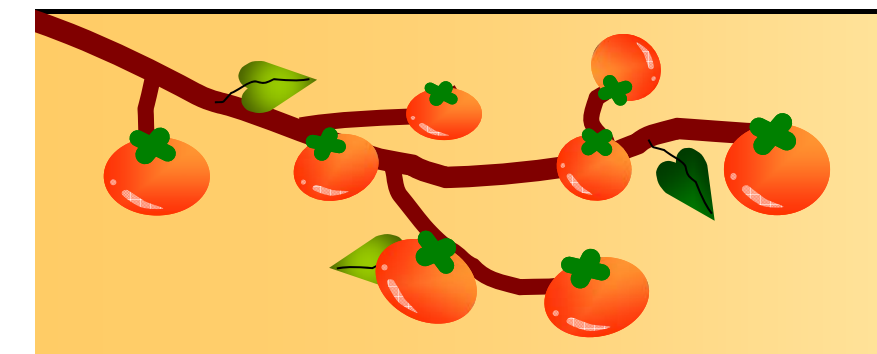

# 資料備份與還原

#### 教學支援組 講習課程 講師 鄭元成 2015/1/27

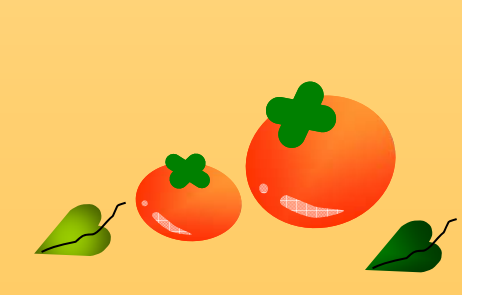

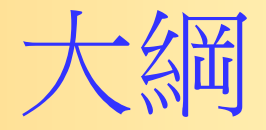

 $\bullet$  電子信箱信件備份 ■ **>Outlook 2003/2007/2010**  $\bullet$  電子信箱信件還原 Outlook 2003/2007/2010• Windows作業系統內資料備份/還原 • 作業系統資料移轉  $\triangleright$  Windows  $Xp \rightarrow W$ indows 7

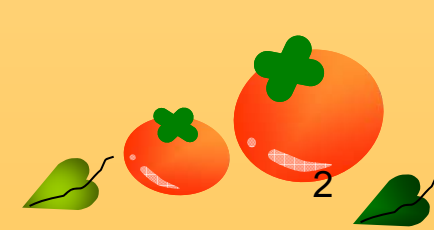

# **OUTLOOK 2003** 新建帳戶

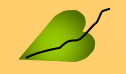

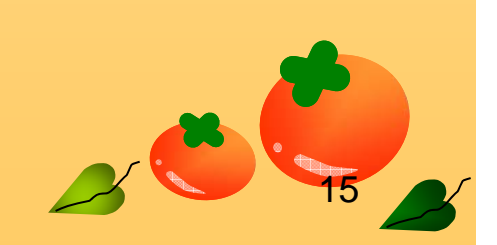

# Outlook 2003 - 建立帳號

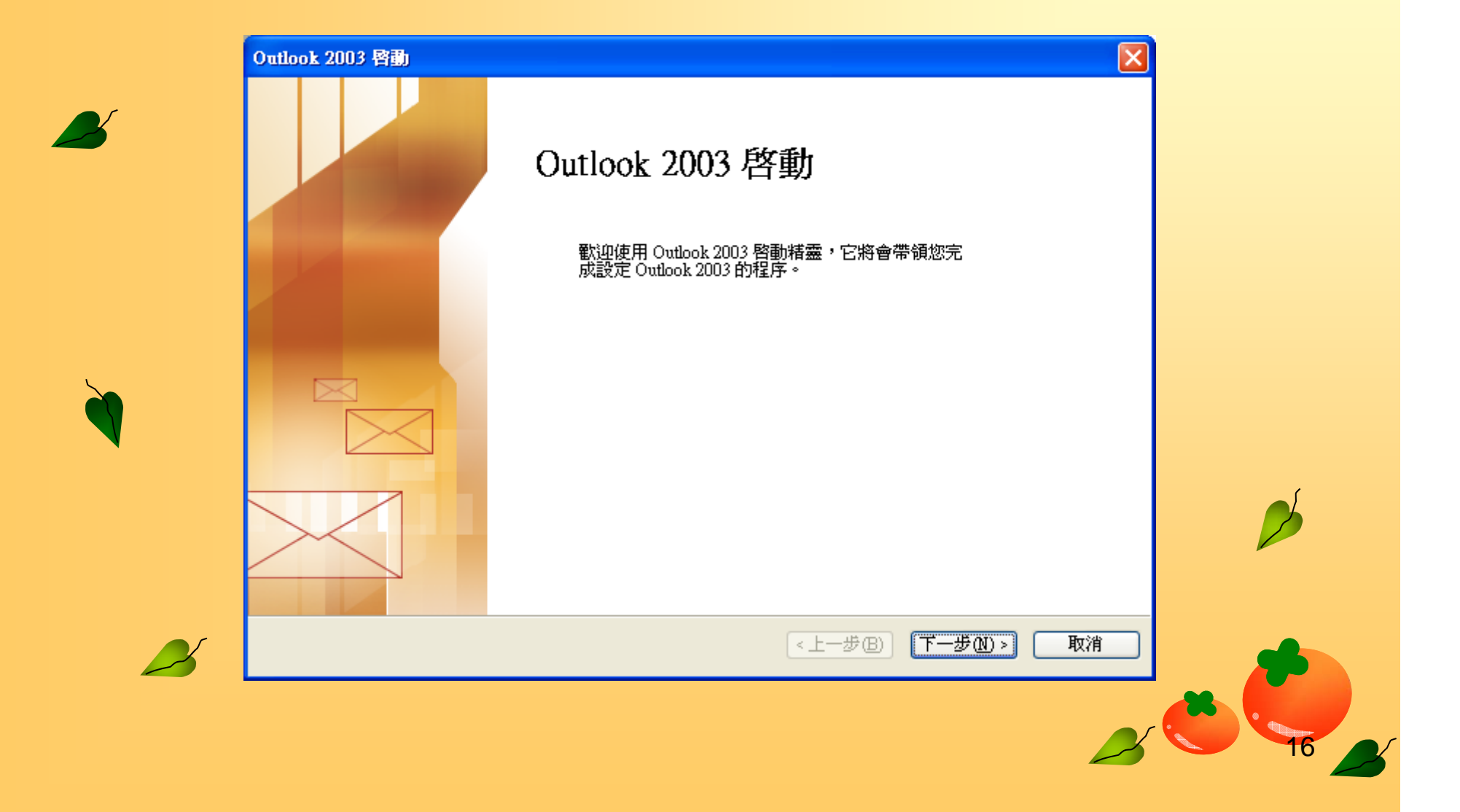

#### Outlook 2003

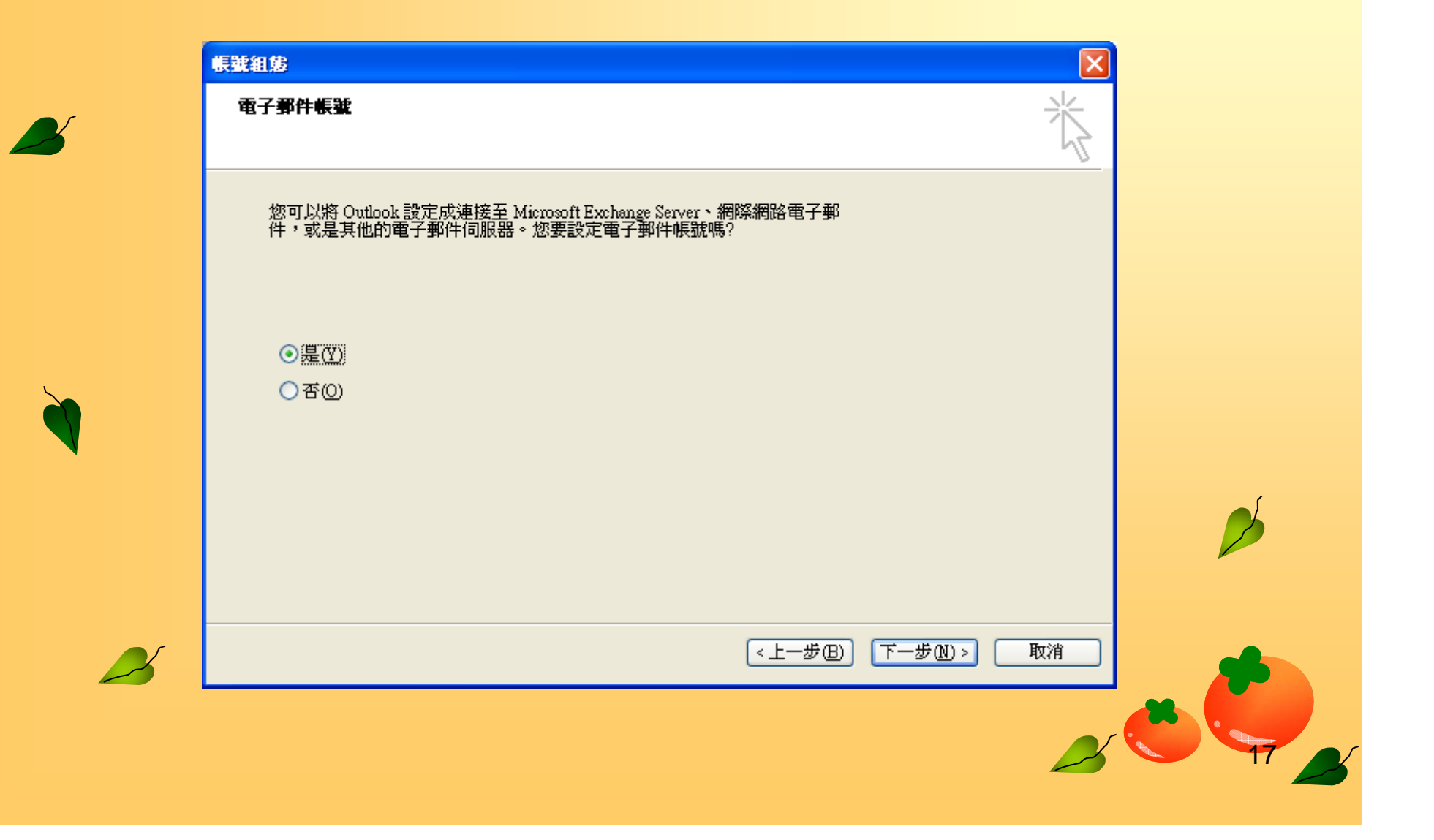

#### Outlook 2003

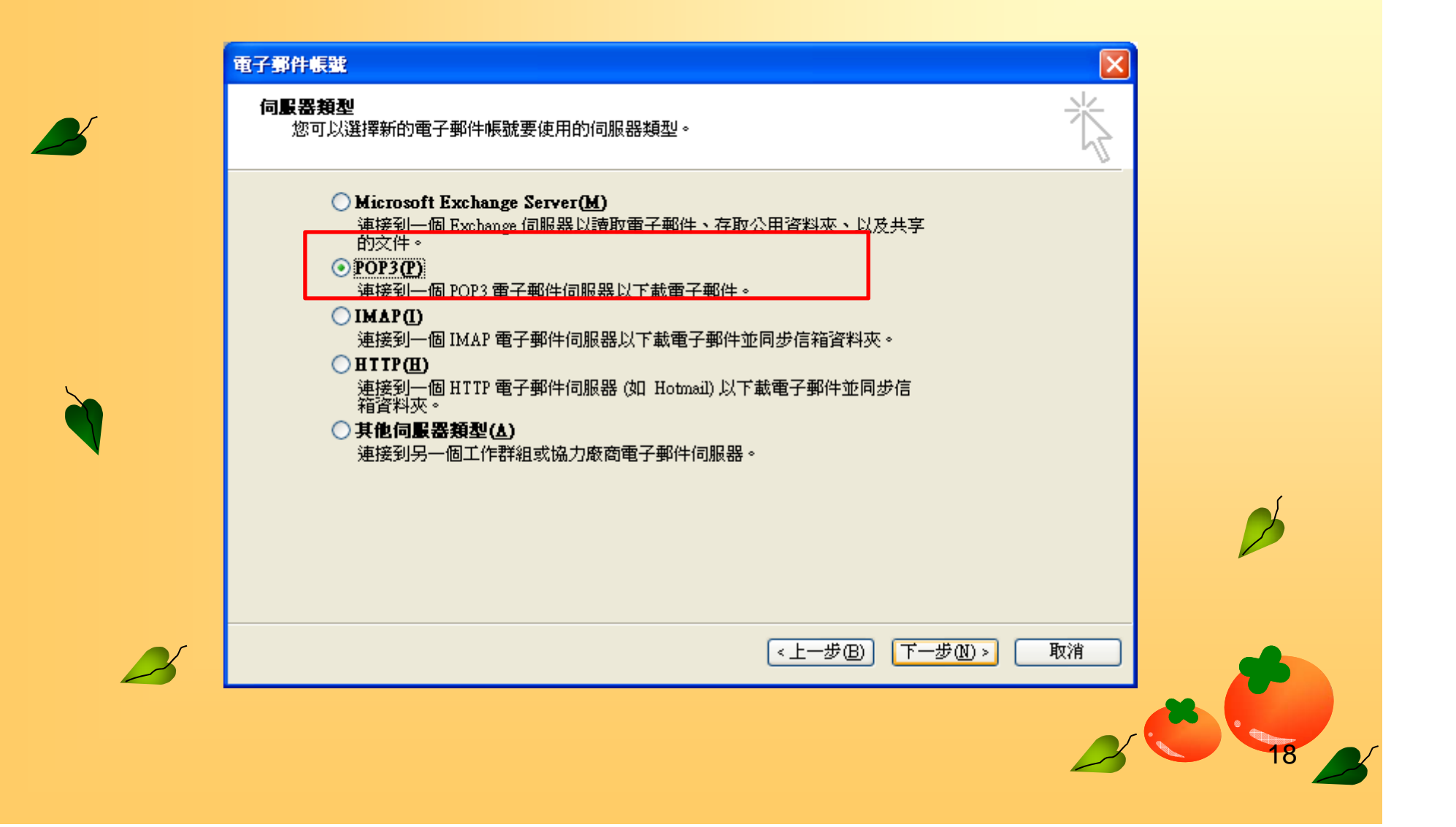

## Outlook 2003

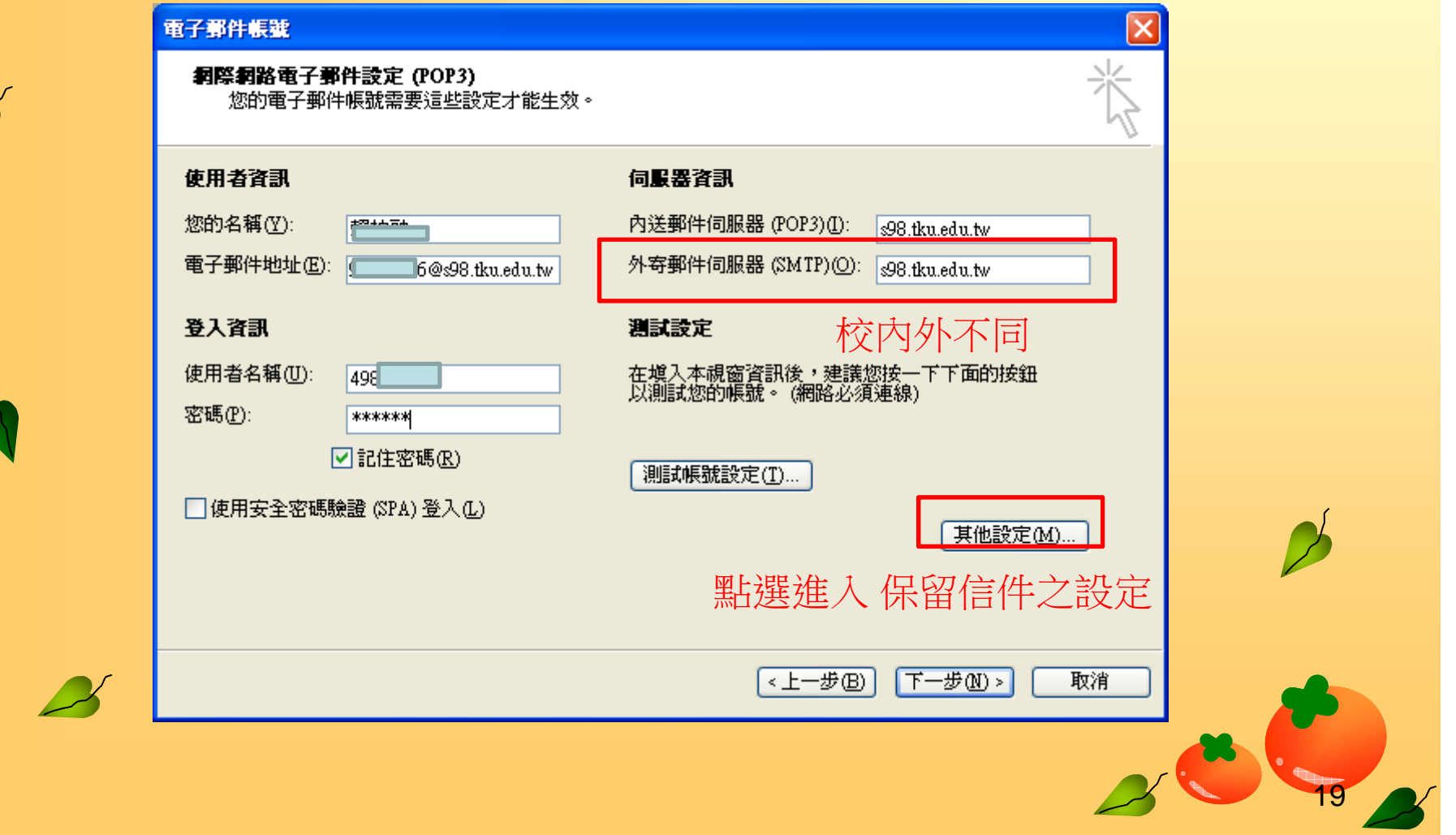

## Outlook 2003在伺服器不留副本

 $\boxtimes$ 

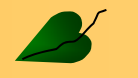

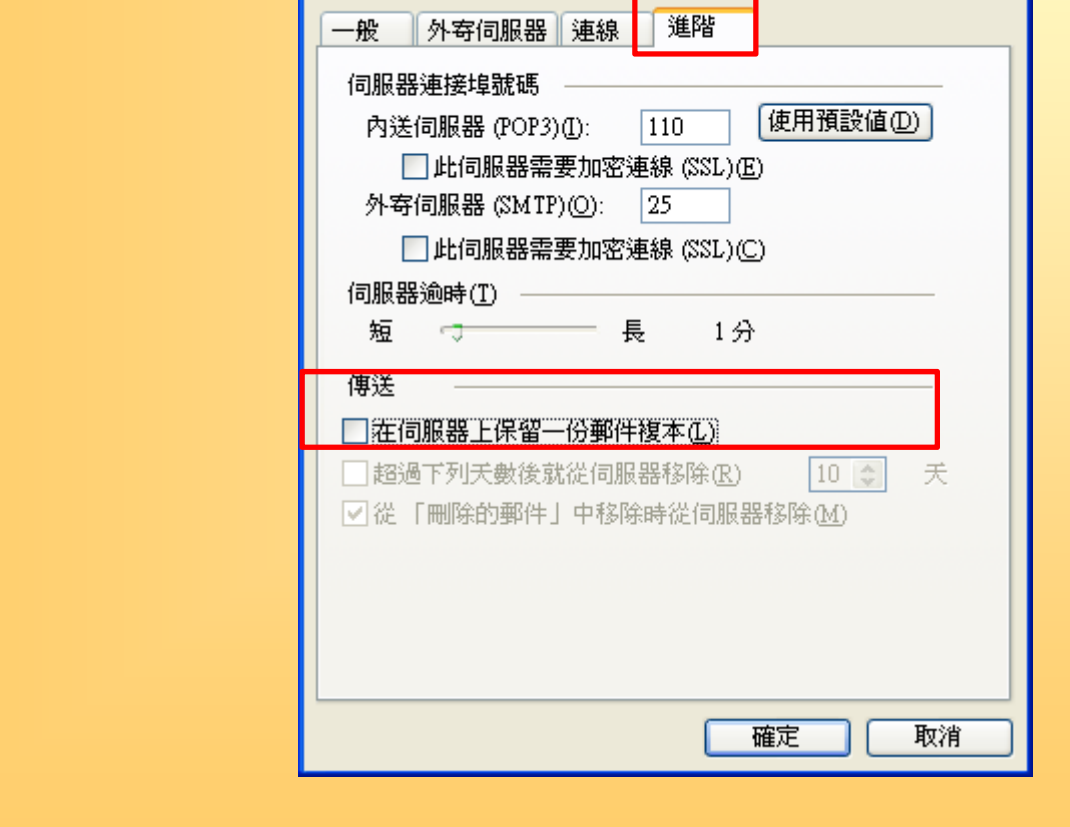

網際網路郵件設定

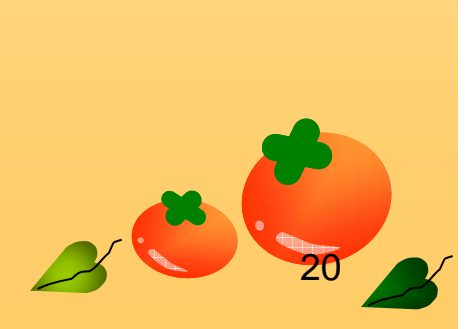

## Outlook 2003在伺服器留下副本

×

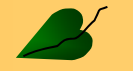

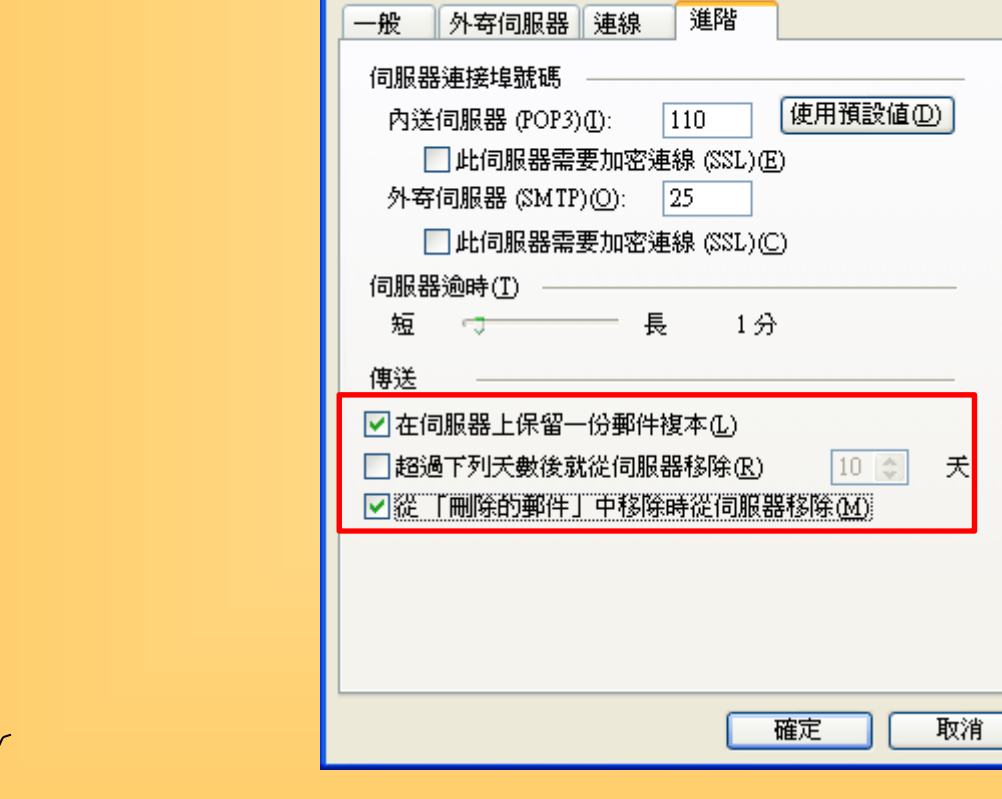

網際網路郵件設定

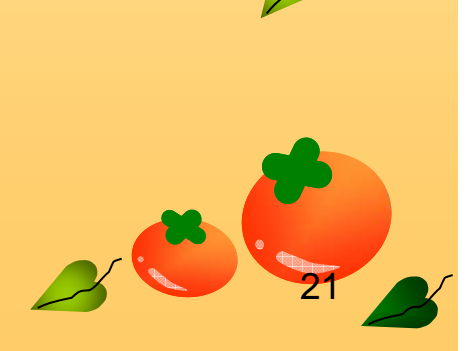

# **OUTLOOK 2003**備份信件與通訊 錄

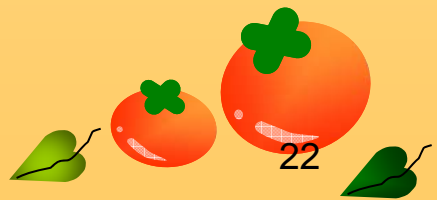

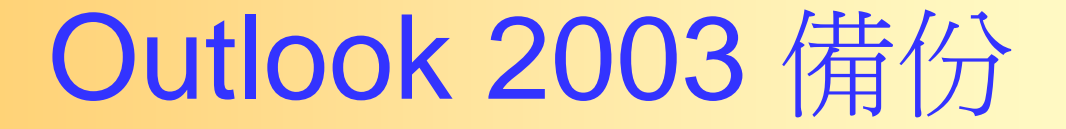

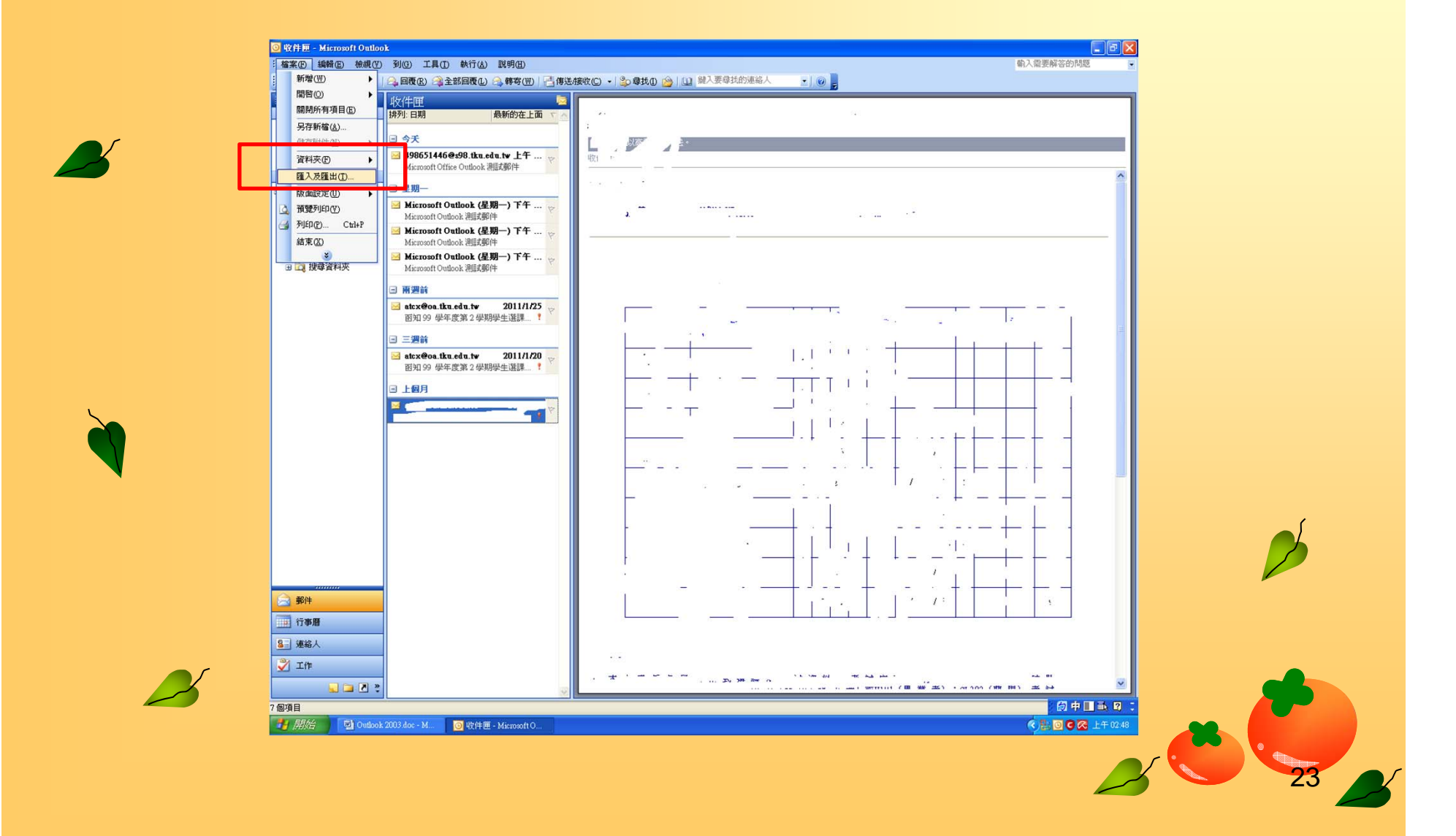

### Outlook 2003 備份

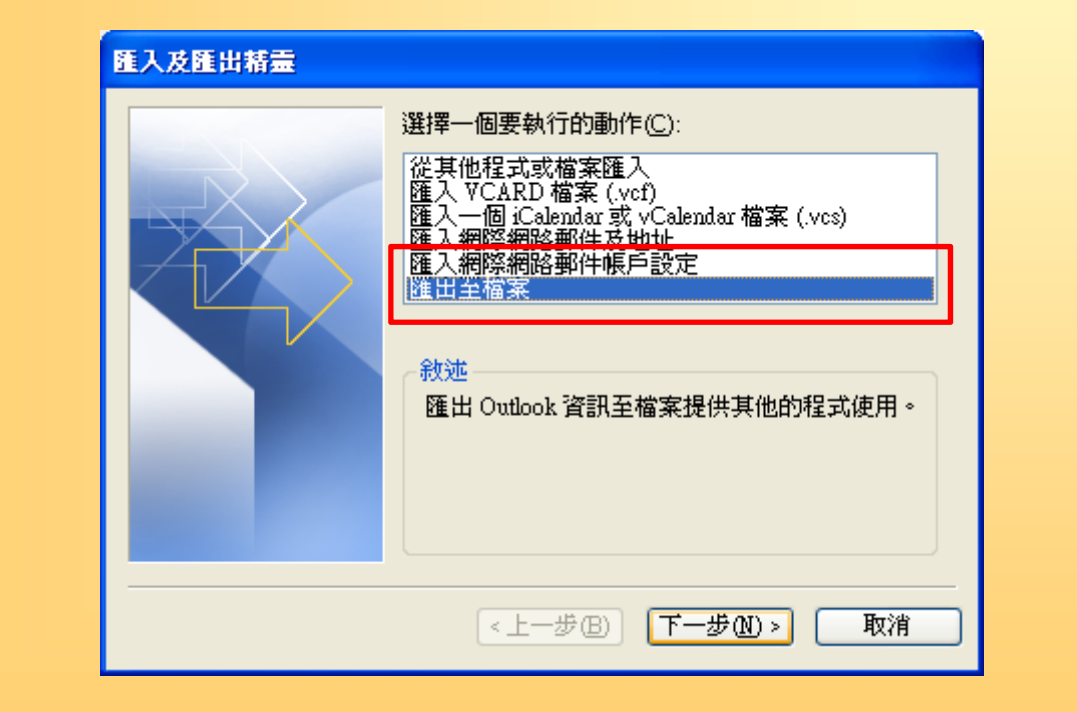

 $\mathbf{R}$ 

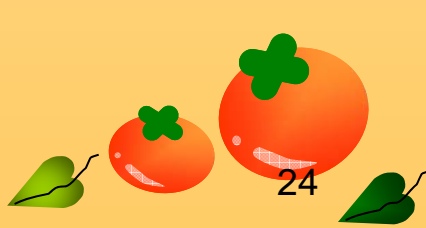

#### Outlook 2003 備份

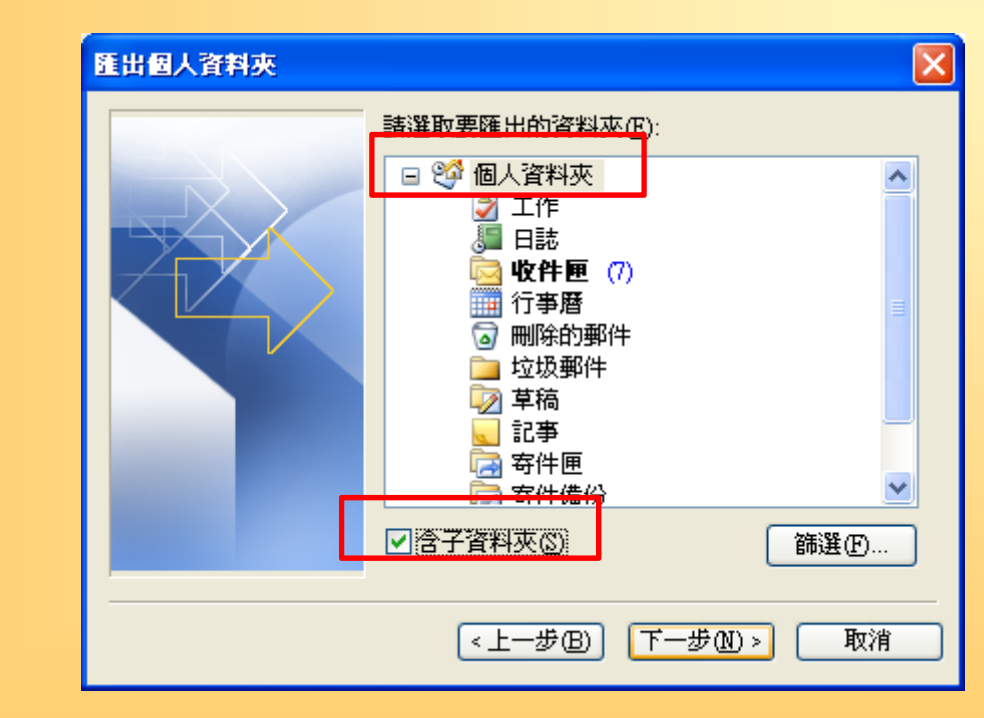

 $\mathbf{z}$ 

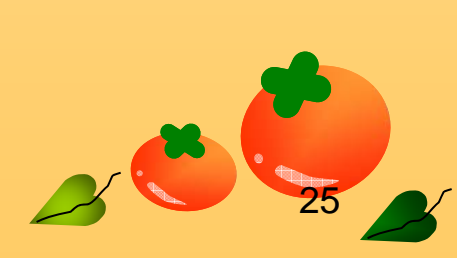

### Outlook 2003 備份

 $\mathbb{Z}$ 

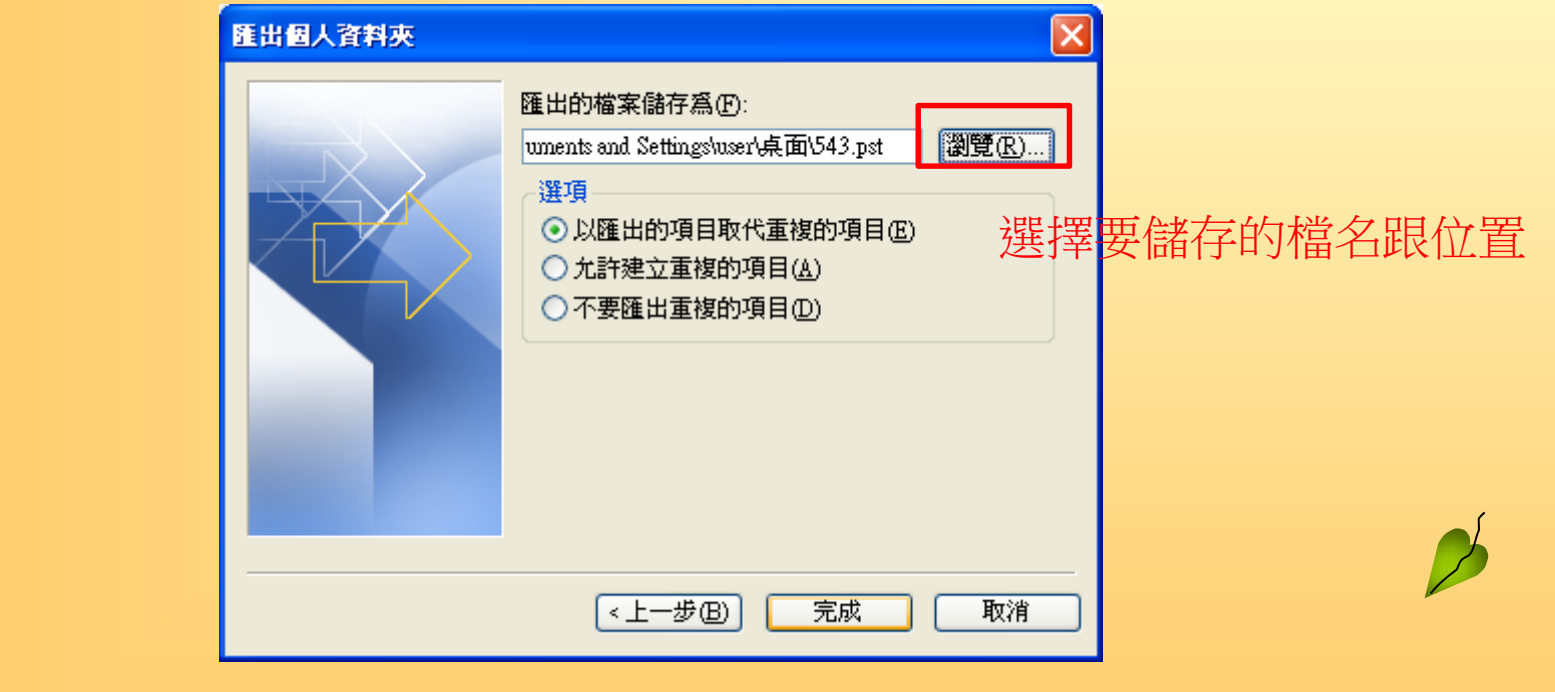

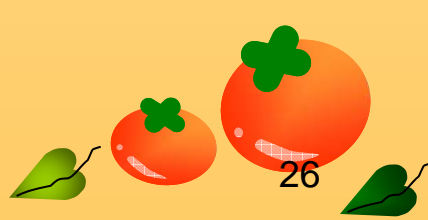

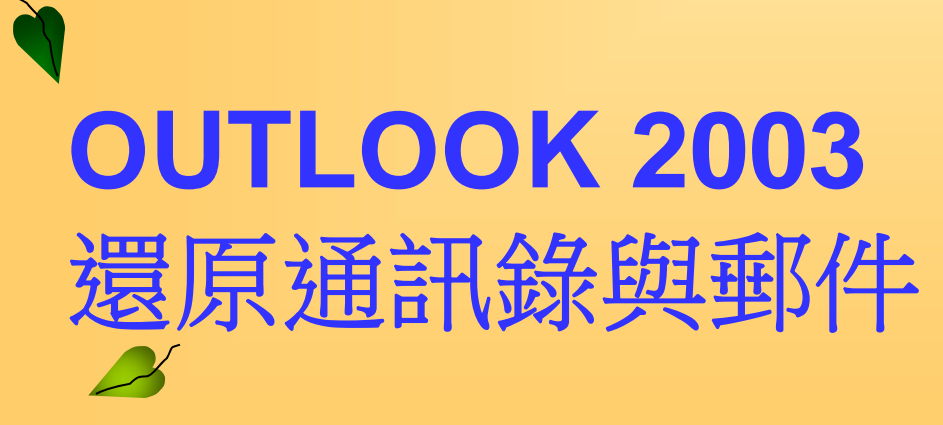

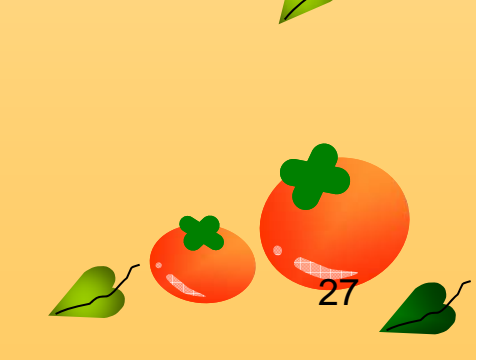

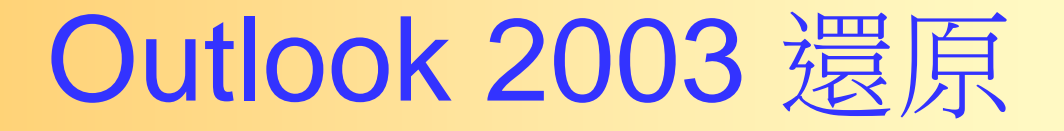

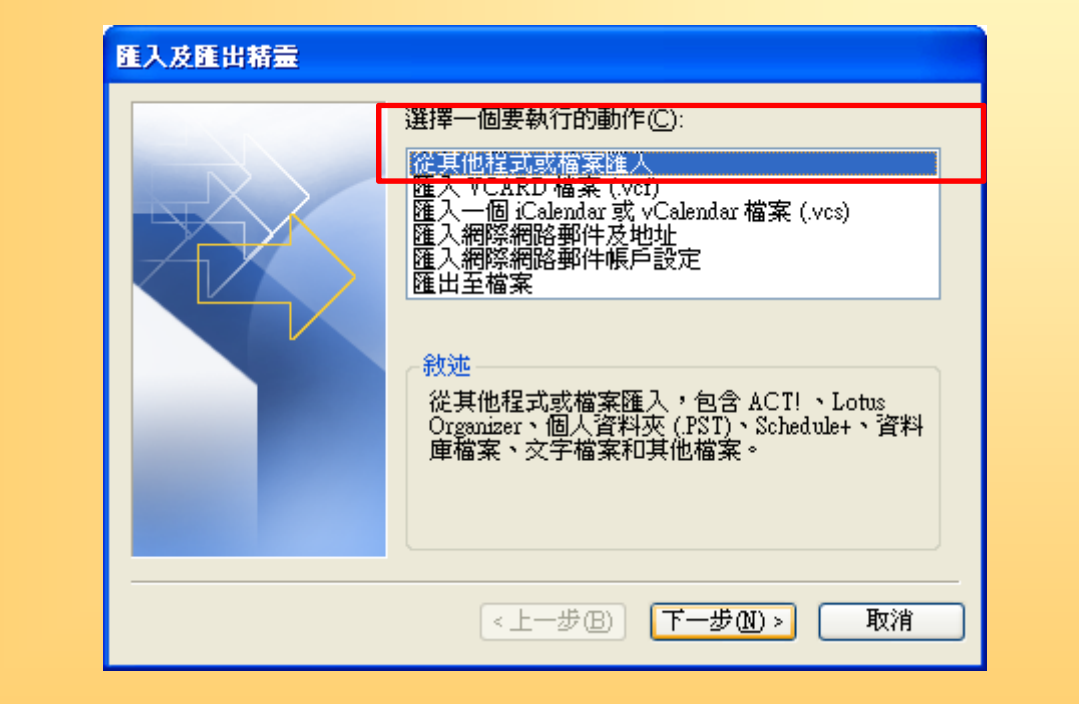

**A** 

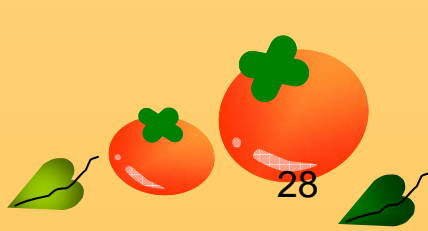

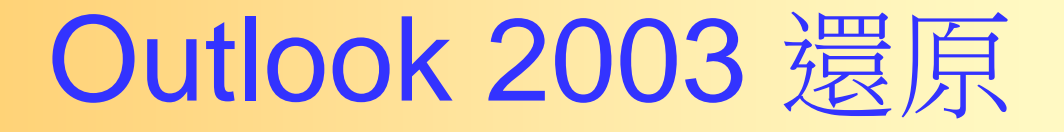

 $\mathbb{Z}$ 

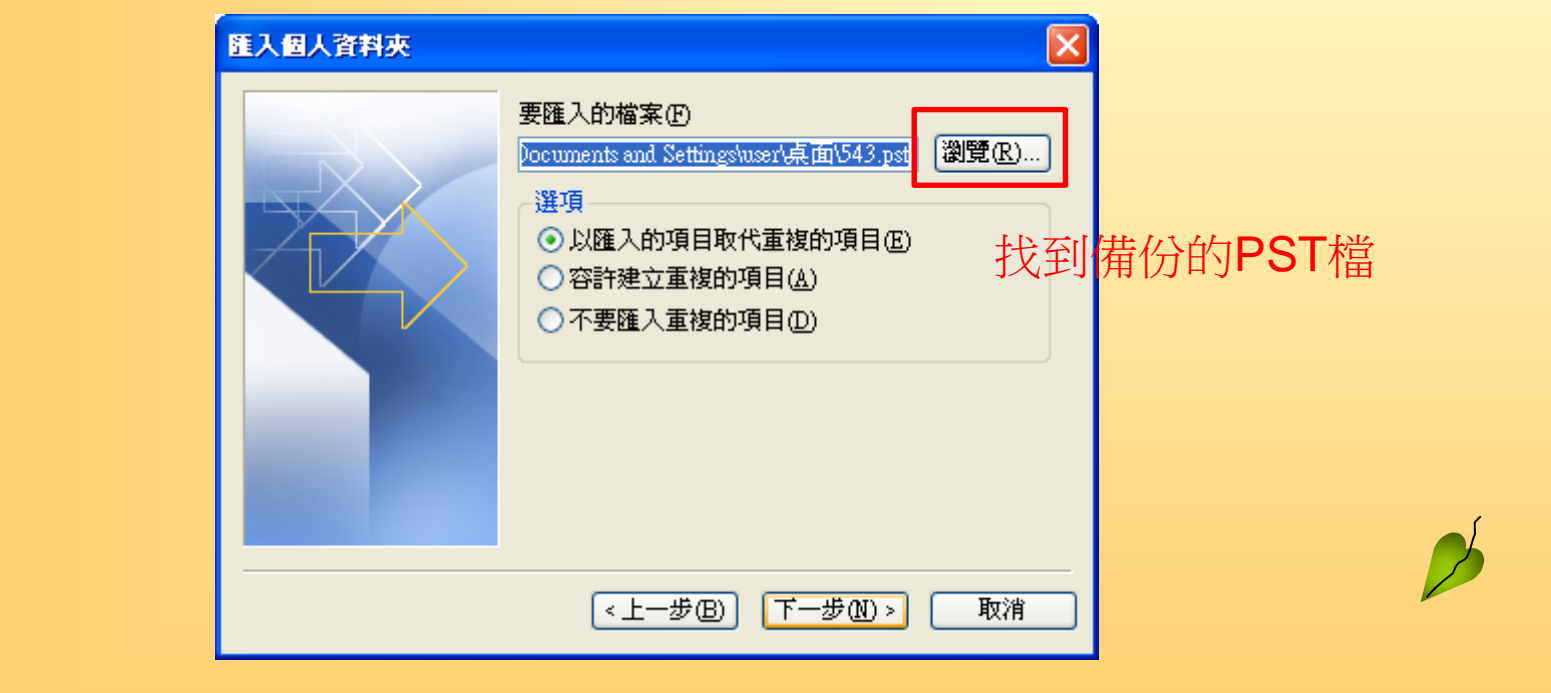

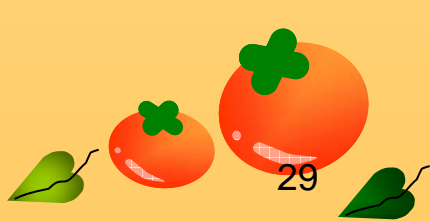

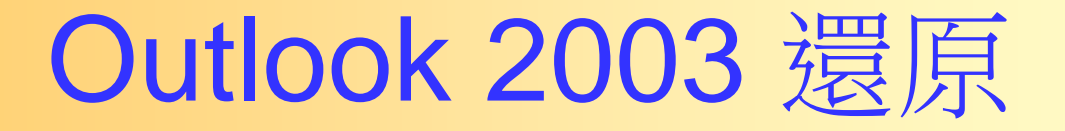

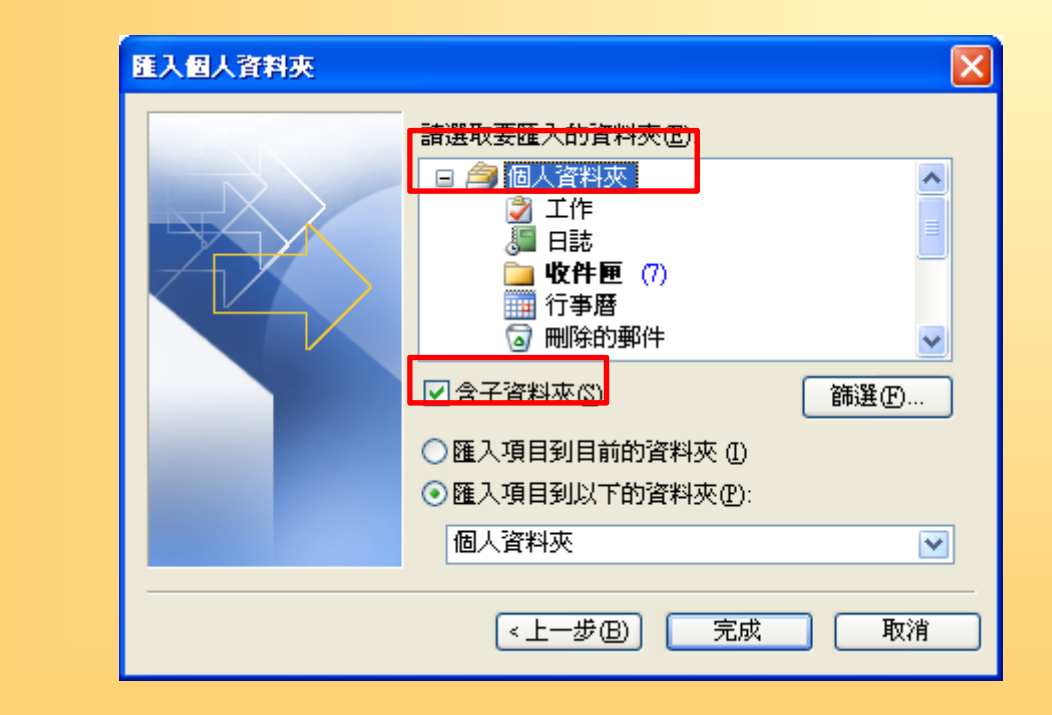

 $\mathbb{Z}$ 

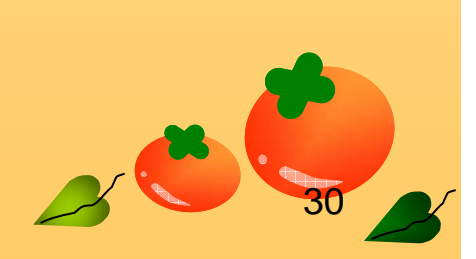

# **OUTLOOK 2007** 新建帳戶

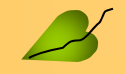

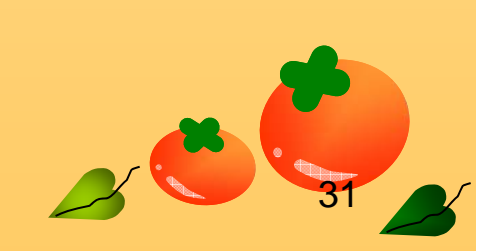

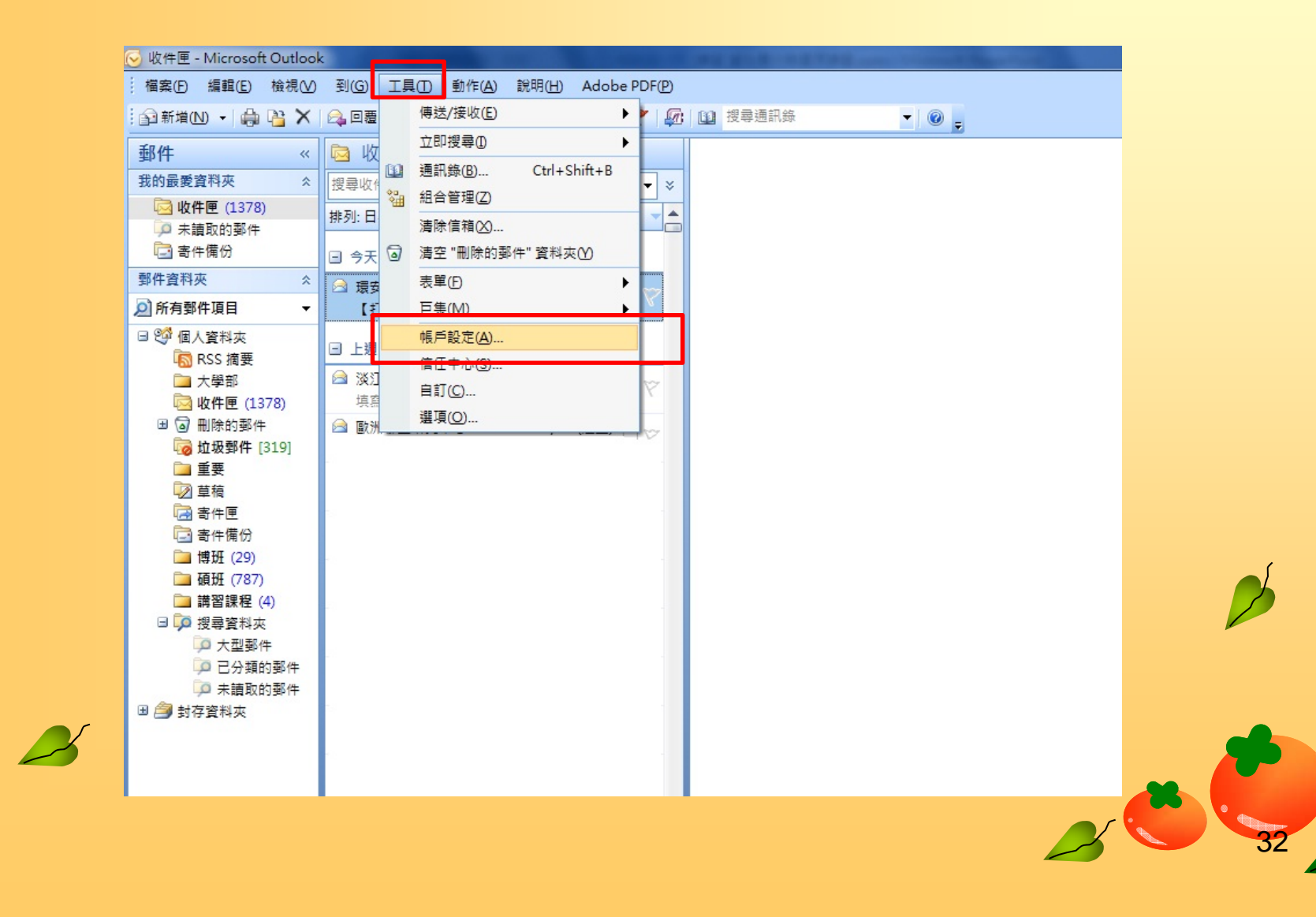

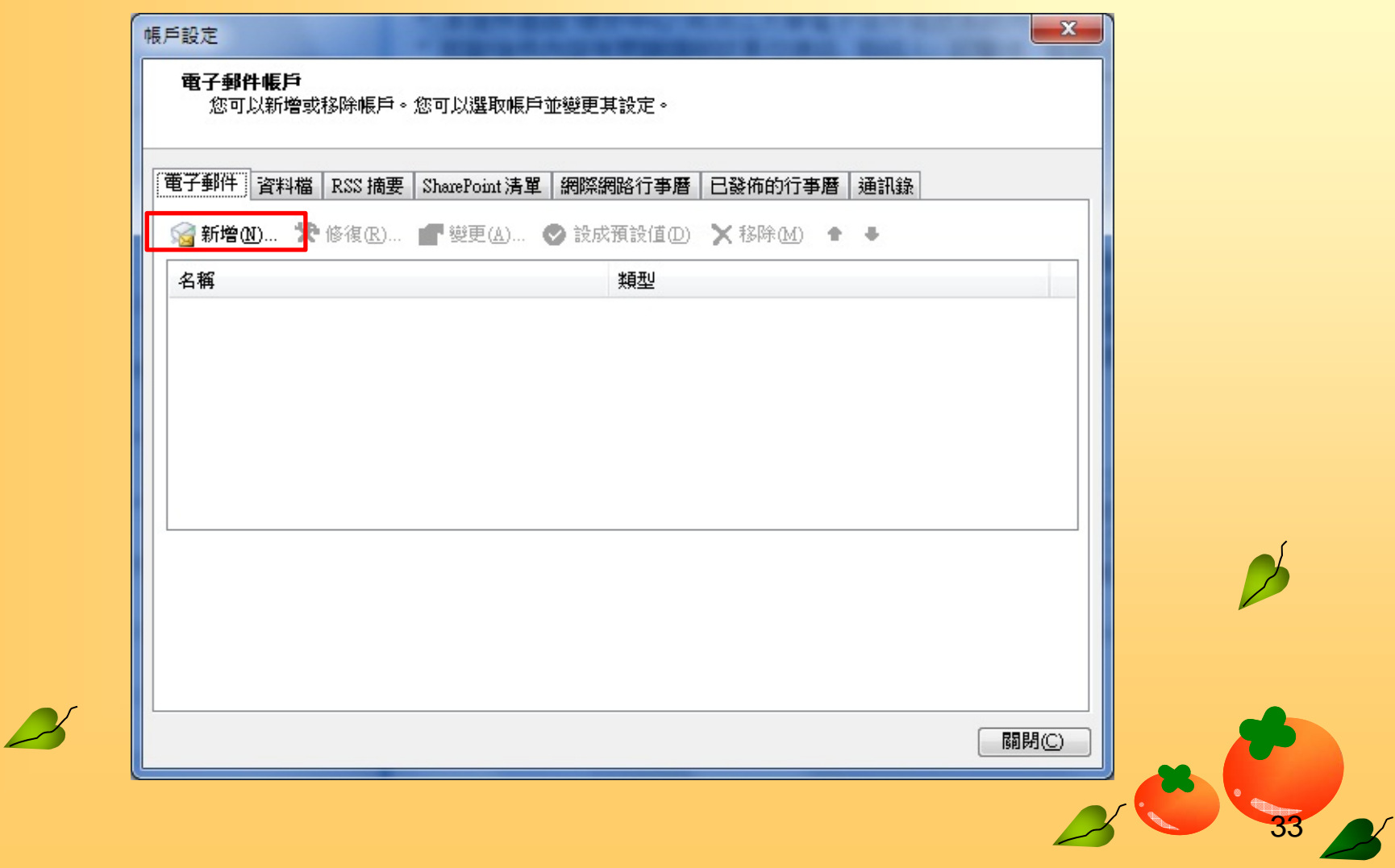

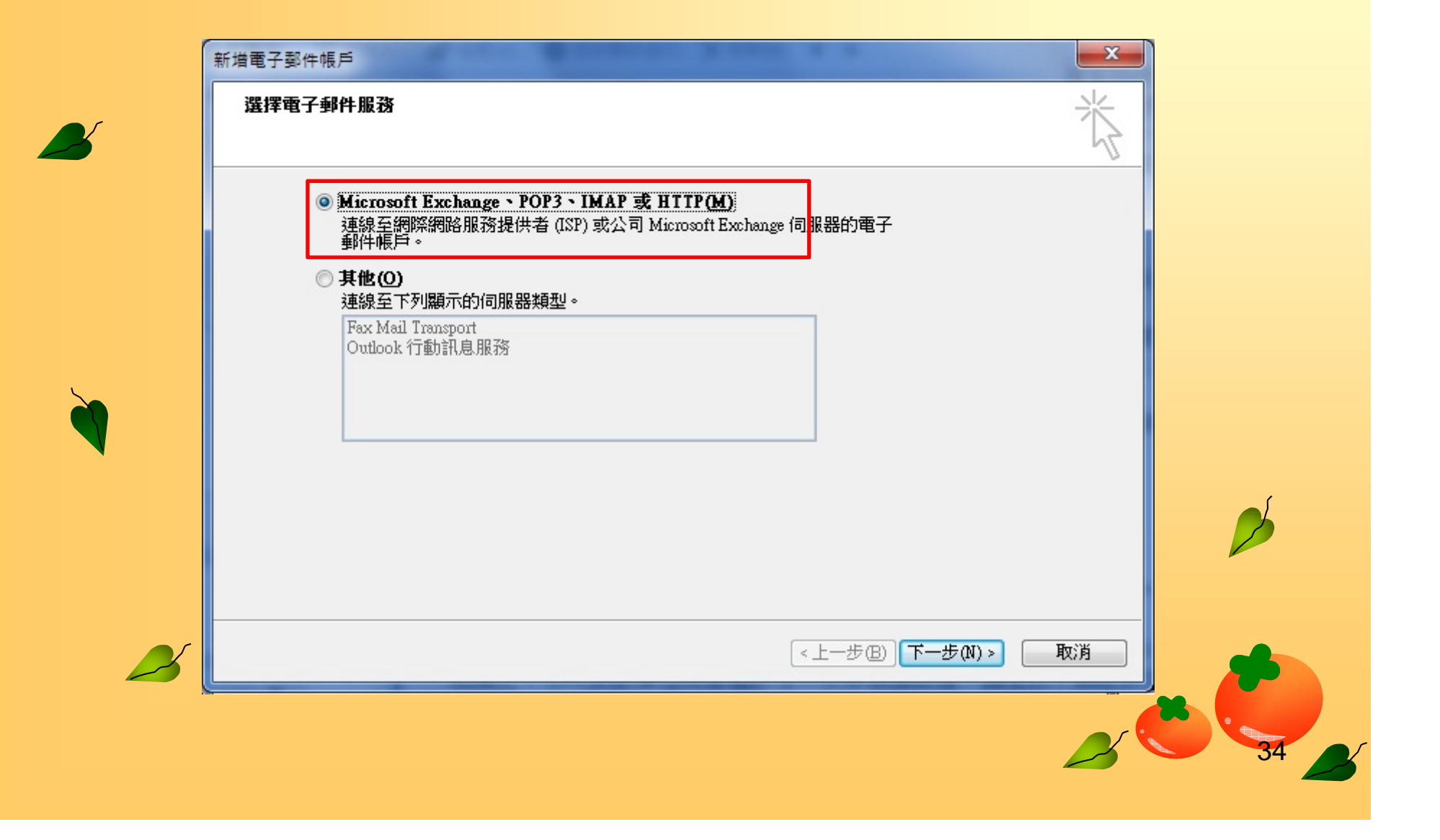

**A** 

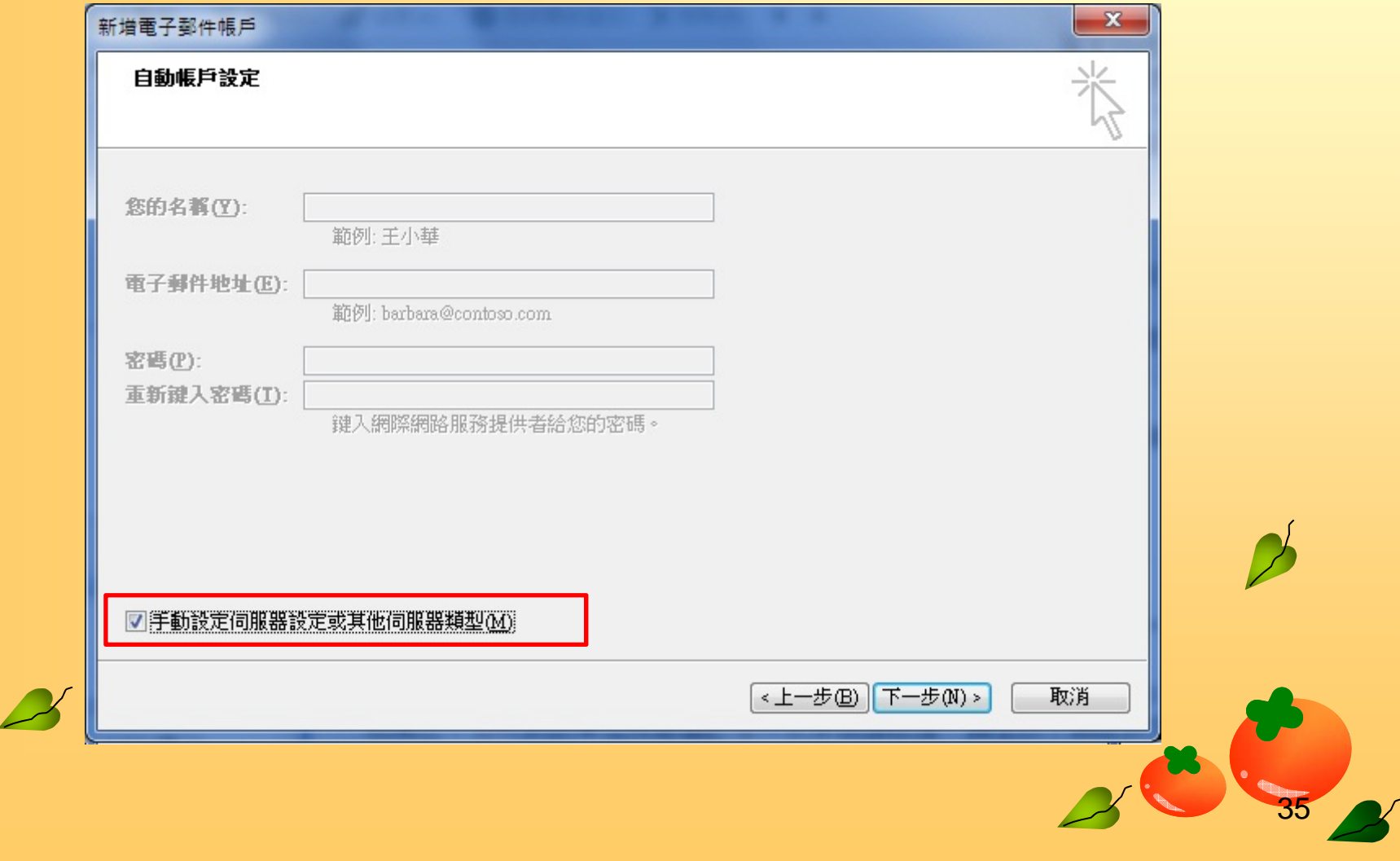

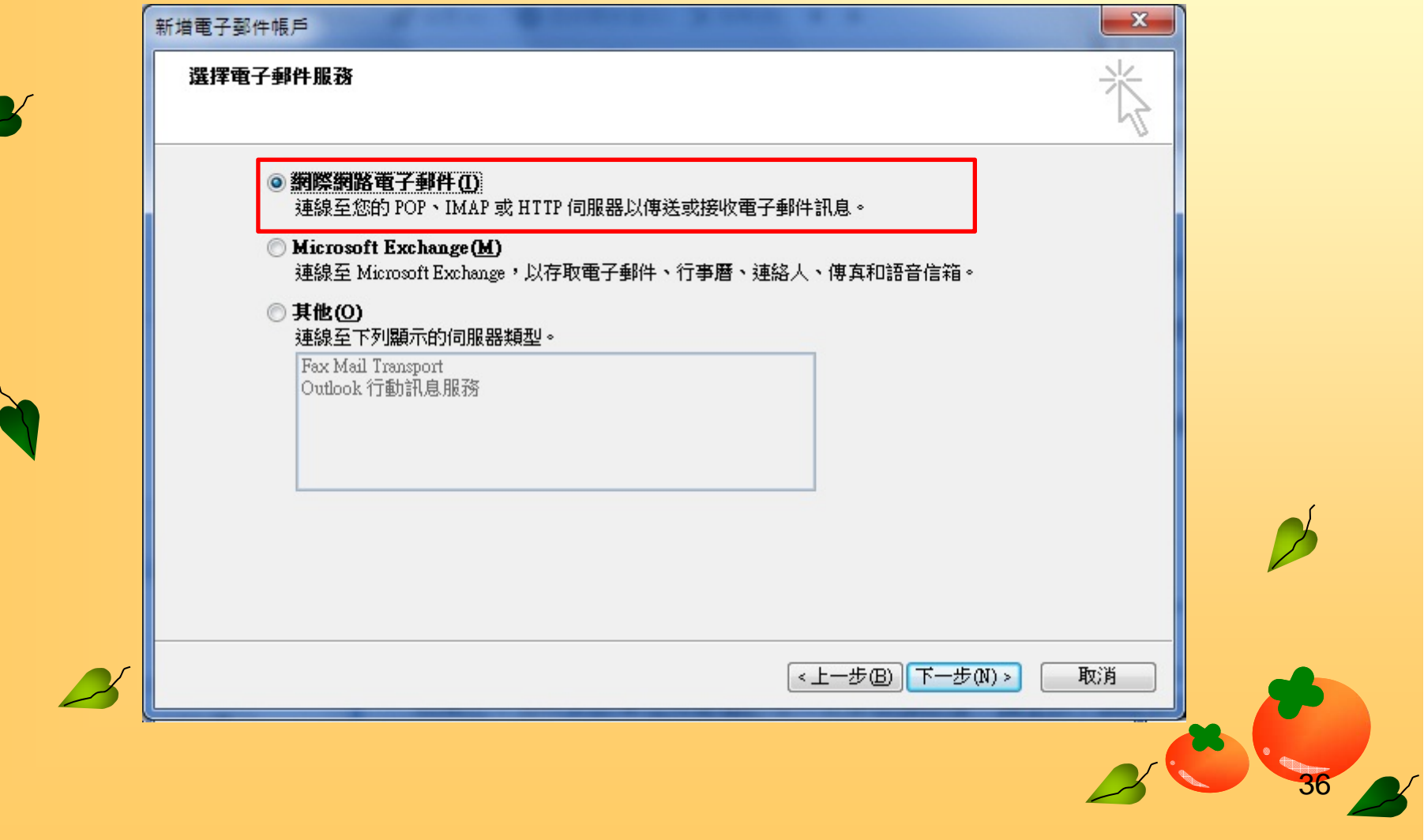

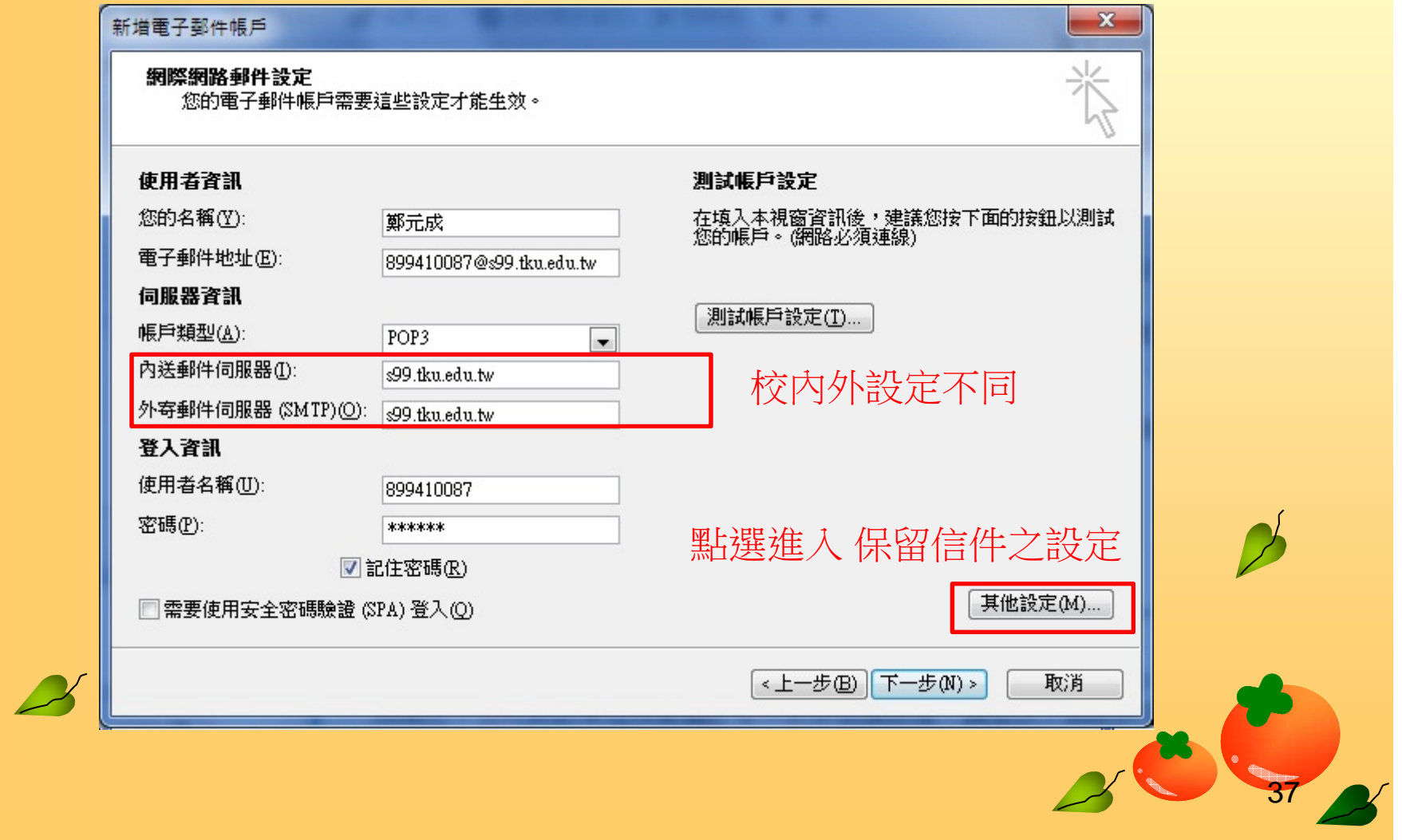

# **OUTLOOK 2007** 備份信件與通訊 錄

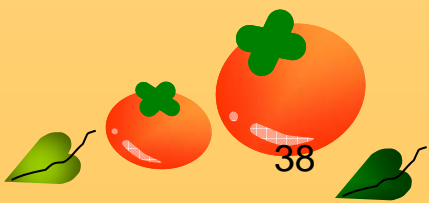

## Outlook 2007 備份信件與通訊錄

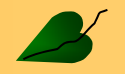

C 收件匣 - Microsoft Outlook

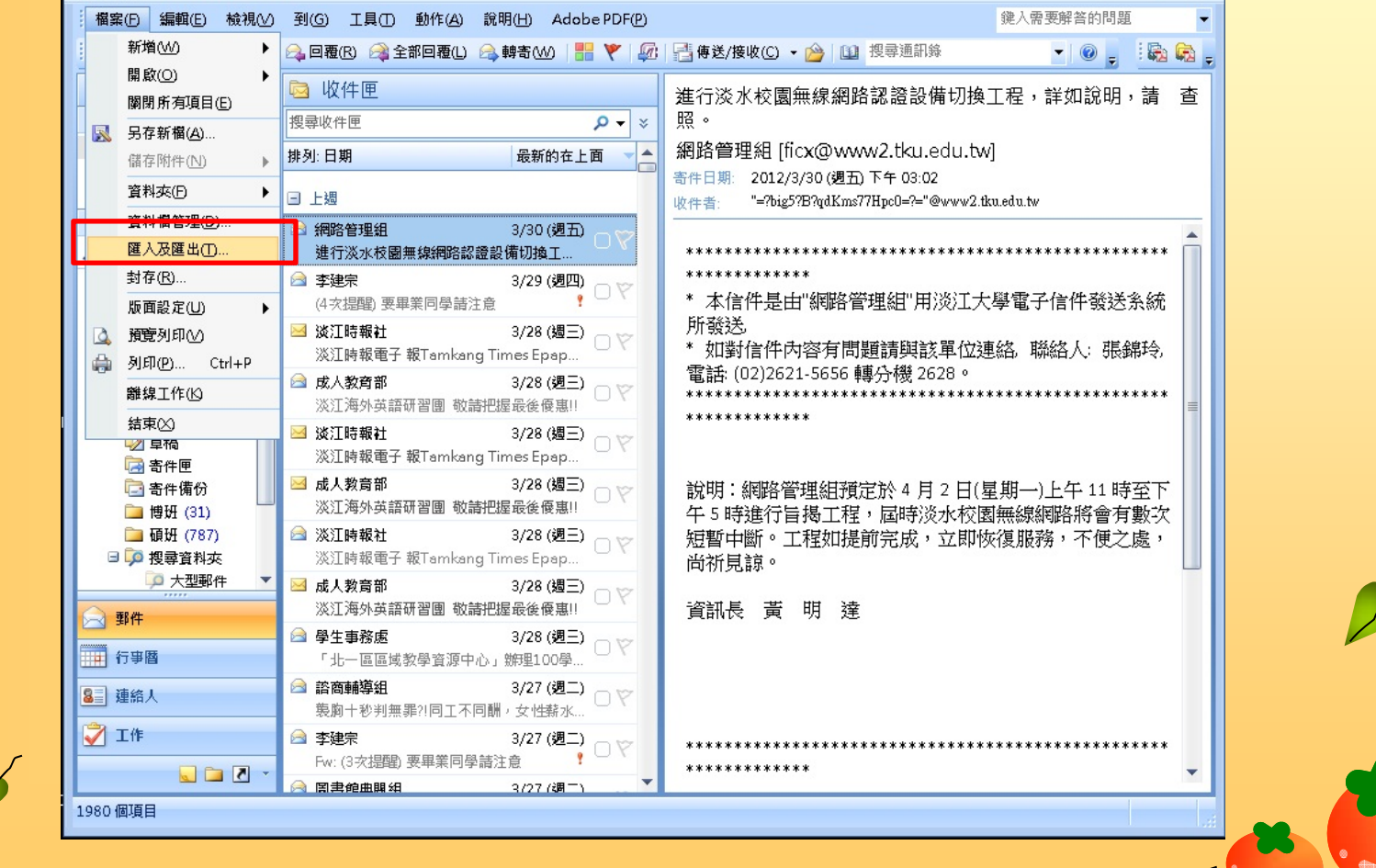

39

 $\times$ 

### Outlook 2007 備份信件與通訊錄

 $\mathbf{z}$ 

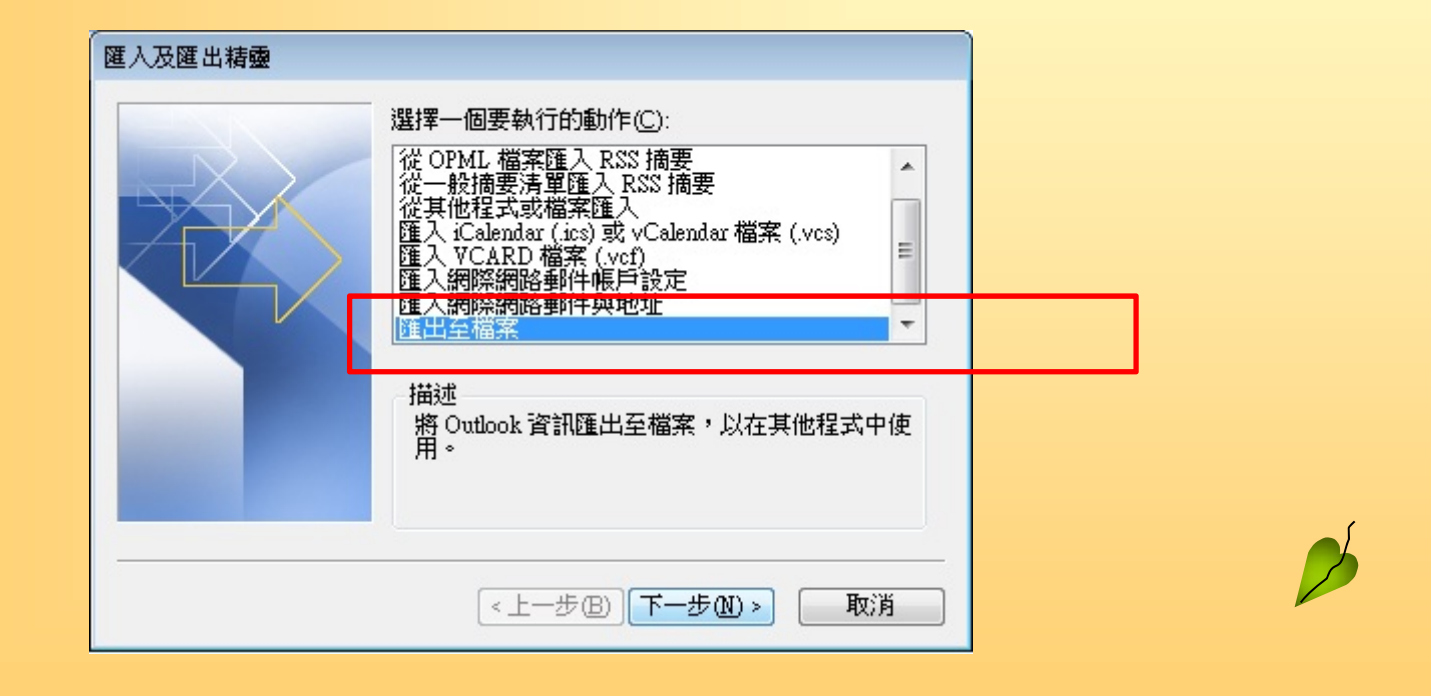

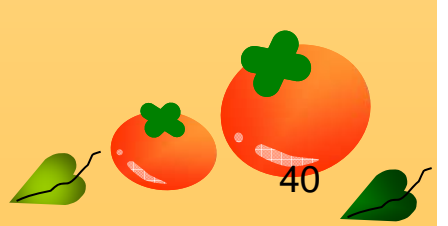

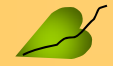

## Outlook 2007備份信件與通訊錄

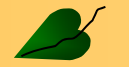

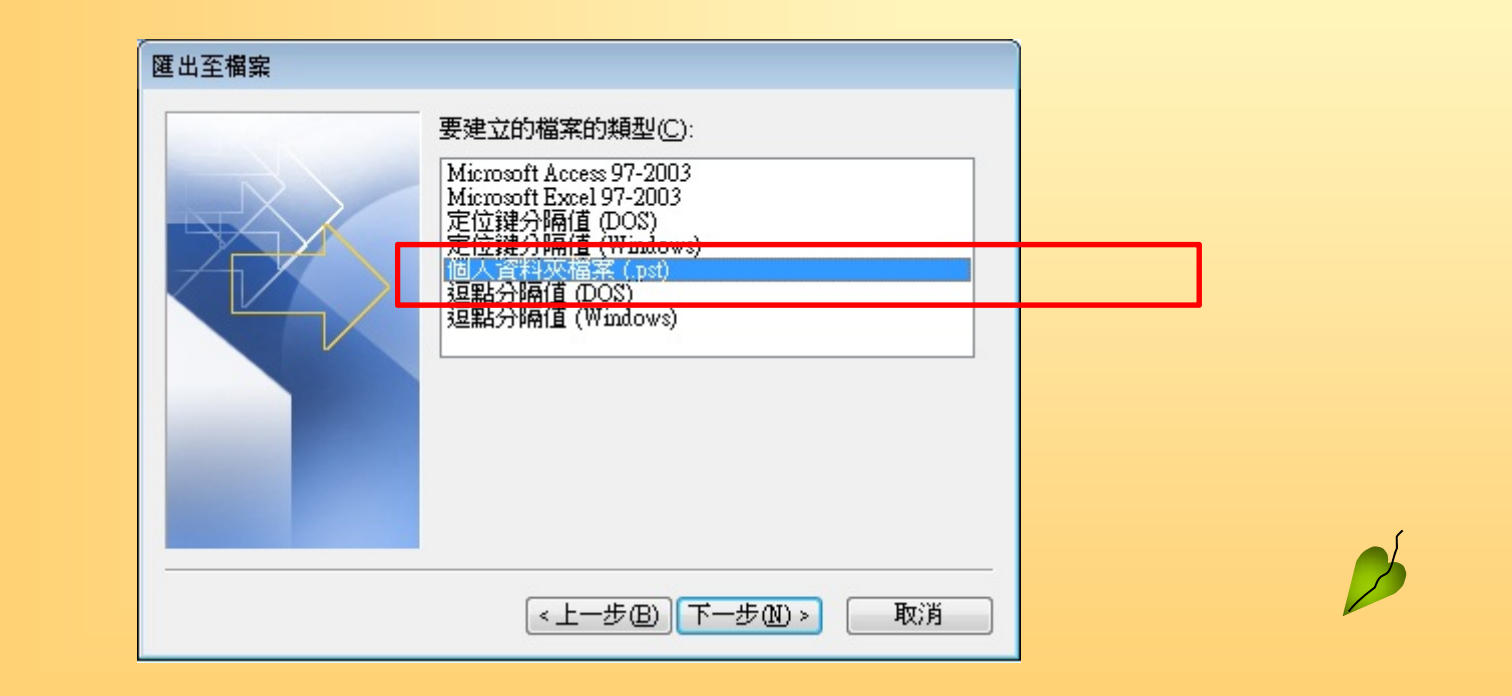

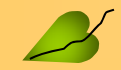

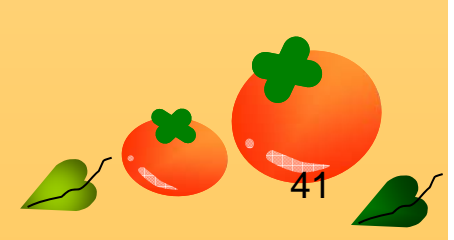

# Outlook 2007備份信件與通訊錄

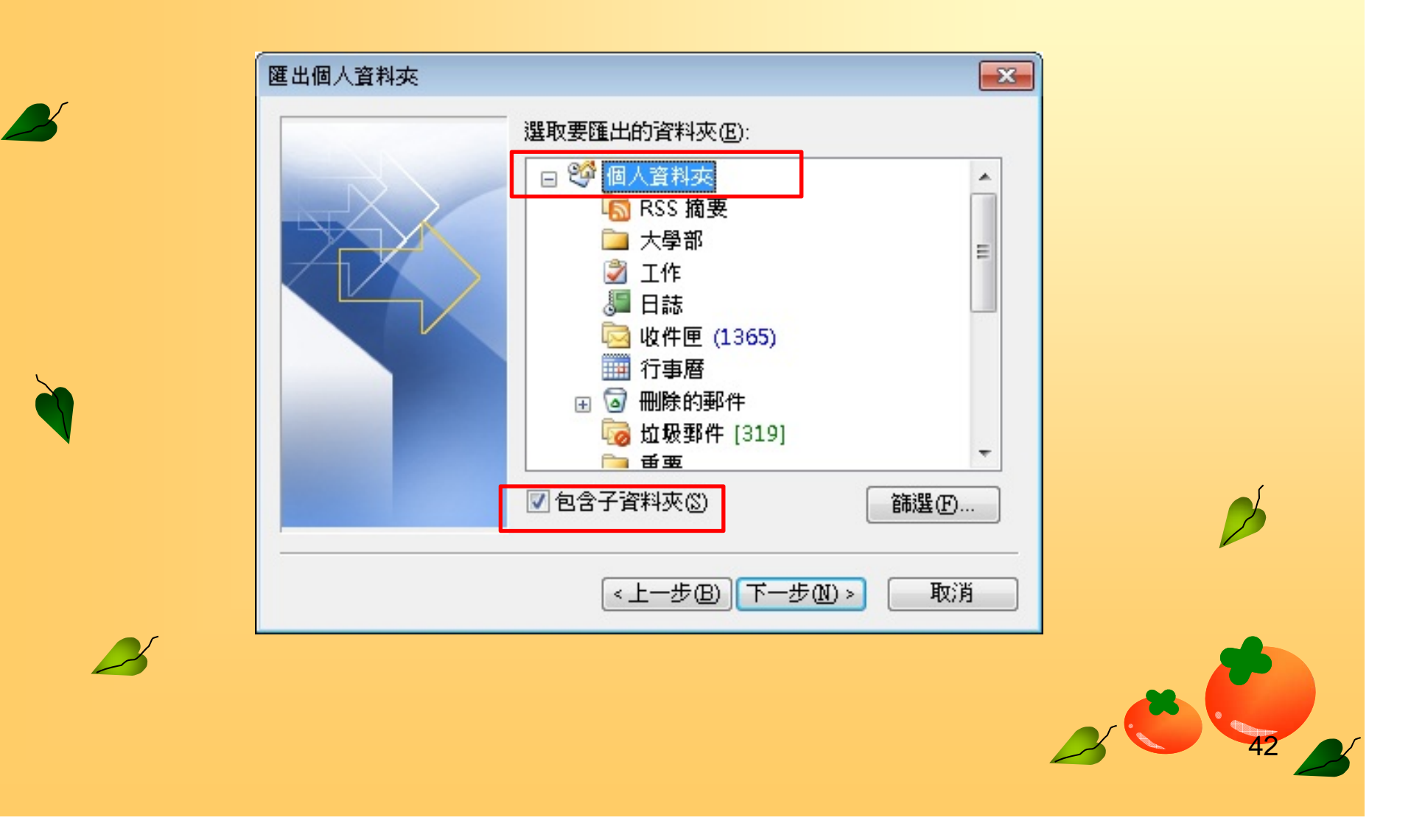

#### Outlook 2007備份信件與通訊錄

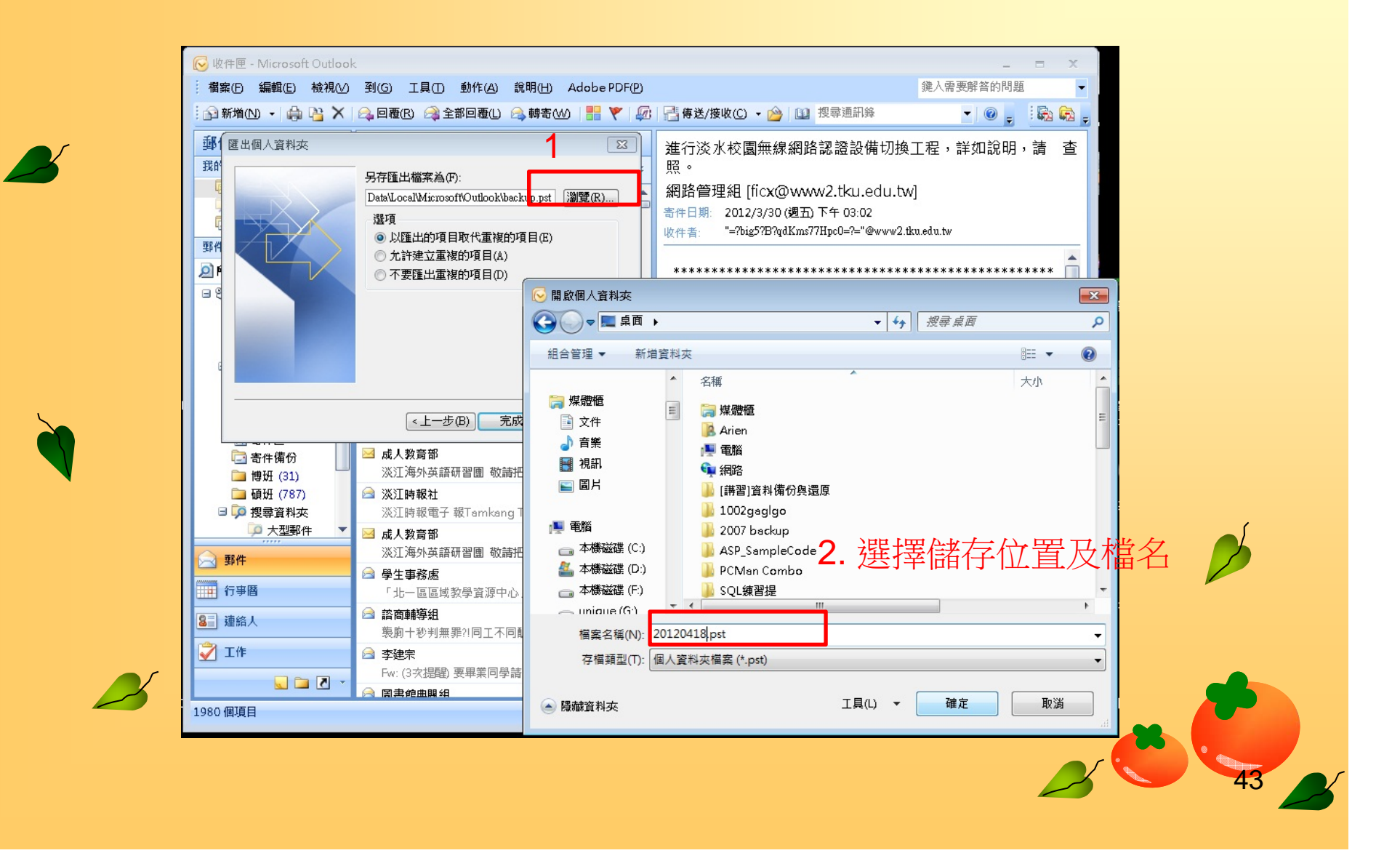

# **OUTLOOK 2007**還原信件與通訊 錄

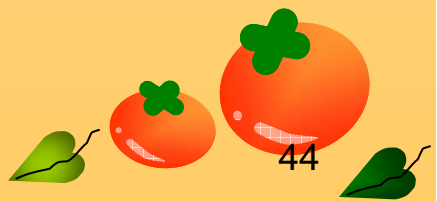

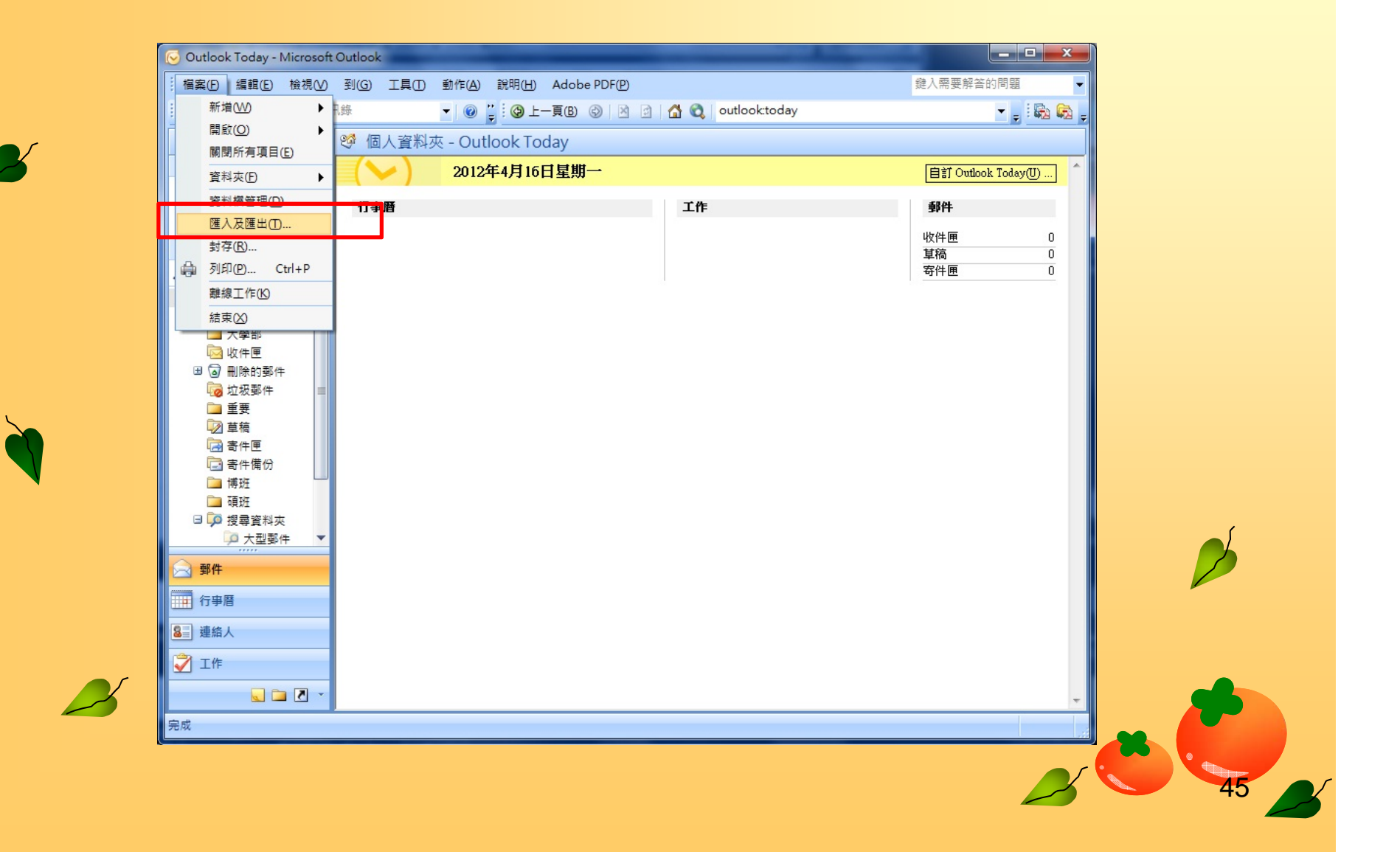

 $\mathbb{Z}$ 

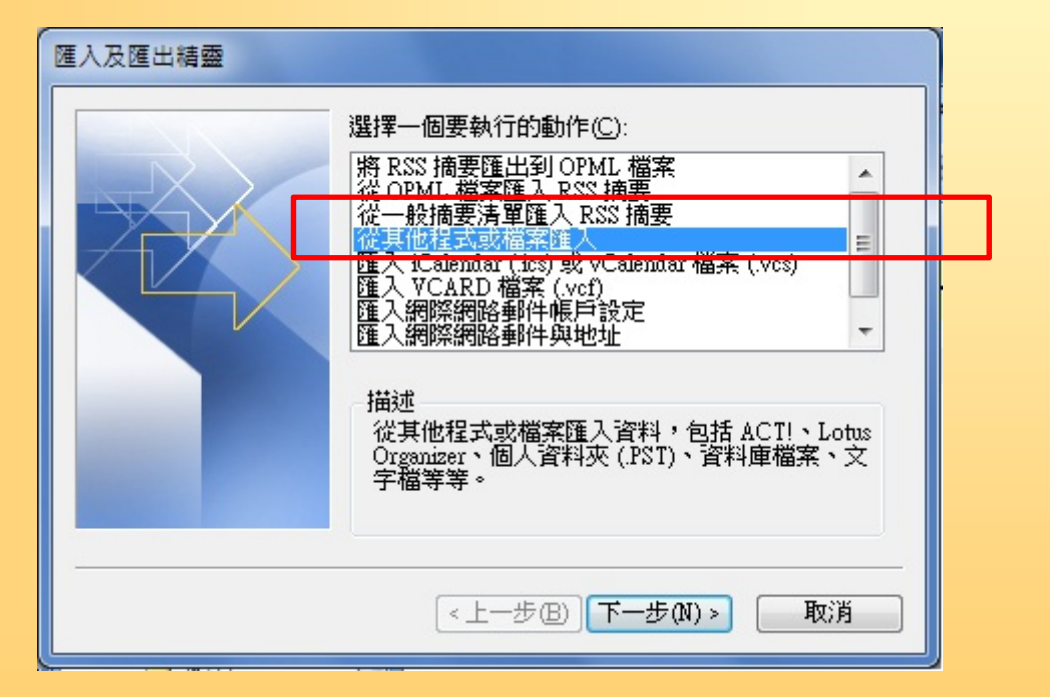

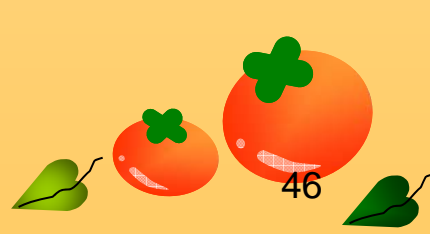

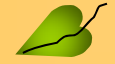

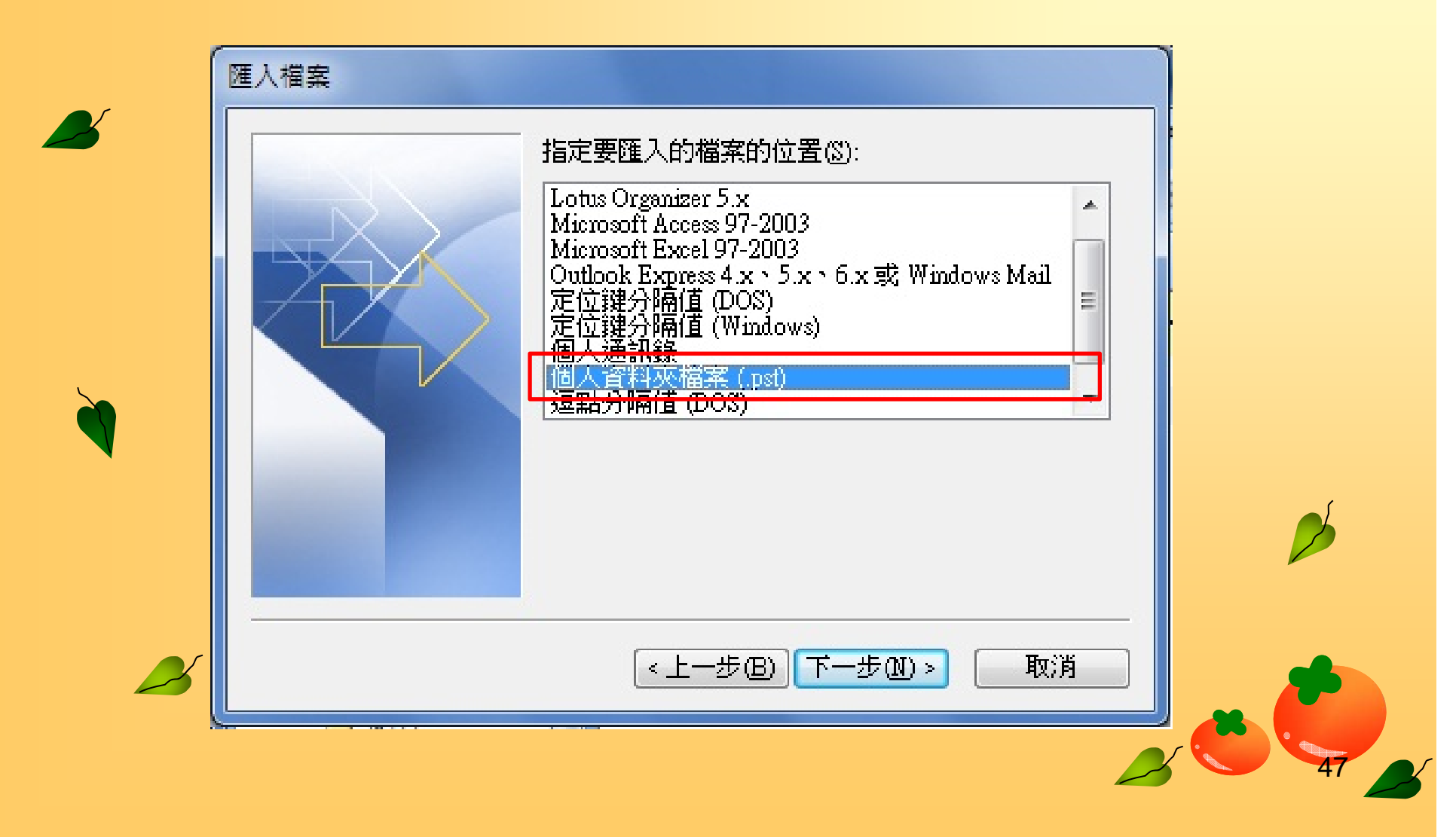

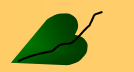

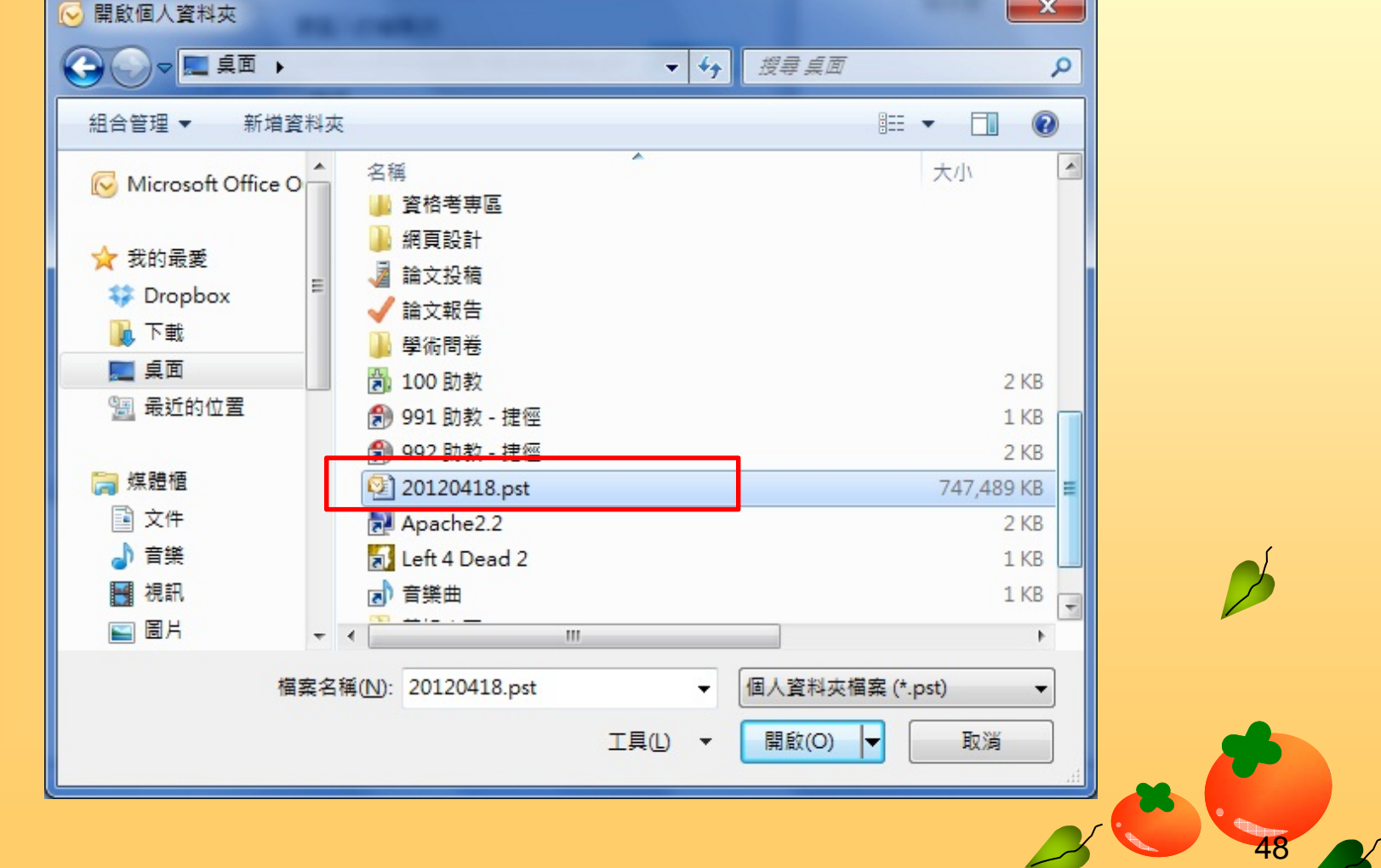
## Outlook 2007還原信件與通訊錄

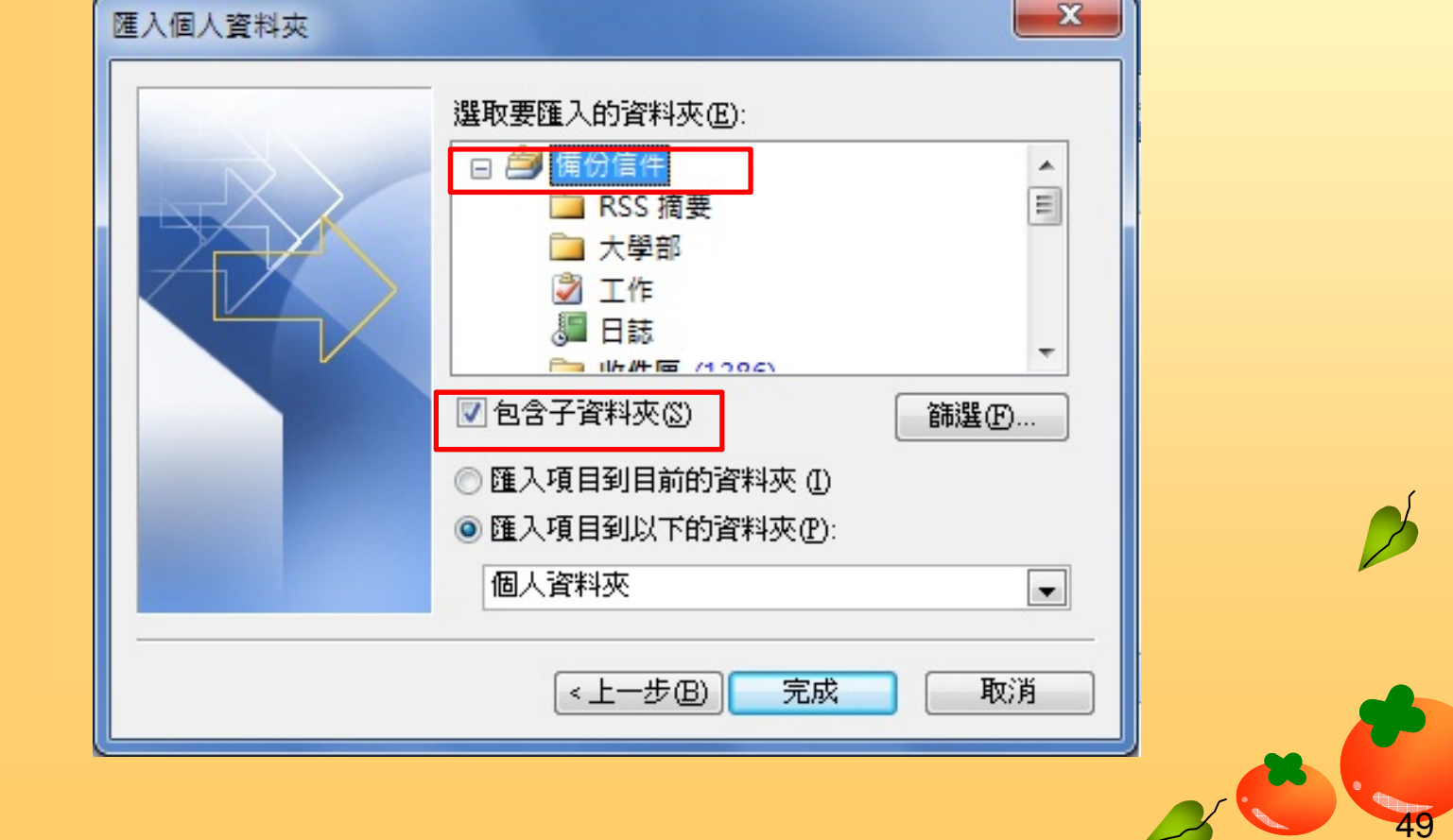

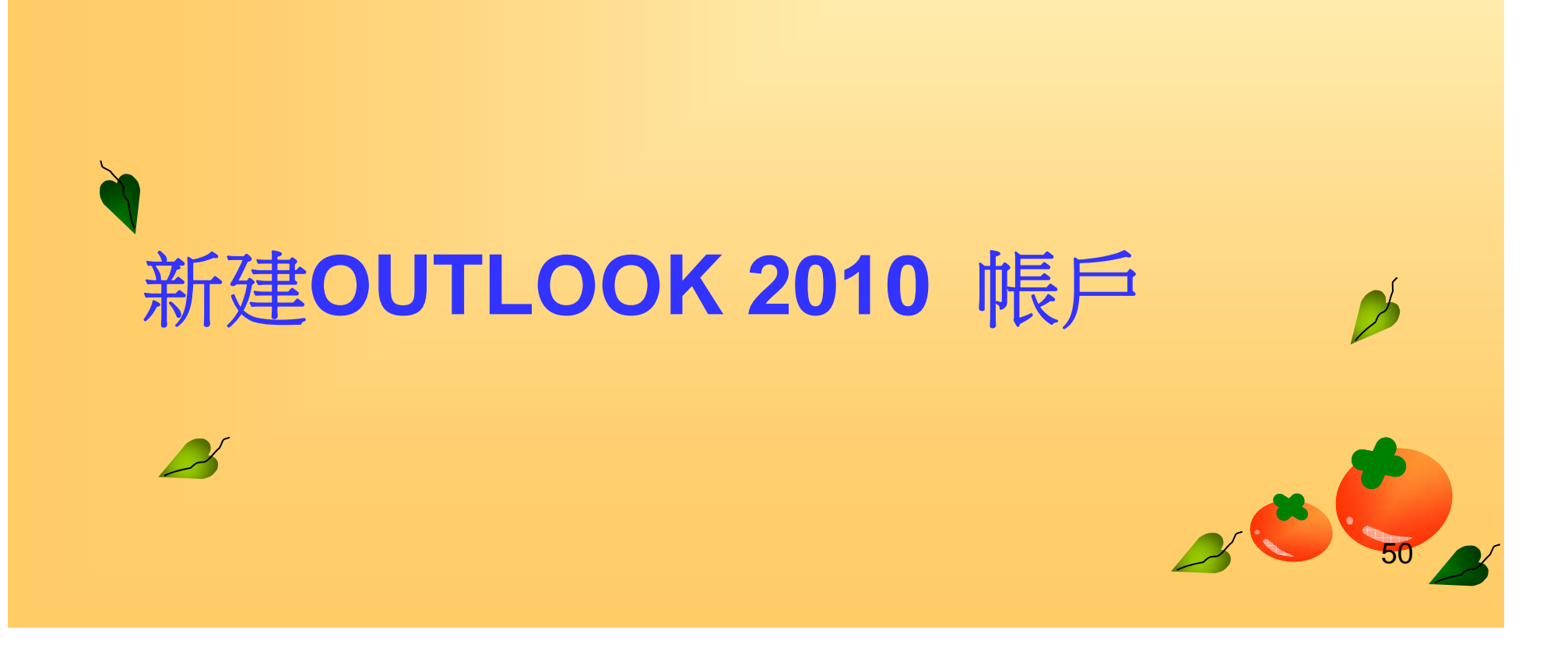

#### Outlook 2010 新建帳戶

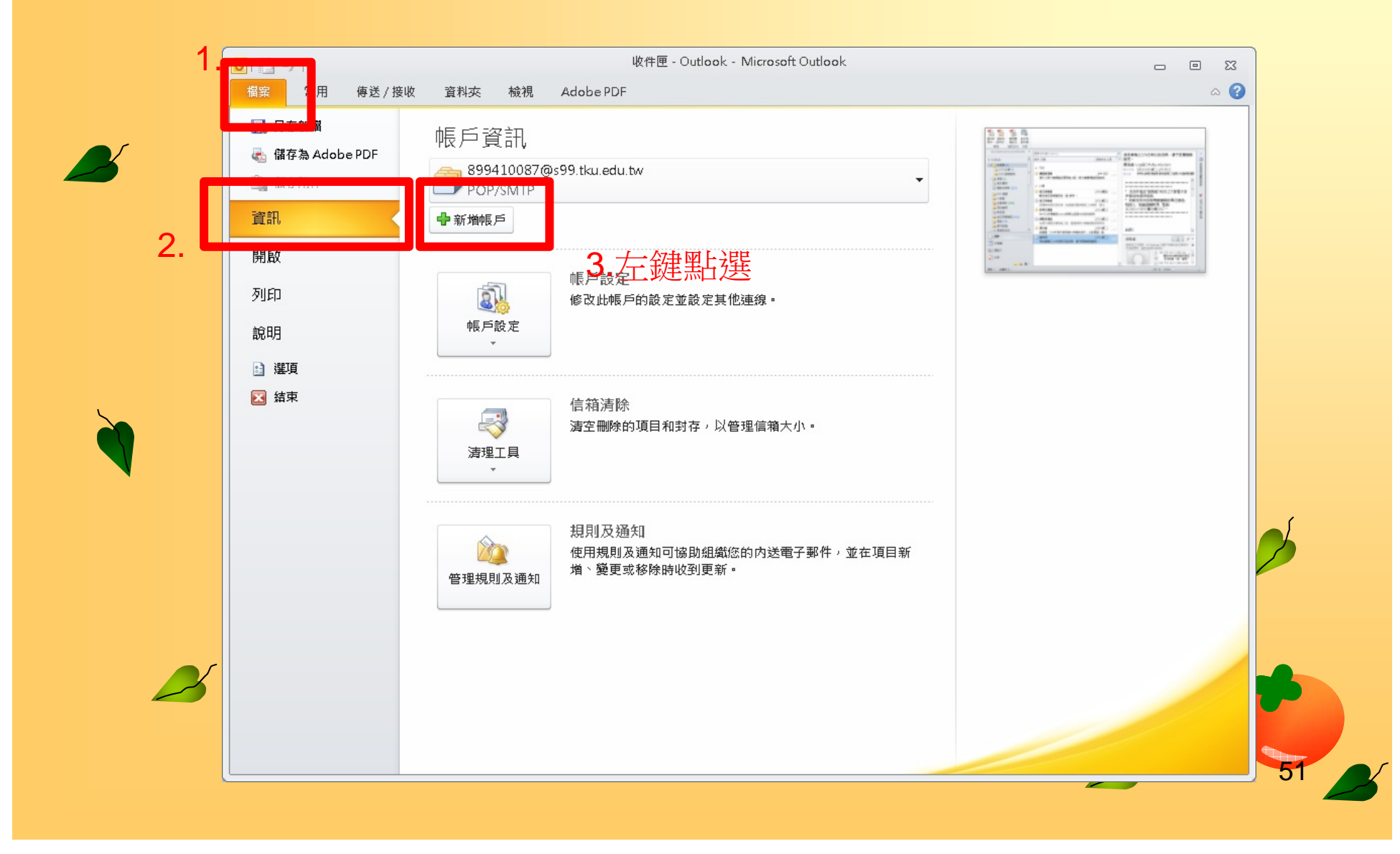

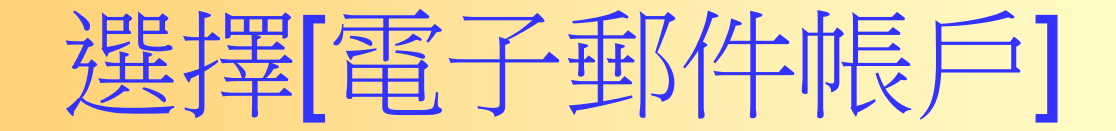

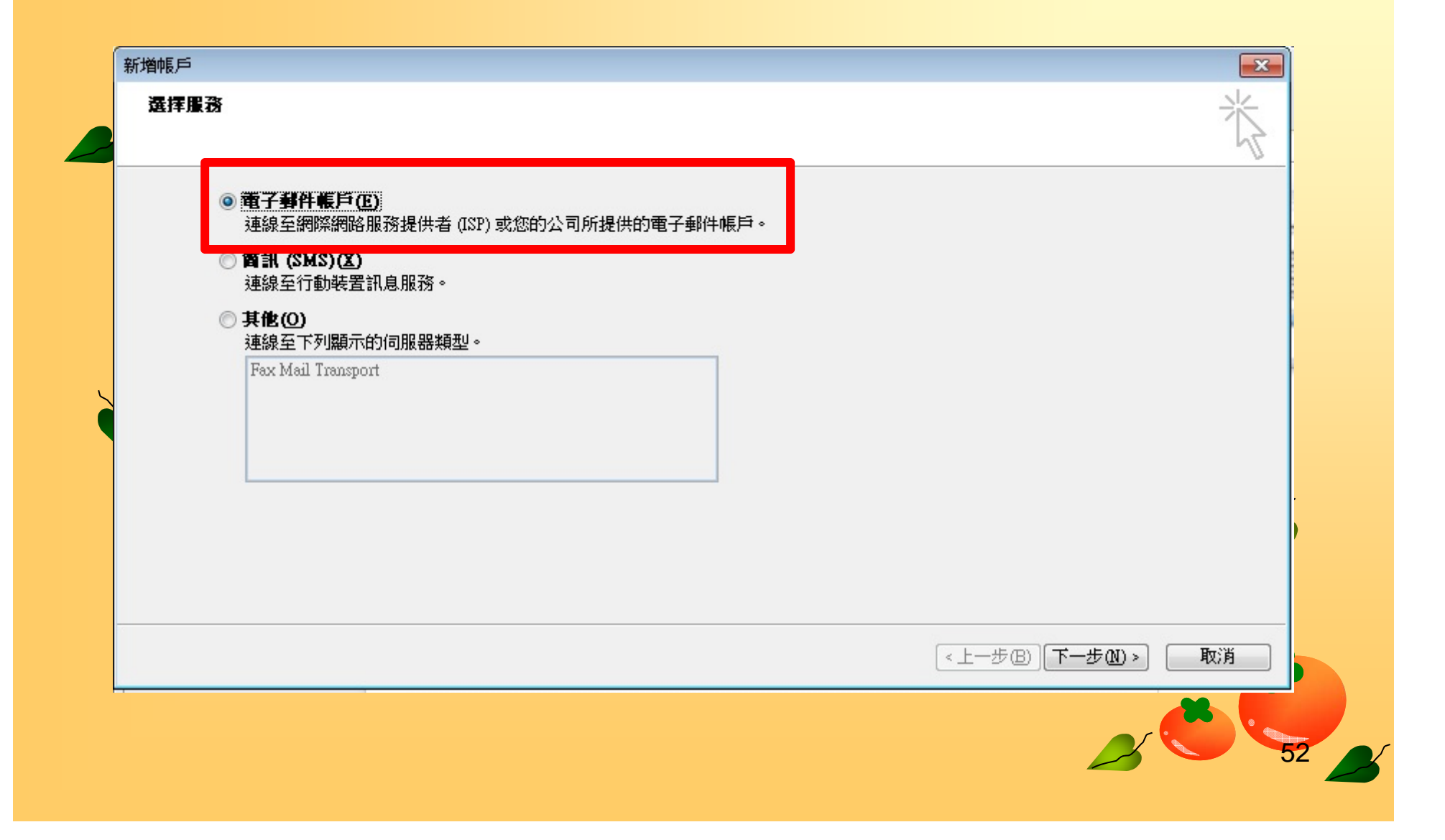

#### 新增帳戶頁面點選 [手動設定]

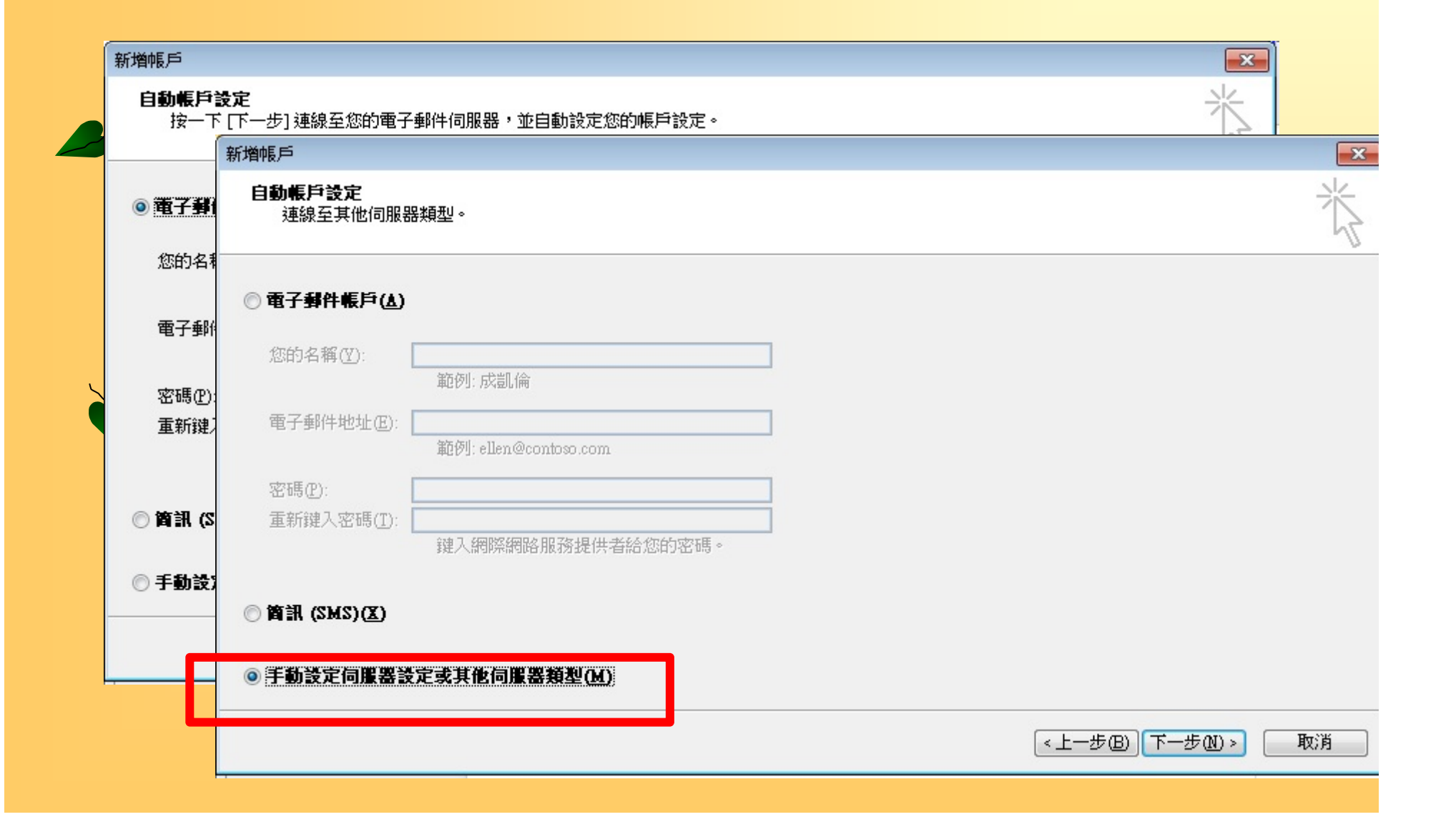

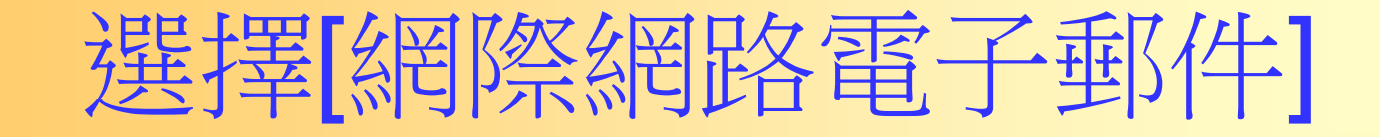

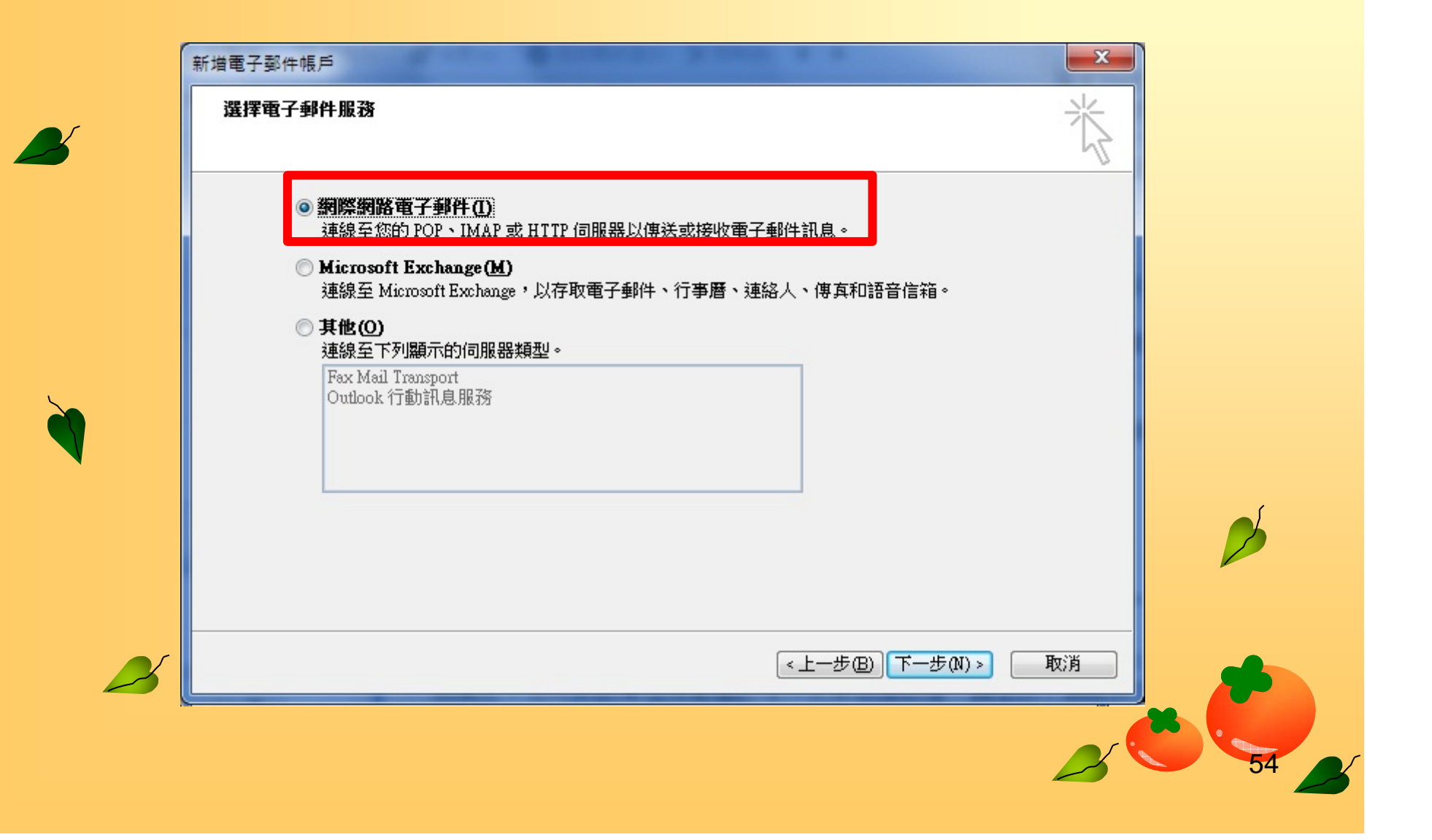

#### 新增帳戶  $\overline{\mathbf{x}}$ 纲際纲路郵件設定 您的電子郵件帳戶需要這些設定才能生效。 使用者資訊 测试帳戶設定 在填入本視窗資訊後,建議您按下面的按鈕以測試您的<br>帳戶。(網路必須連線) 您的名稱(Y): 鄭元成 電子郵件地址(E): 493522147@s93.tku.edu.tw 伺服器管訊 測試帳戶設定(T)... 帳戶類型(A): POP<sub>3</sub> ■按 [下一步] 按鈕測試帳戶設定(3) 内送郵件伺服器(I): s93.tku.edu.tw 傳送新報件到: 外寄郵件伺服器 (SMTP) (O): 393.tku.edu.tw ● 新增 Outlook 資料檔(W) 登入資訊 4935221校內外設定不同<sup>◎現有Outlook資料檔函</sup> 使用者名稱(U): 瀏覽(S) 密碼(P): 點選進入 保留信件之設定■記住密碼(R) □ 需要使用安全密碼驗證 (SPA) 登入 (Q) 其他設定MD. 《上一步(图)||下一步(图)》 取消 55

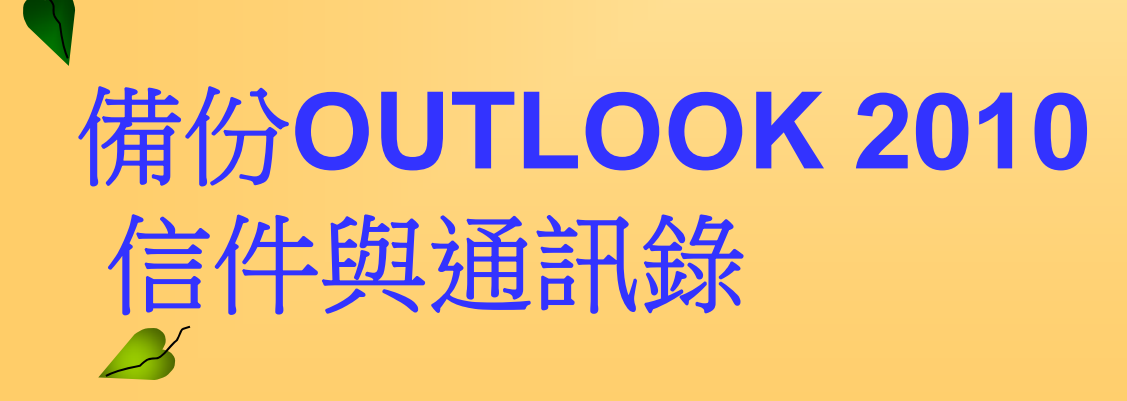

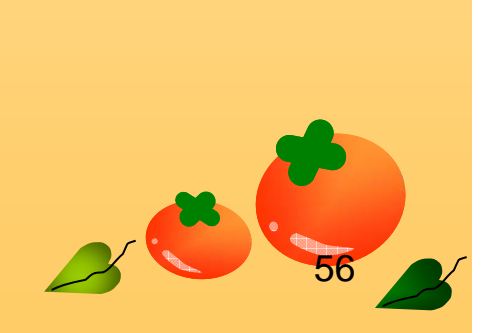

#### 執行匯入/匯出精靈

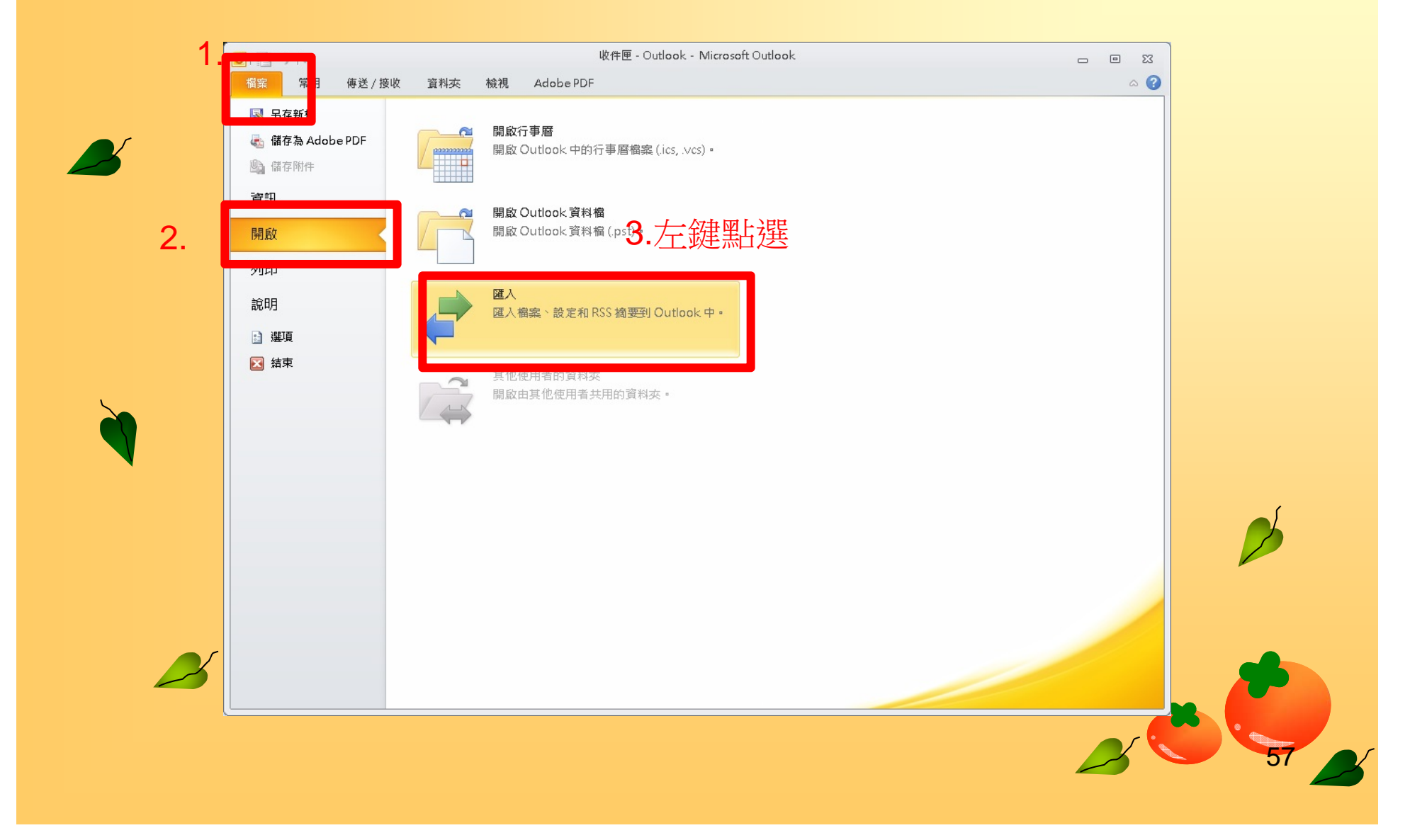

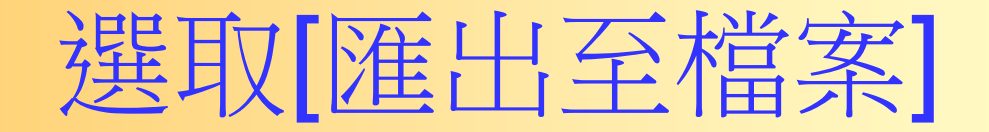

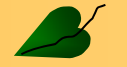

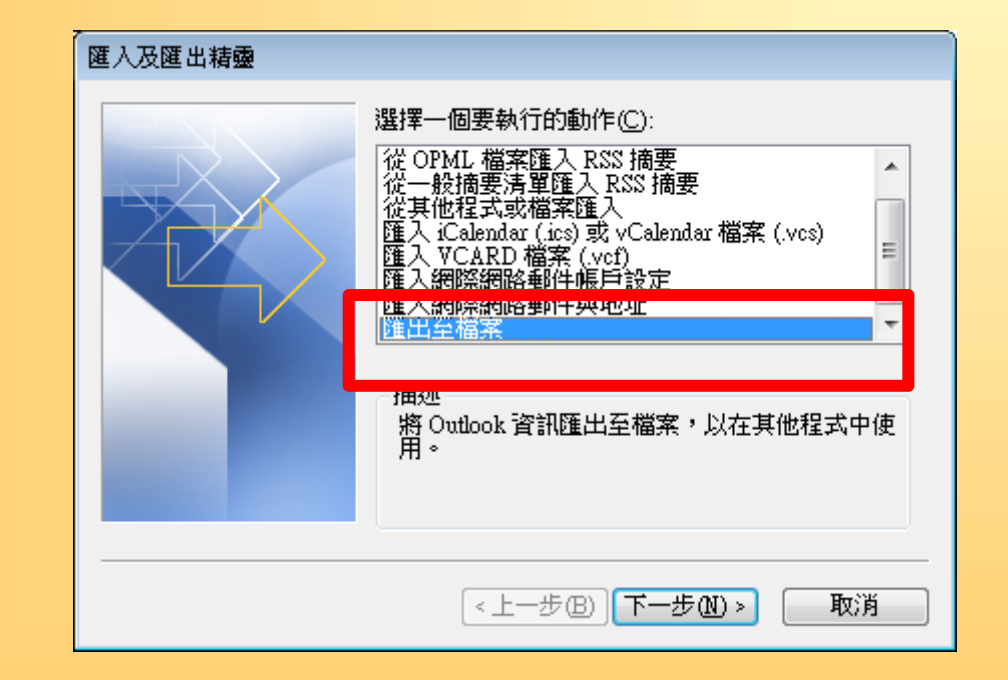

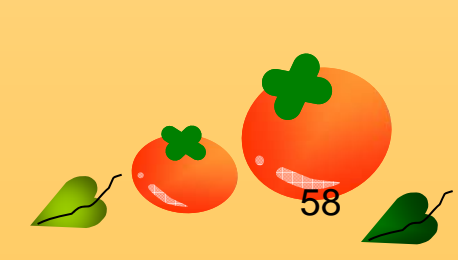

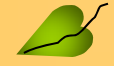

## 選取[Outlook 資料檔]

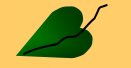

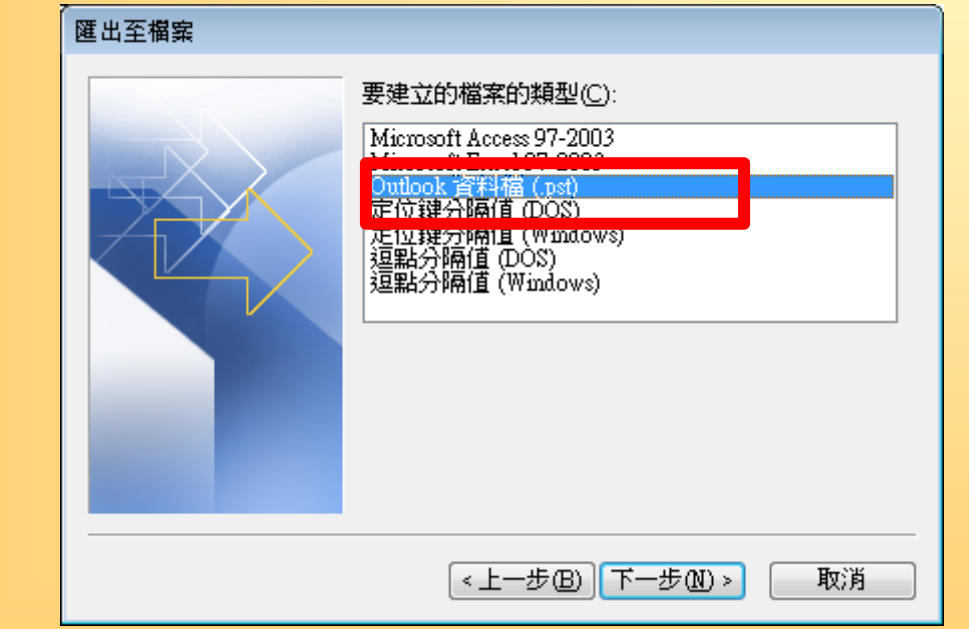

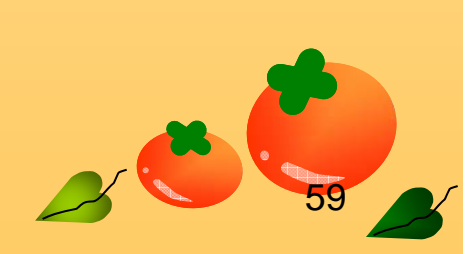

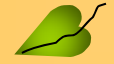

### 選擇帳戶並勾選[包含子資料夾]

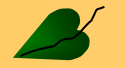

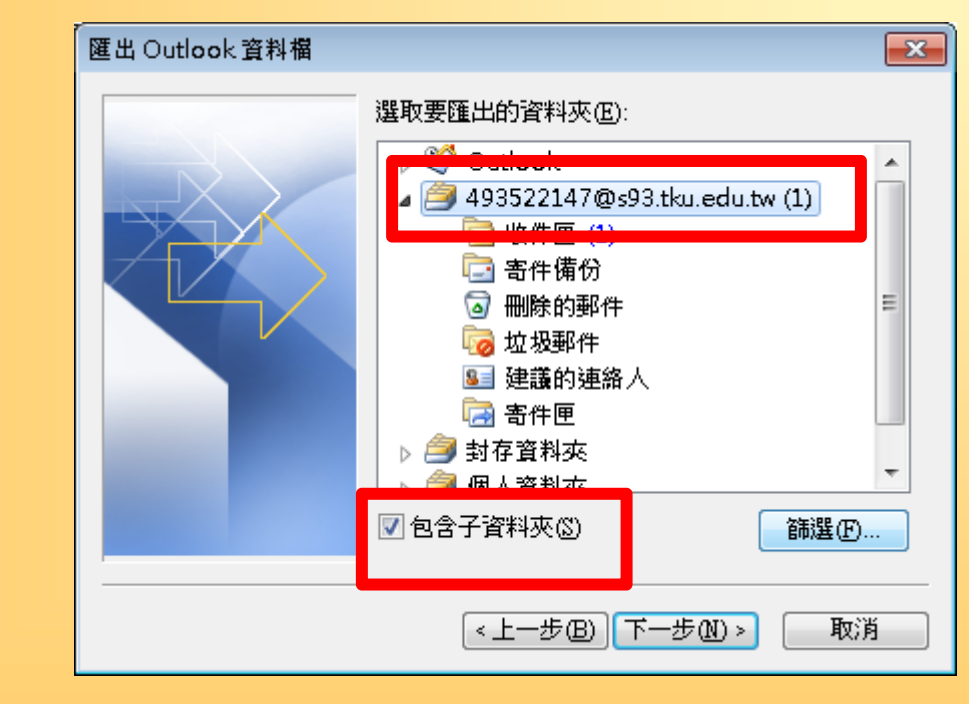

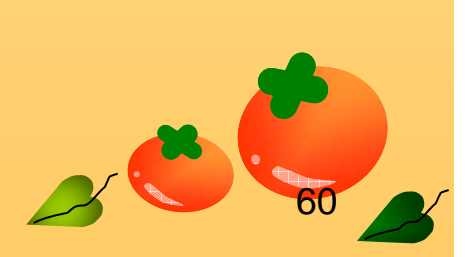

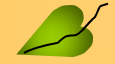

# [瀏覽]要另存的位置後點取[完成]

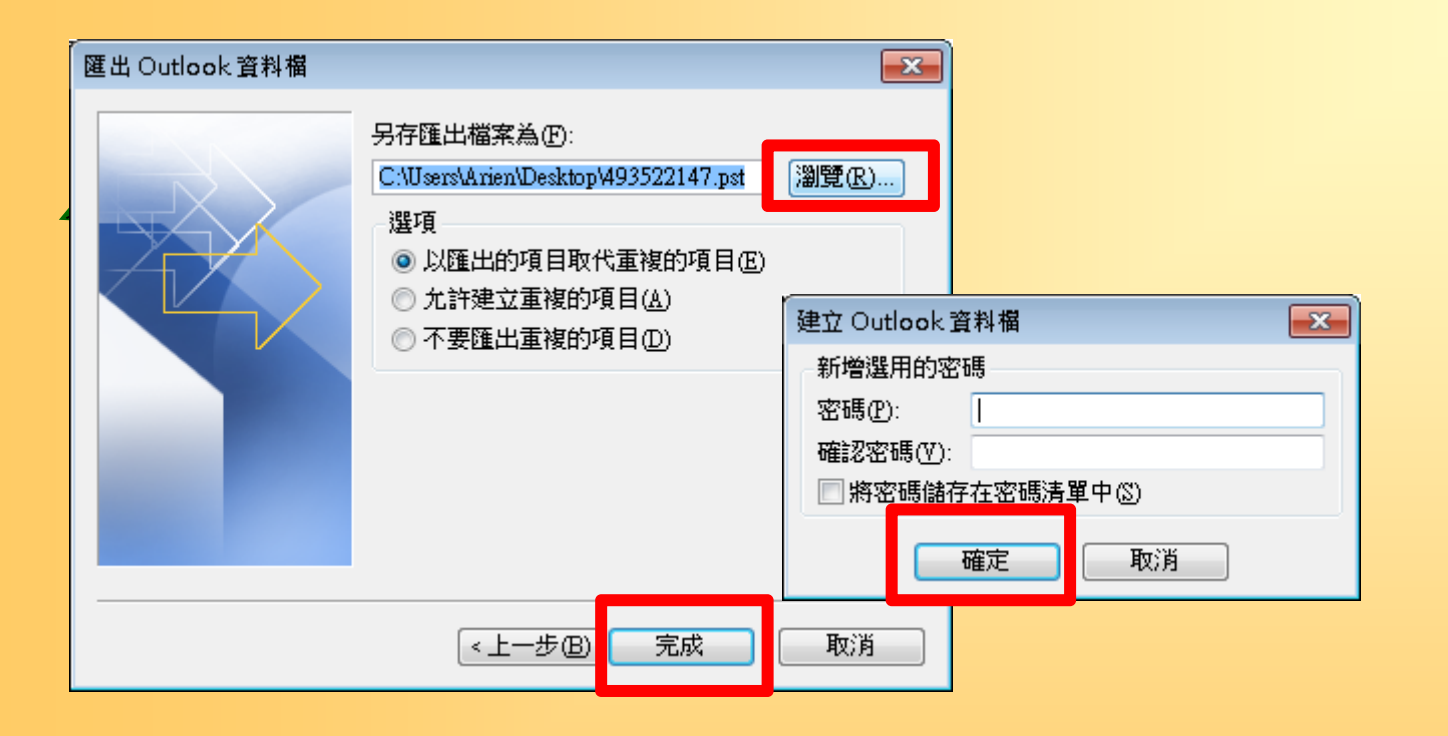

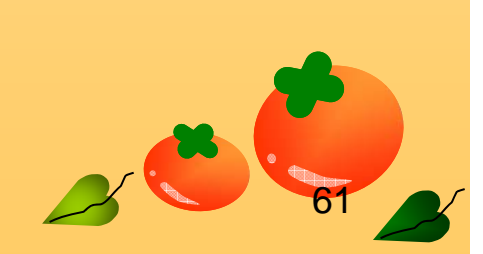

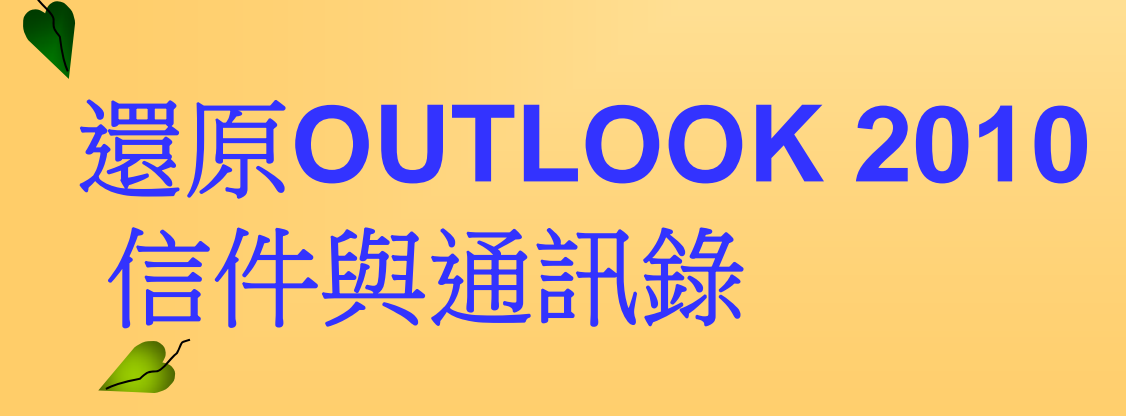

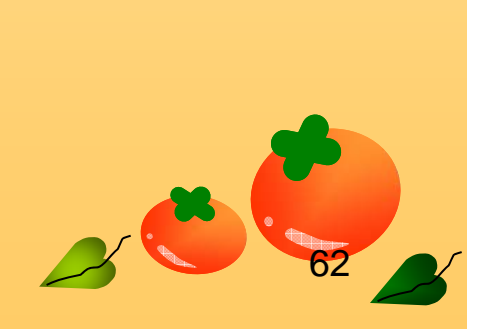

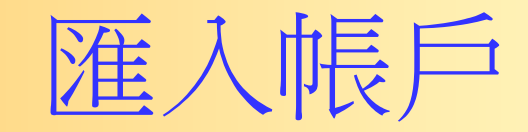

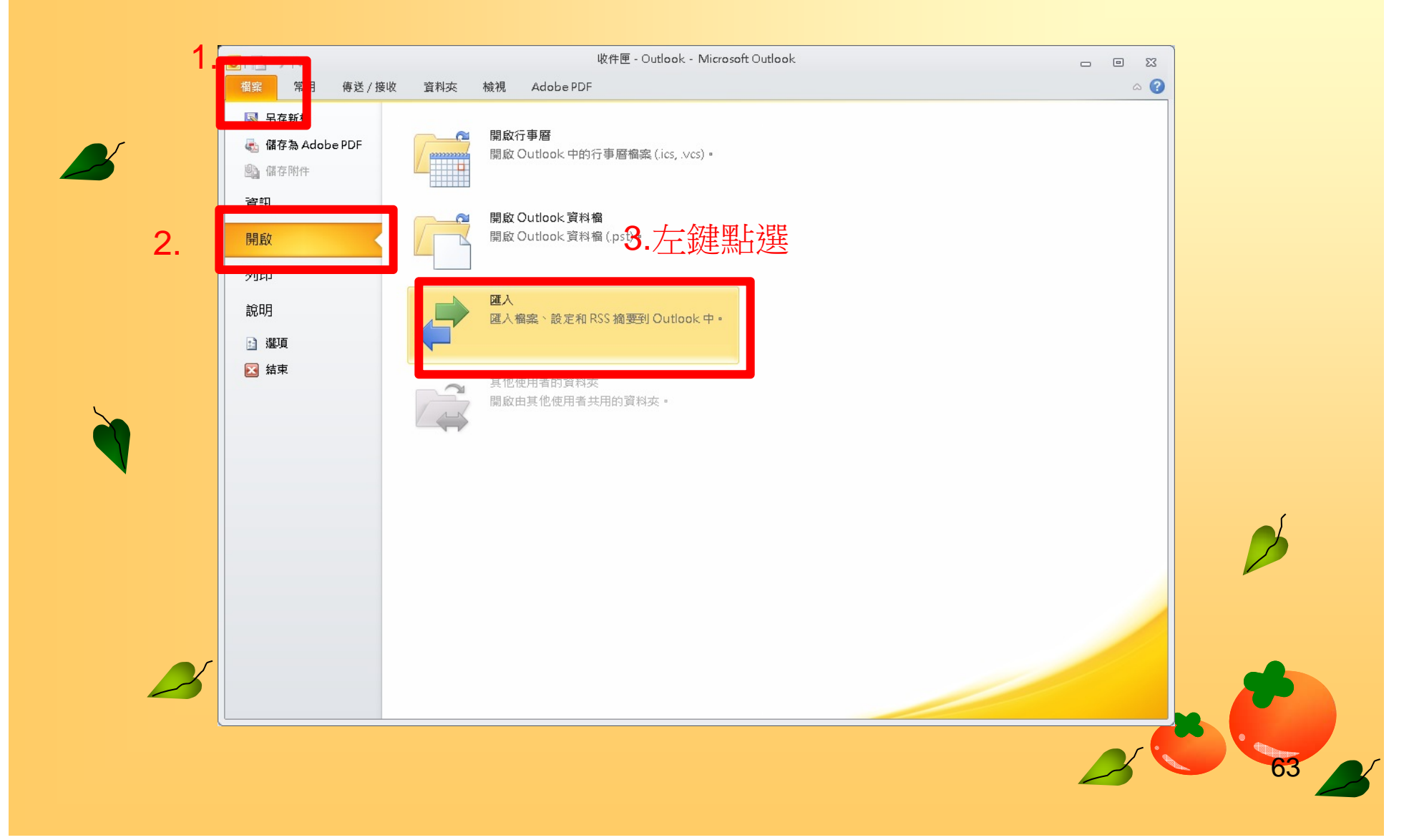

## 選取[從其他程式或檔案匯入]

 $\mathbb{Z}$ 

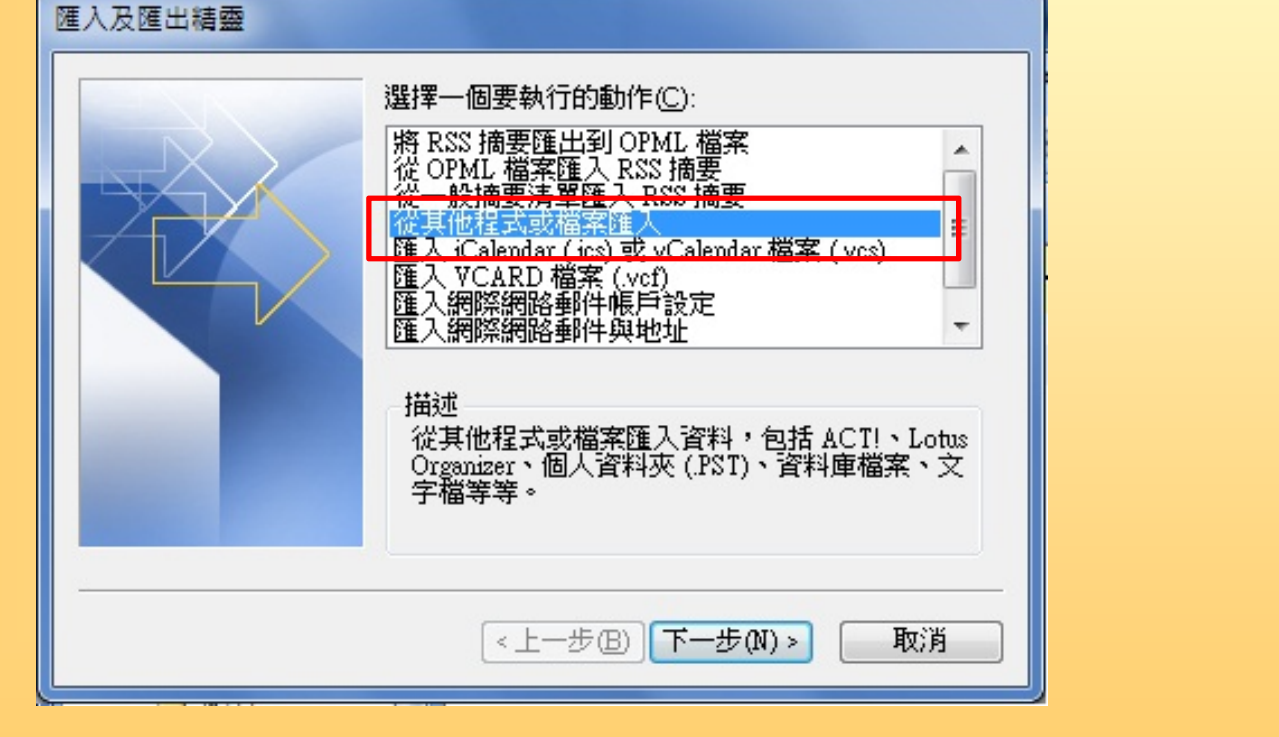

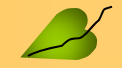

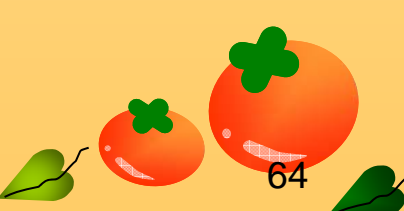

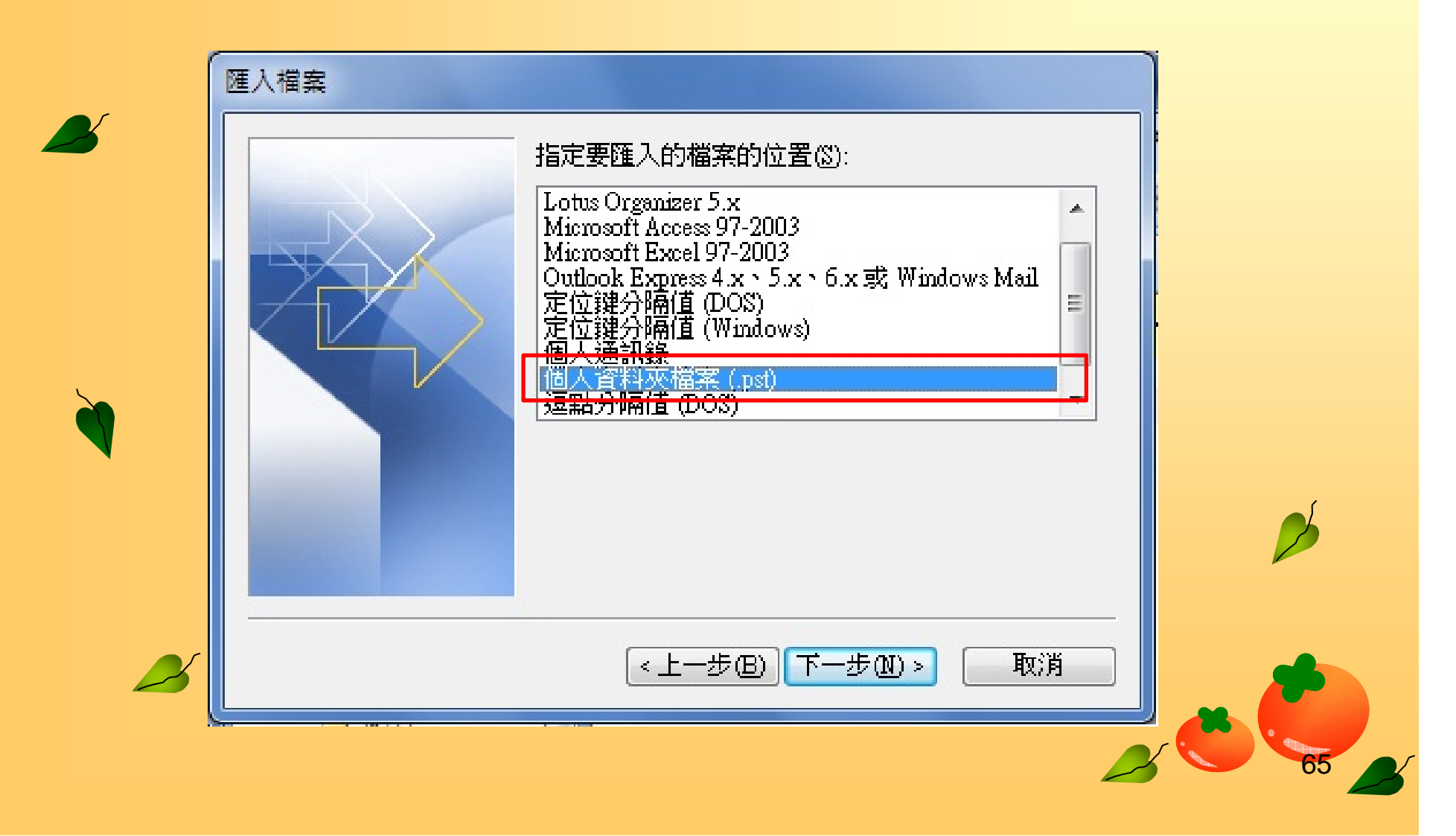

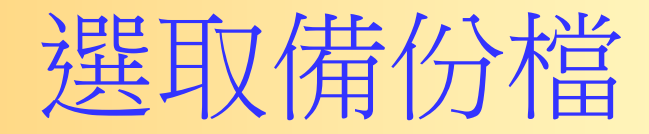

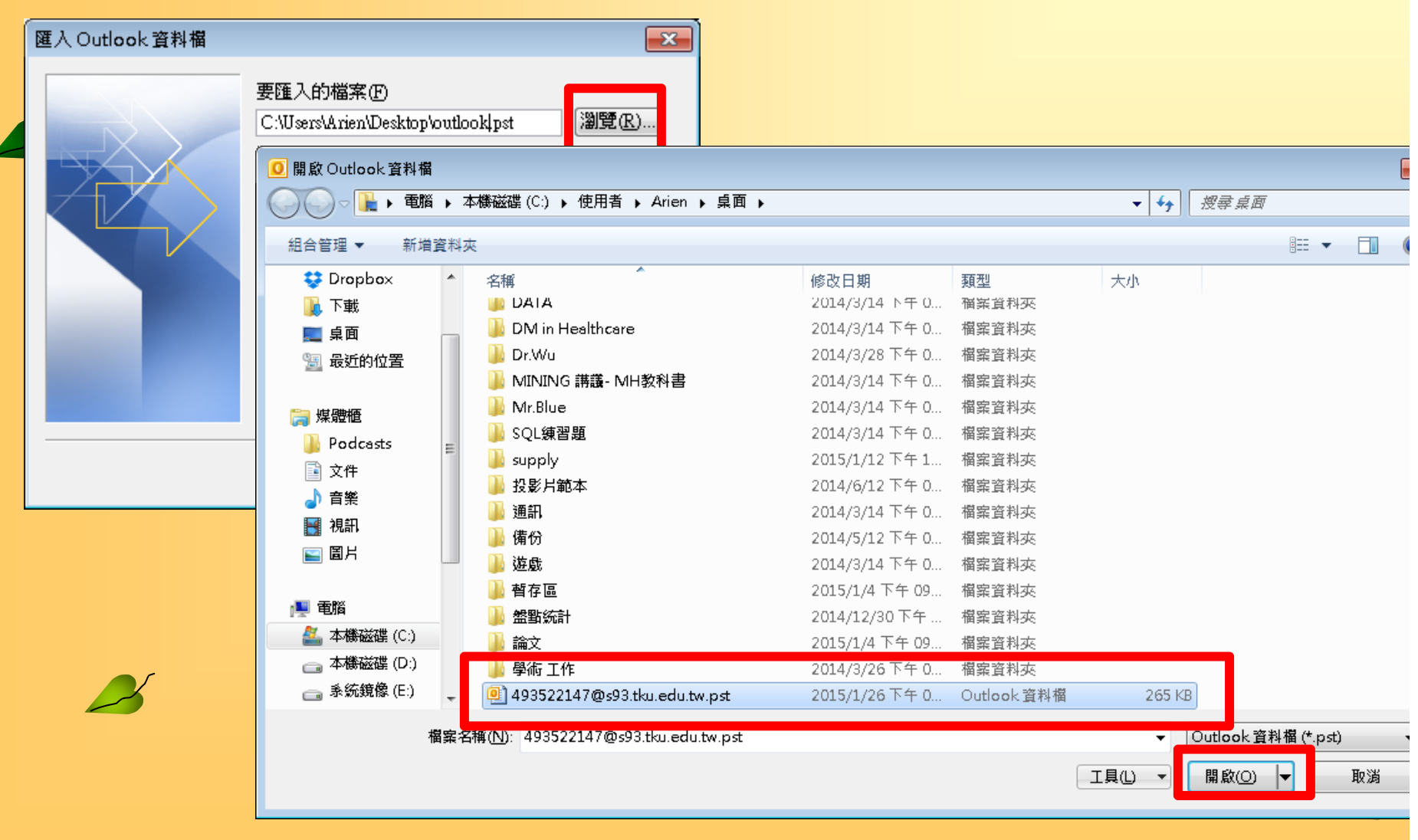

# 按[下一步]執行動作

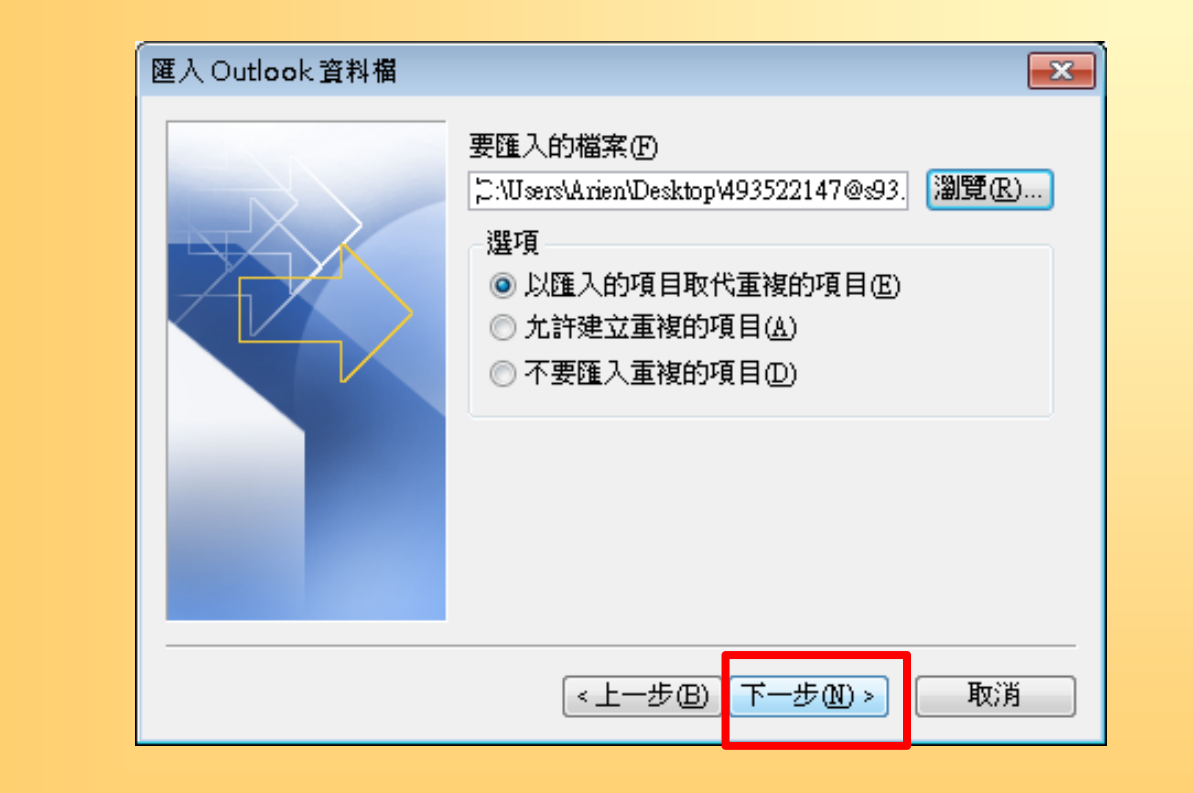

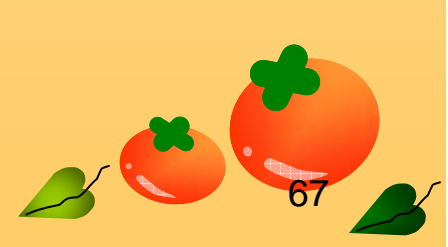

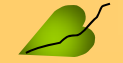

 $\mathbb{Z}$ 

# 選擇要還原的信件資料夾

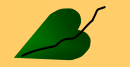

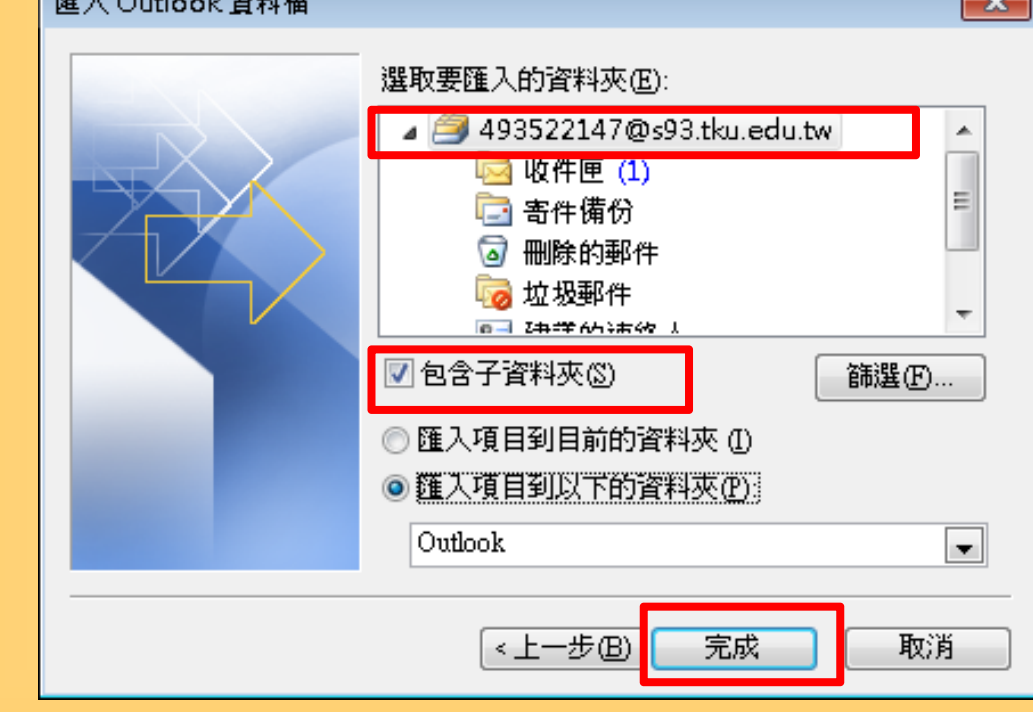

**REPORT OF A STATE OF STREET APPE** 

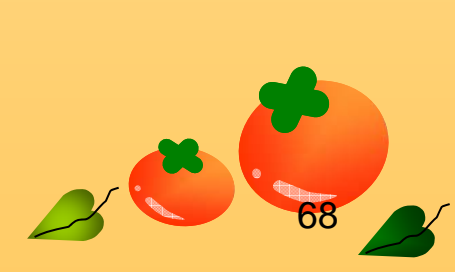

 $\sqrt{2}$ 

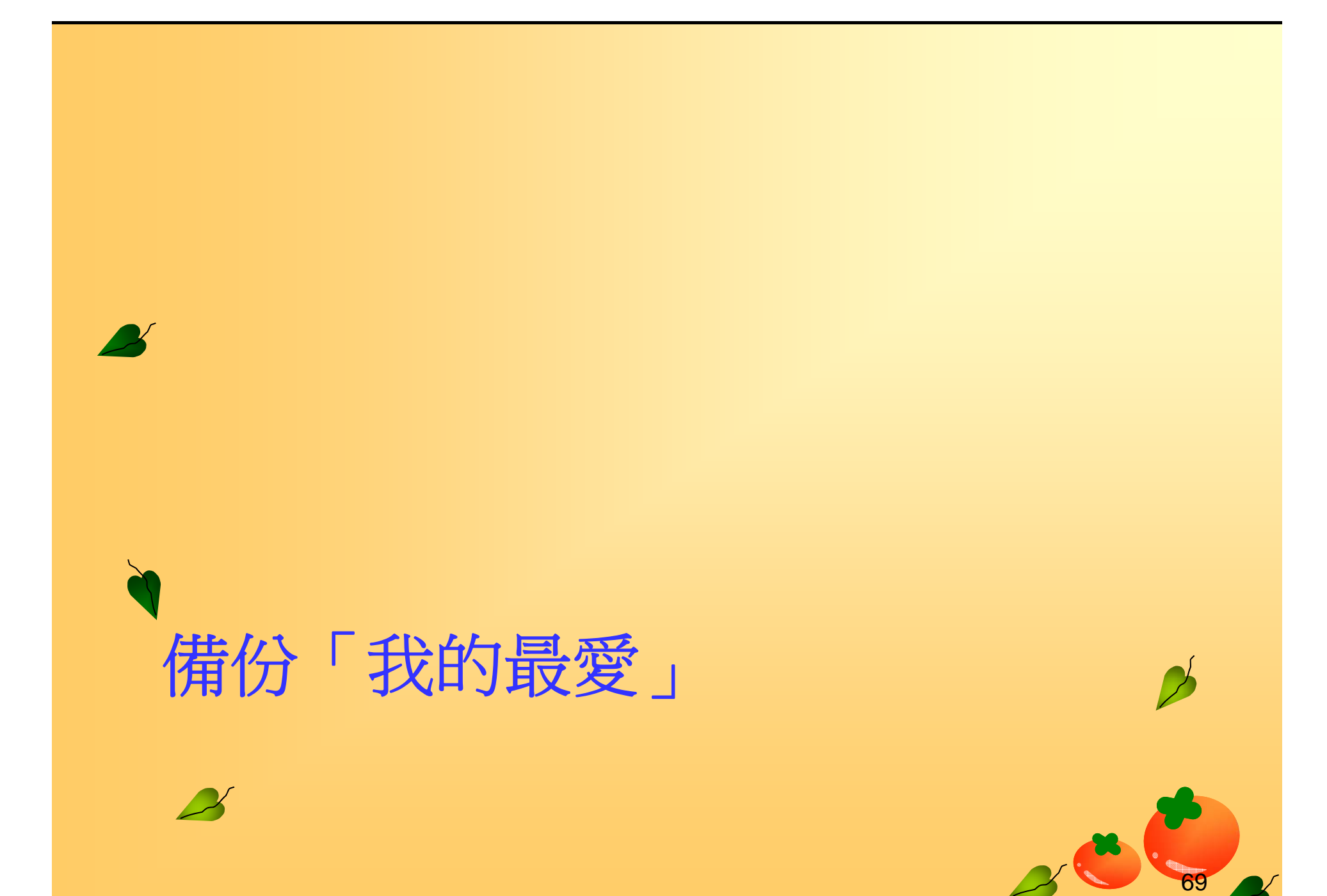

69

#### **Chrome**

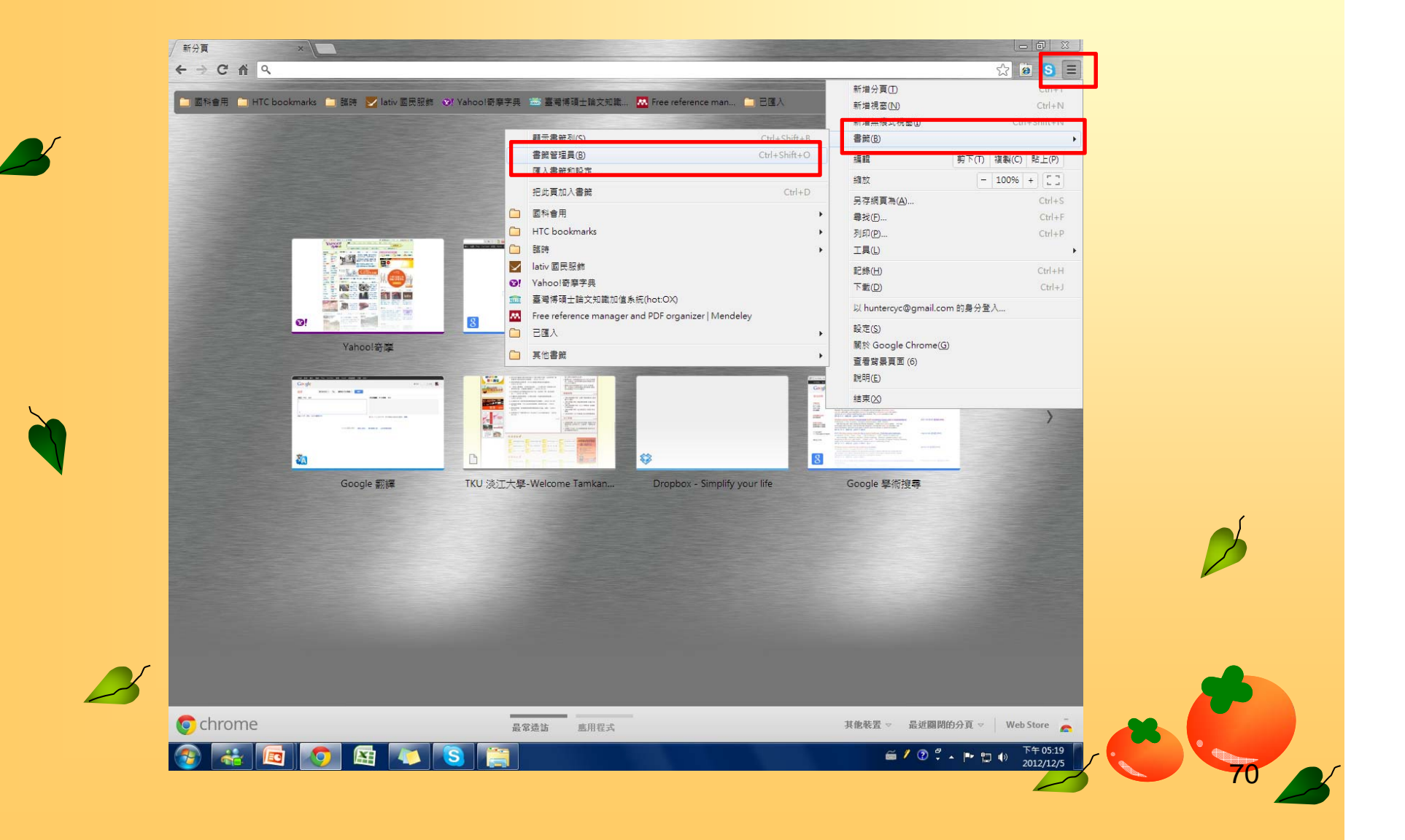

#### **Chrome**

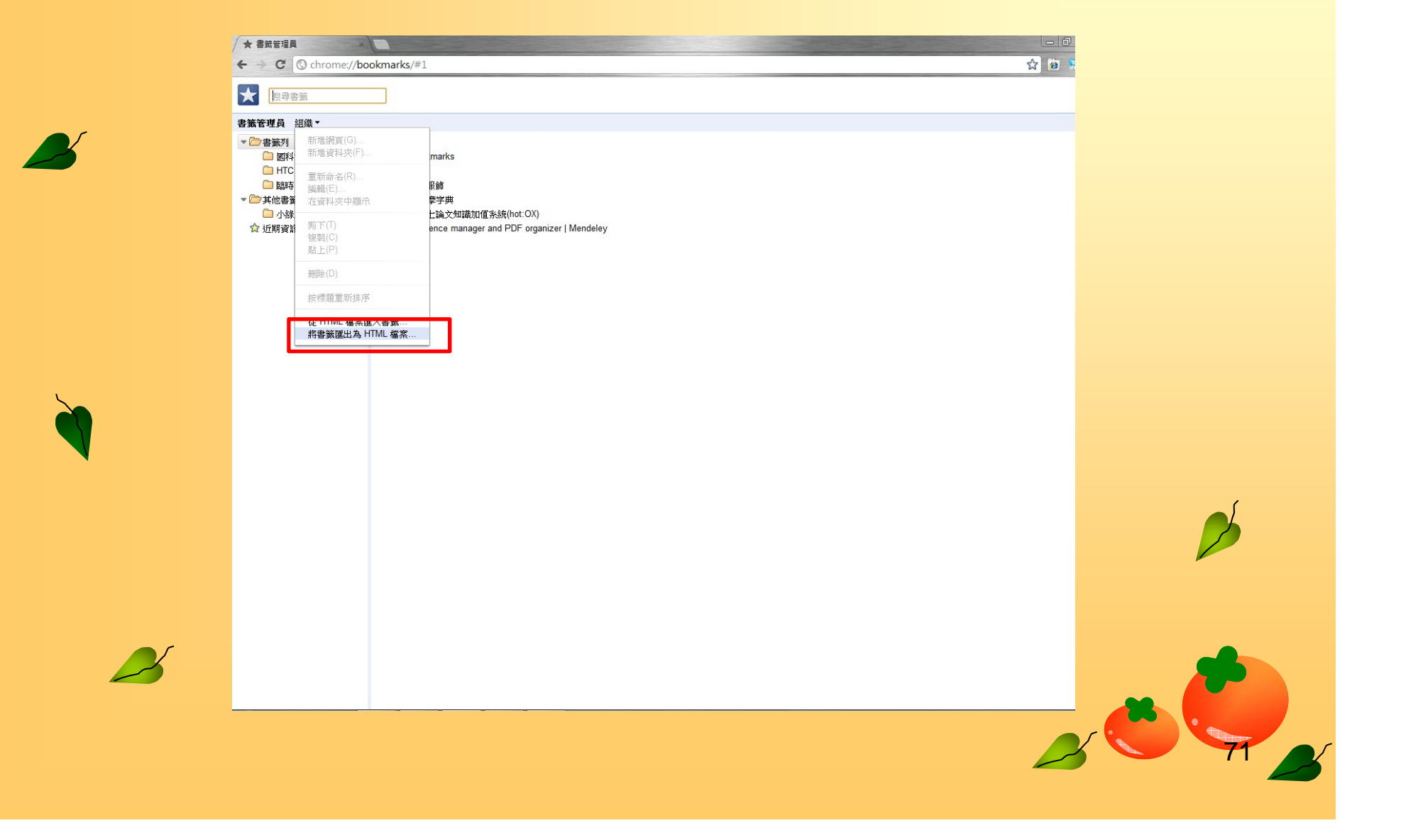

#### **Chrome**

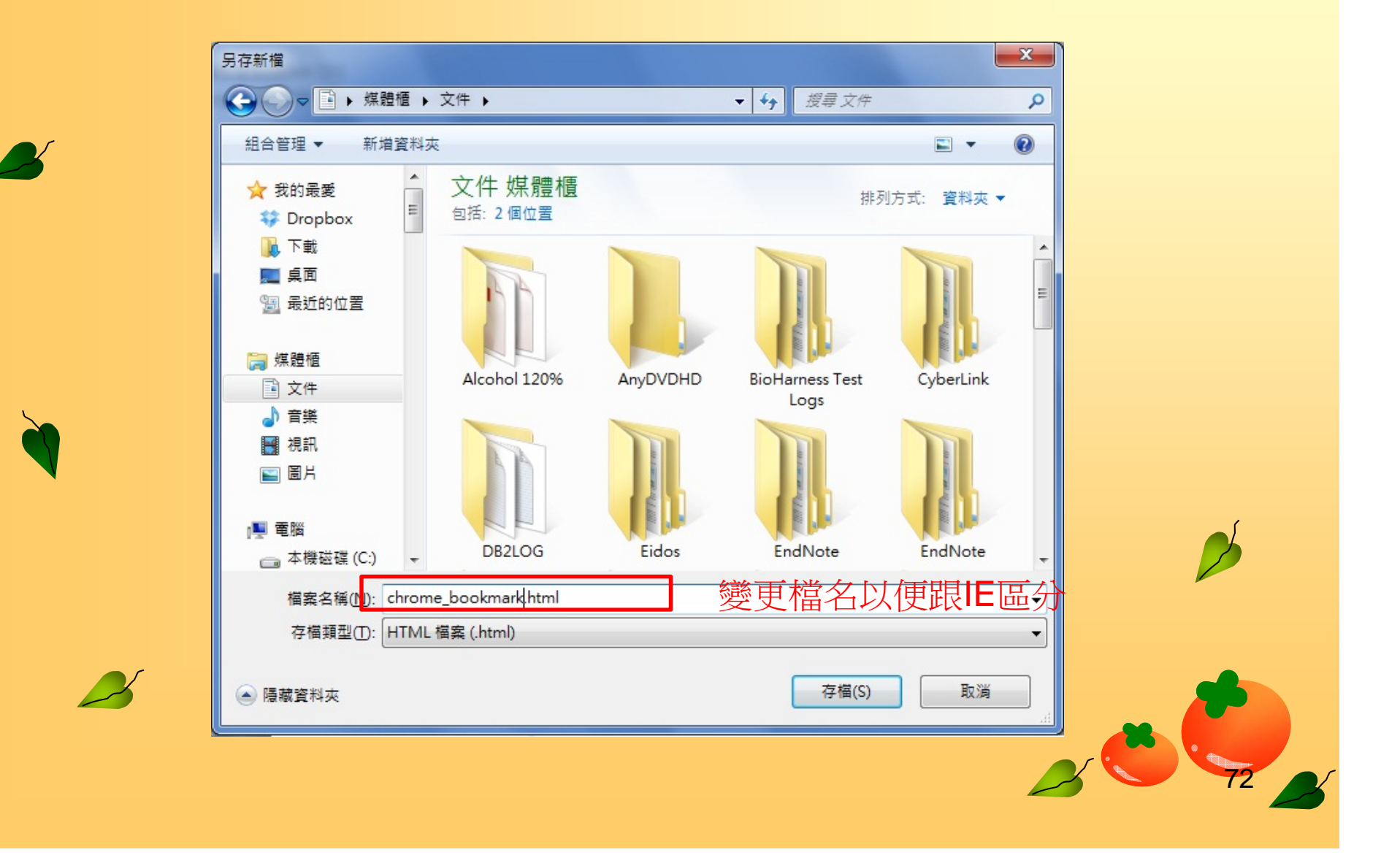

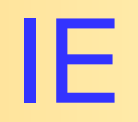

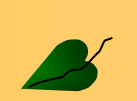

 $\boldsymbol{\mathcal{B}}$ 

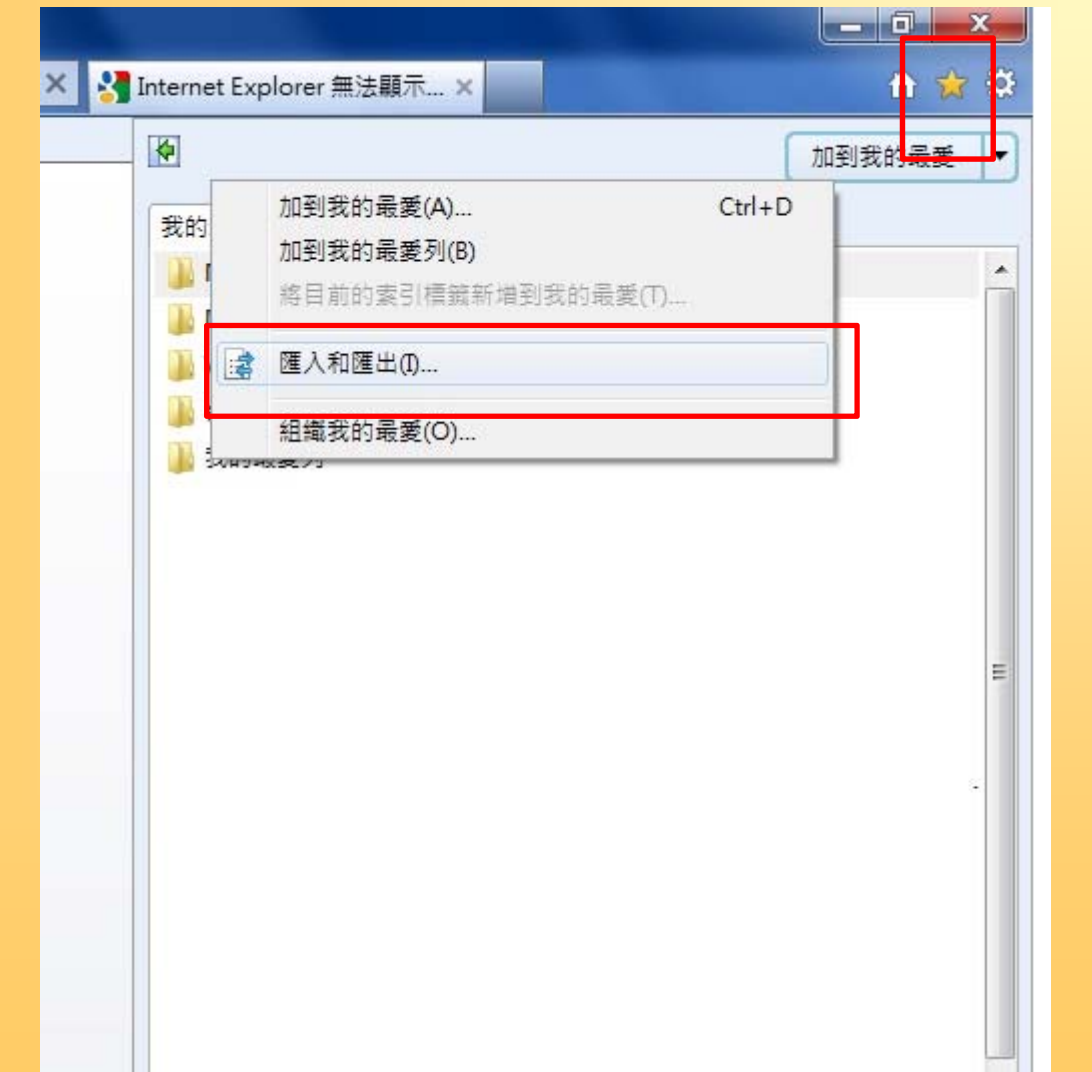

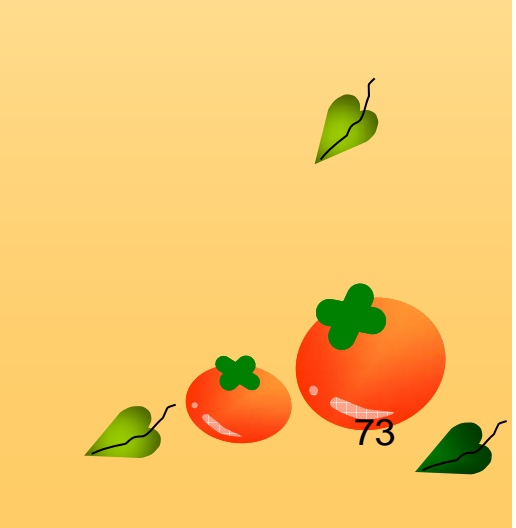

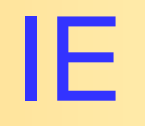

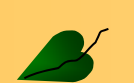

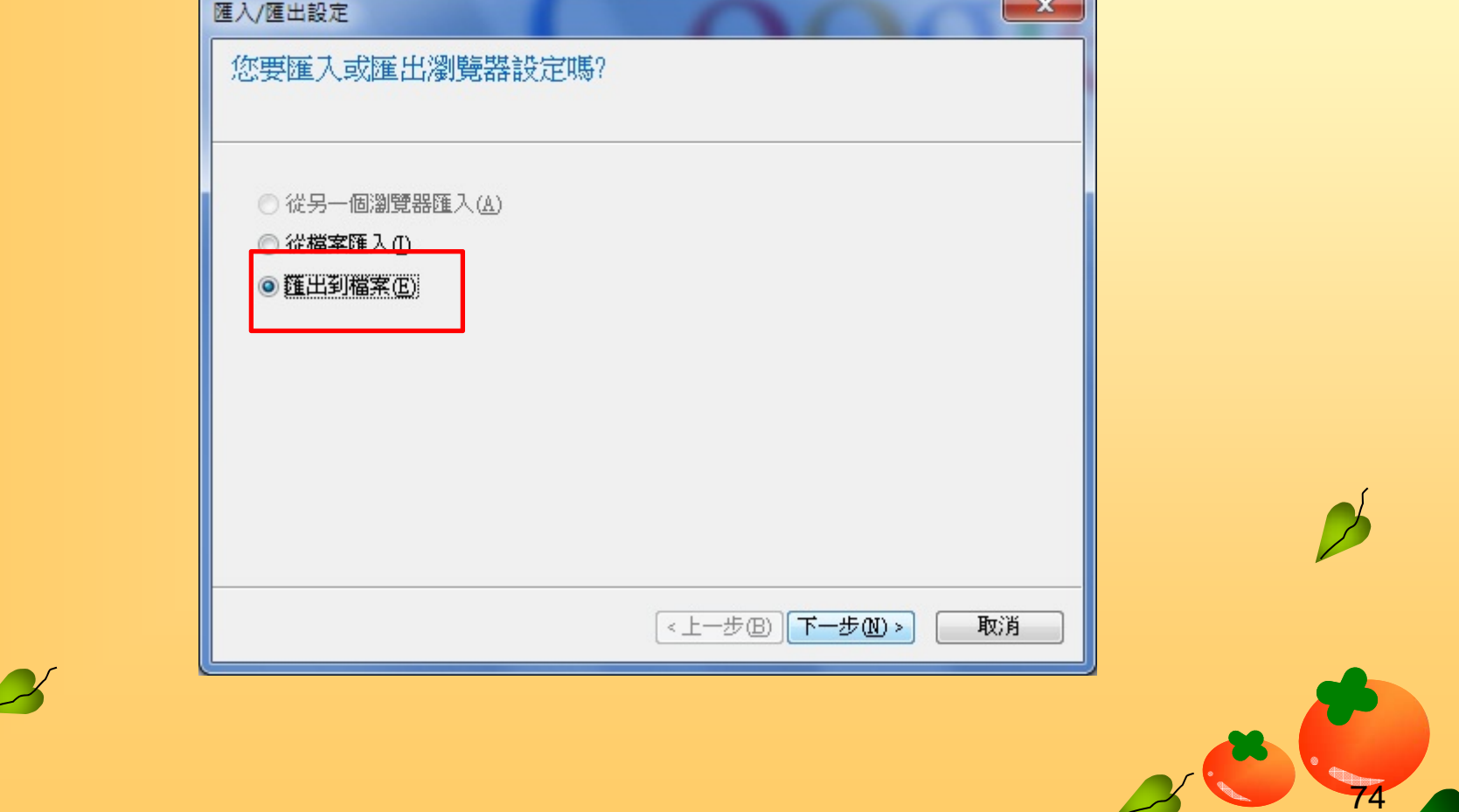

Ib

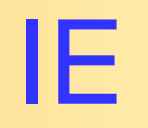

 $\mathbf{z}$ 

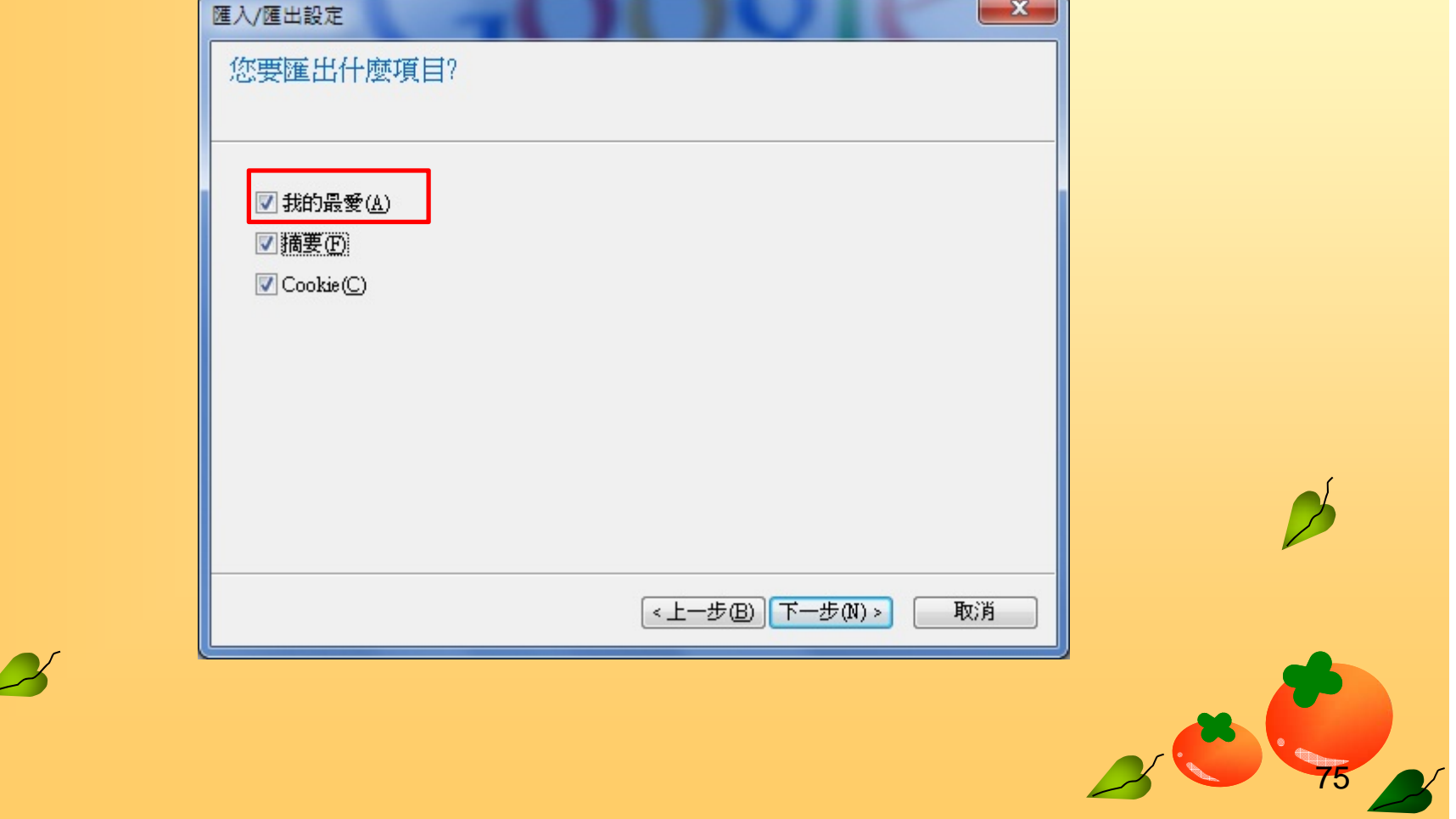

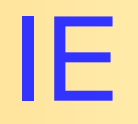

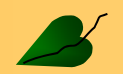

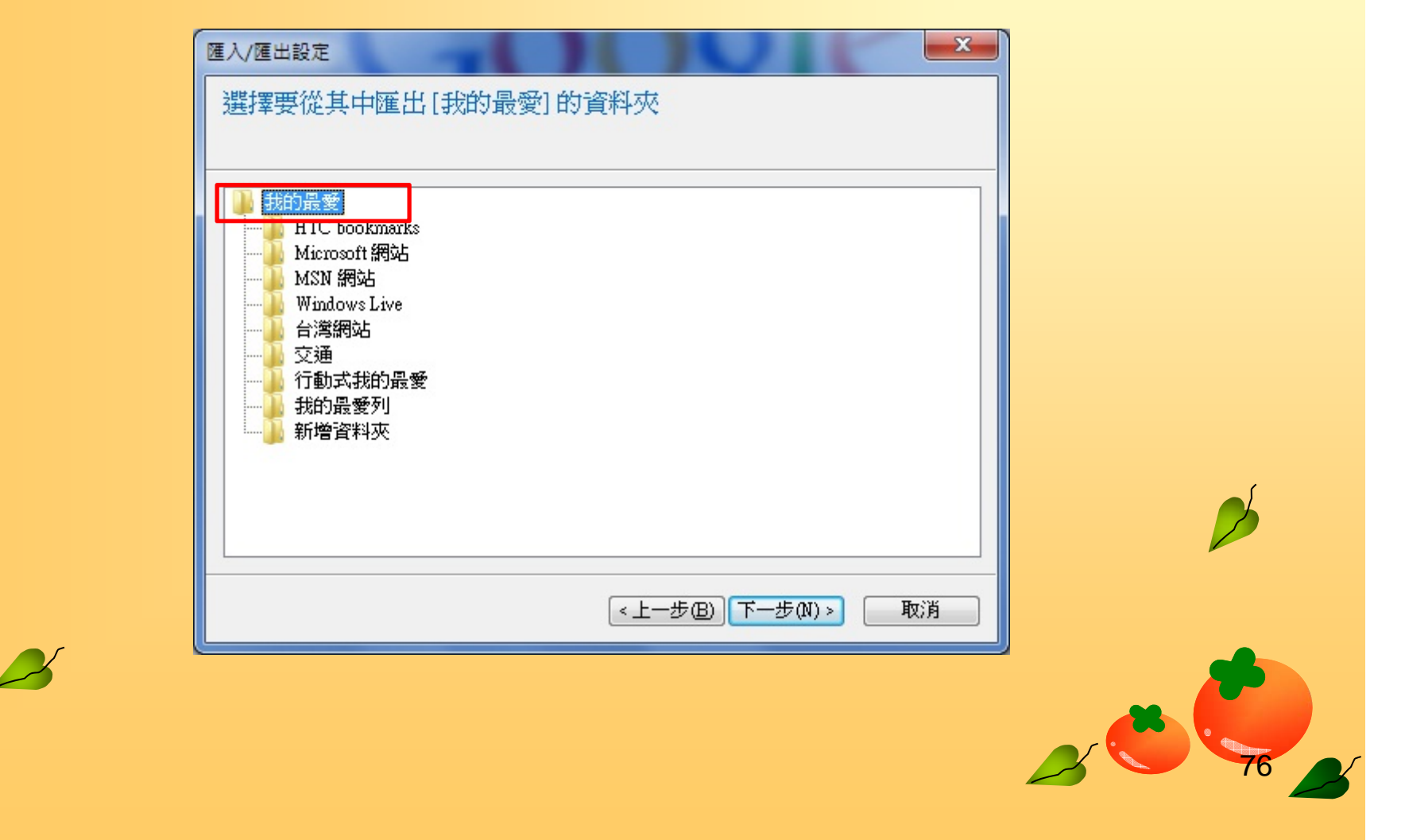

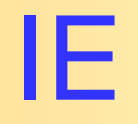

 $\overline{\mathscr{L}}$ 

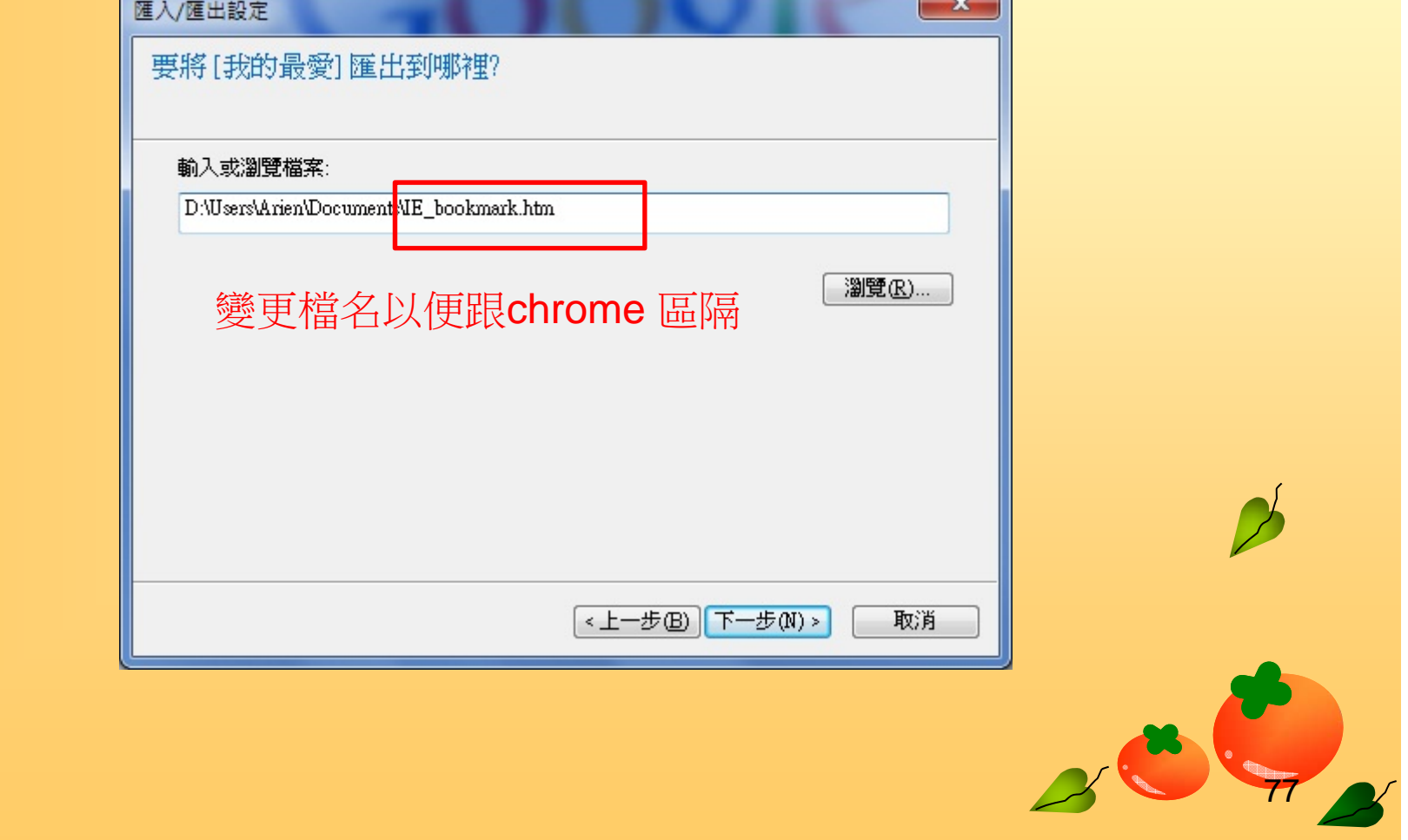

 $\sim$ T

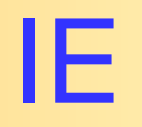

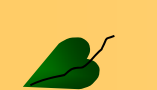

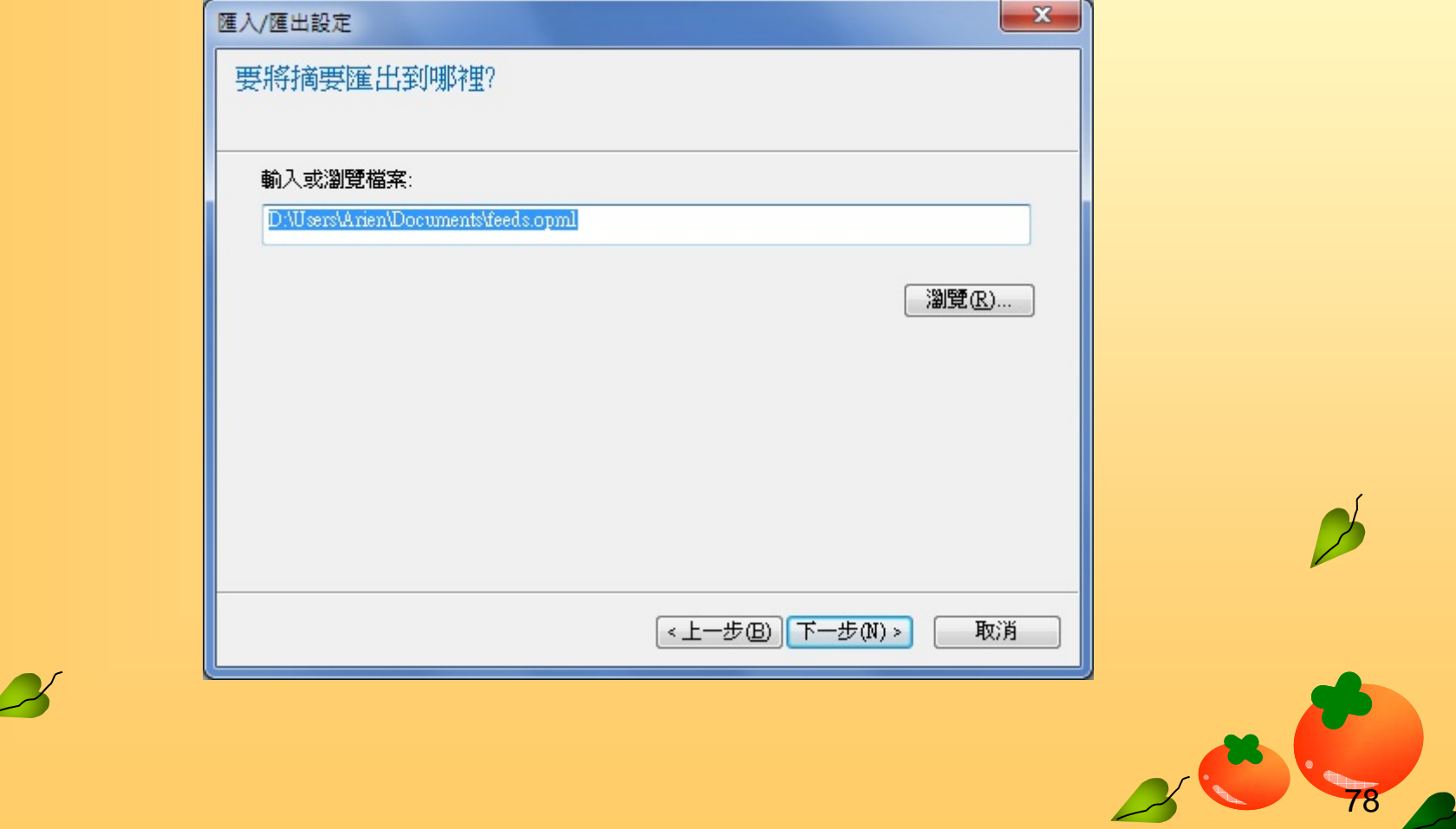

 $\mathbf{w}$ 

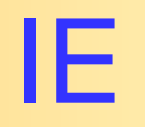

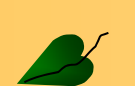

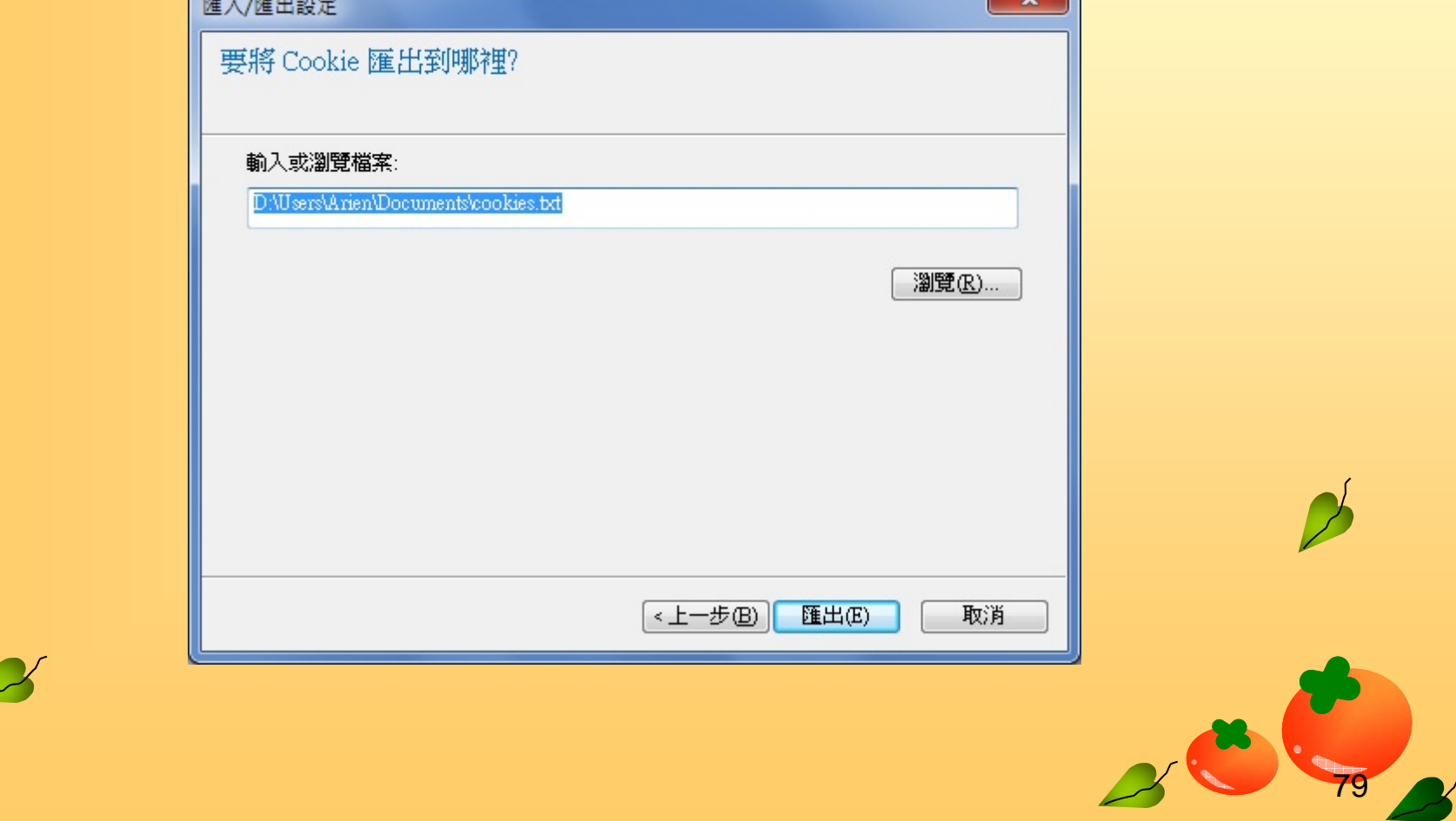

 $\sim$ 

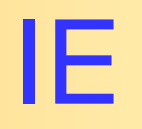

#### $\mathbf{x}$ 匯入/匯出設定  $\mathbf{z}$ 已成功匯出這些設定 √ 我的最愛 √ 摘要  $\sqrt{\phantom{a}}$  Cookie 《上一步图》 完成 取消 80  $\overline{\mathscr{L}}$

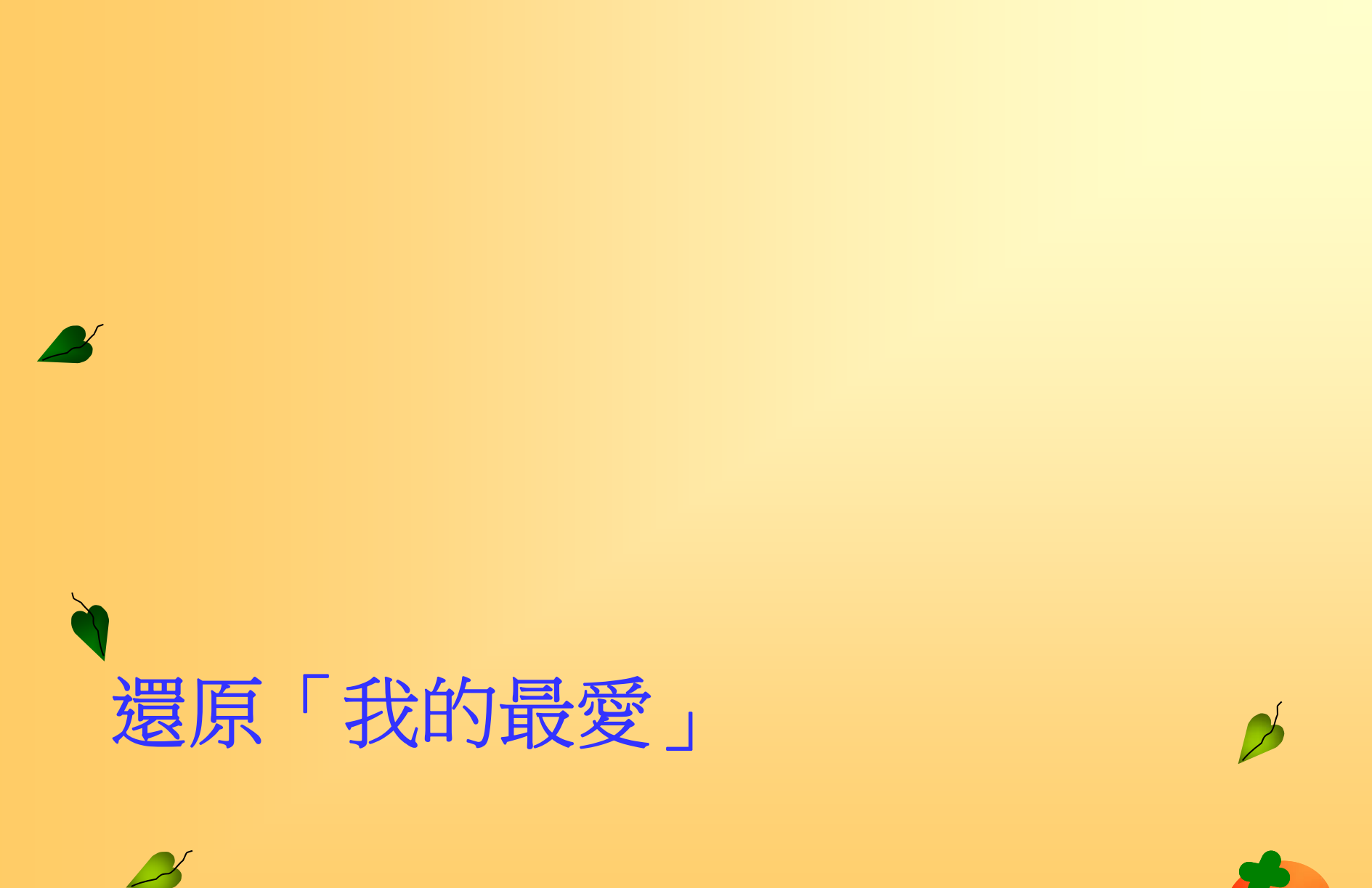

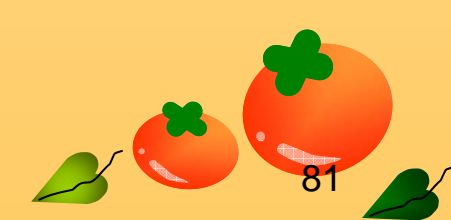

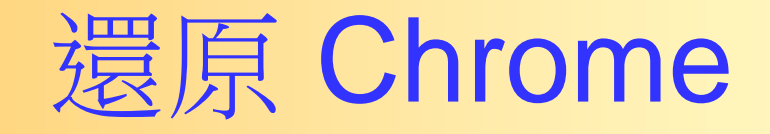

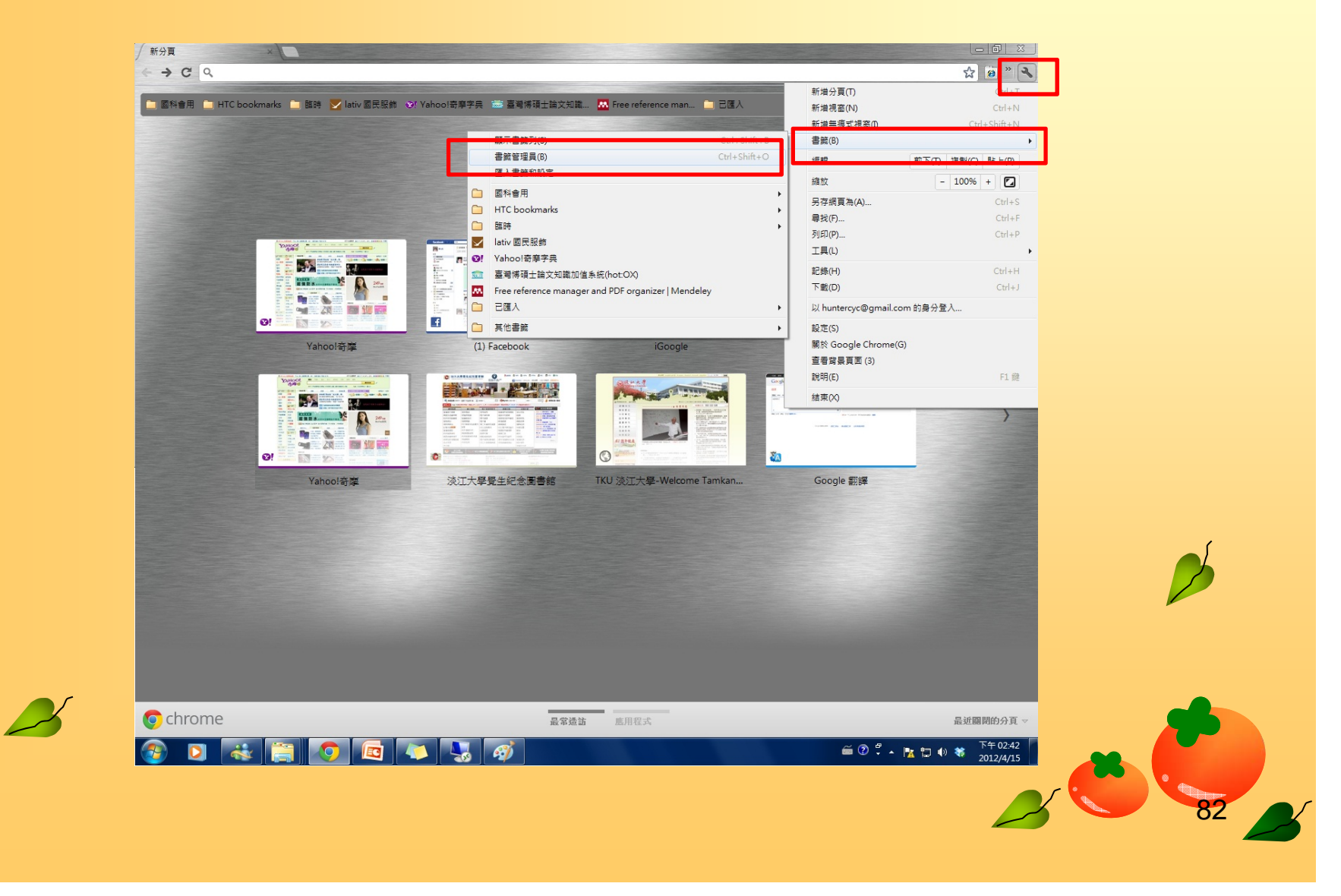

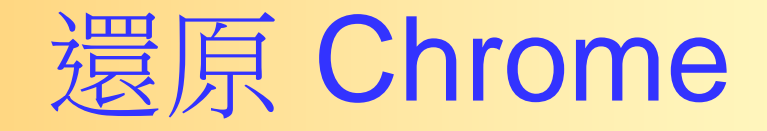

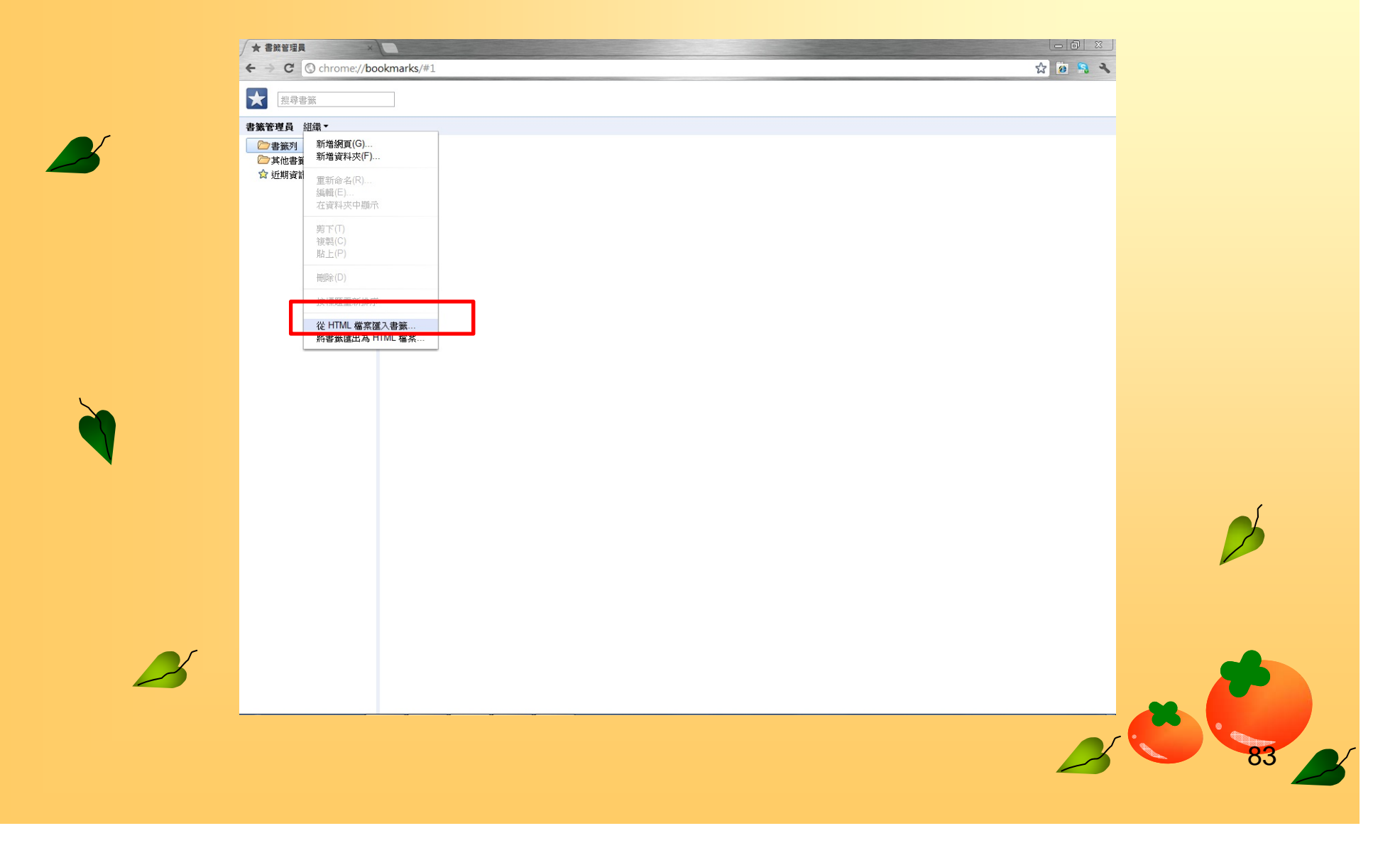

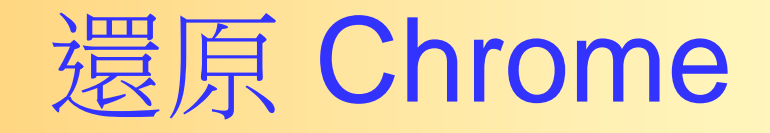

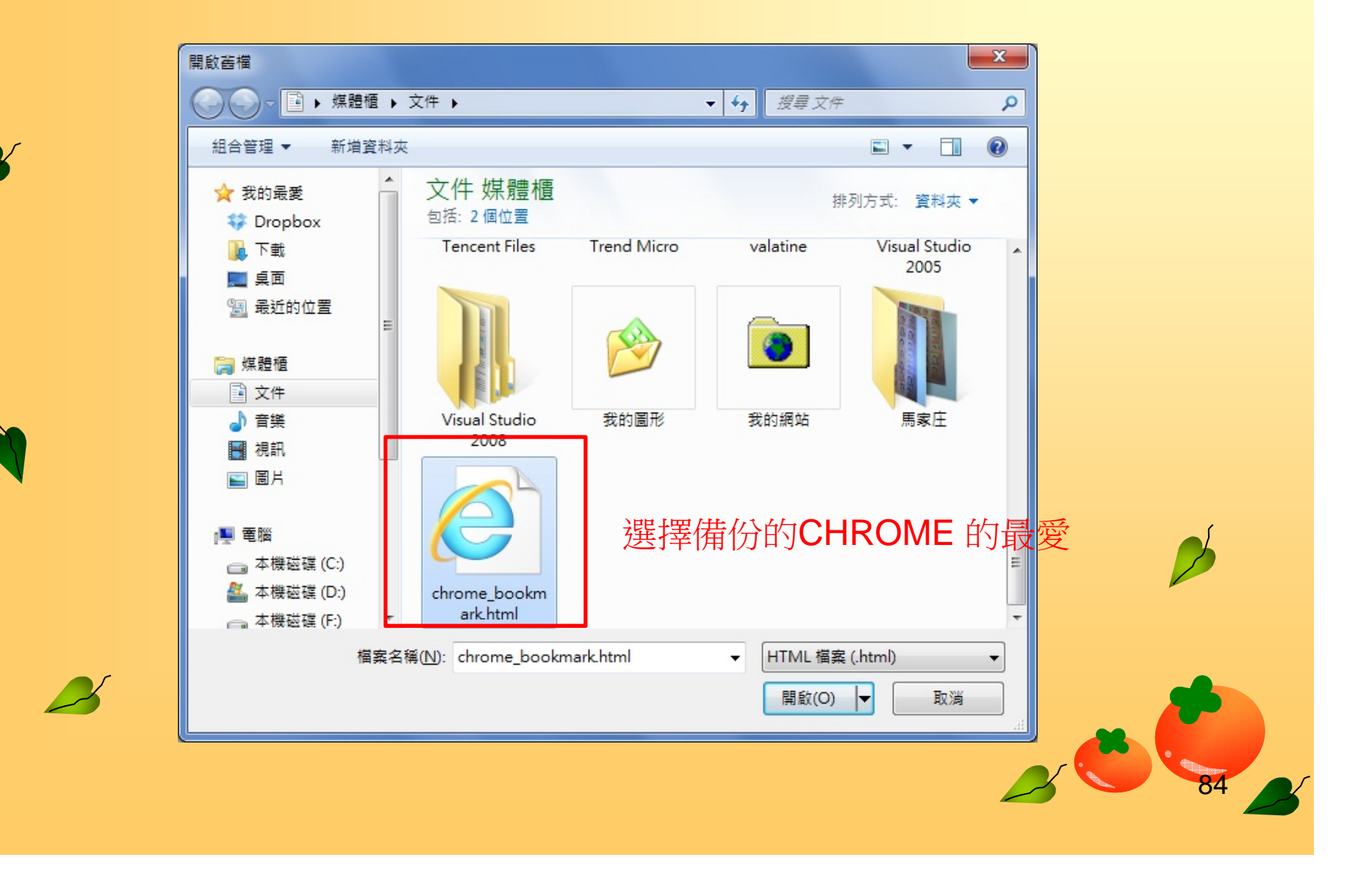
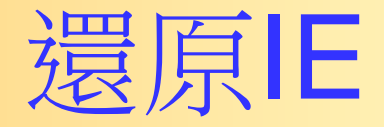

#### 點選星星

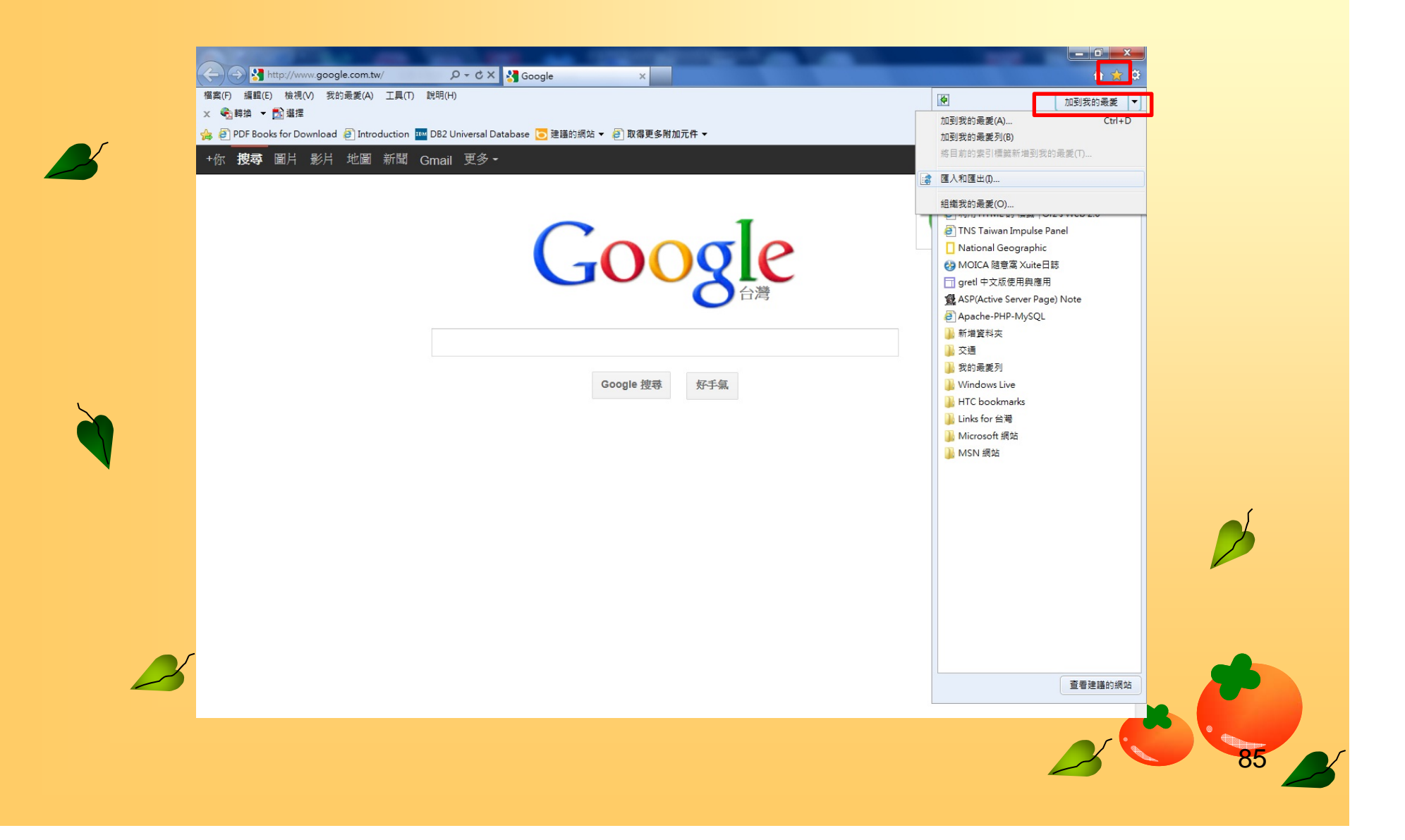

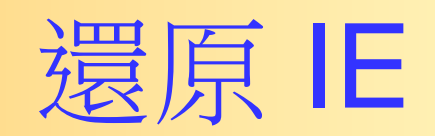

 $\mathbf{z}$ 

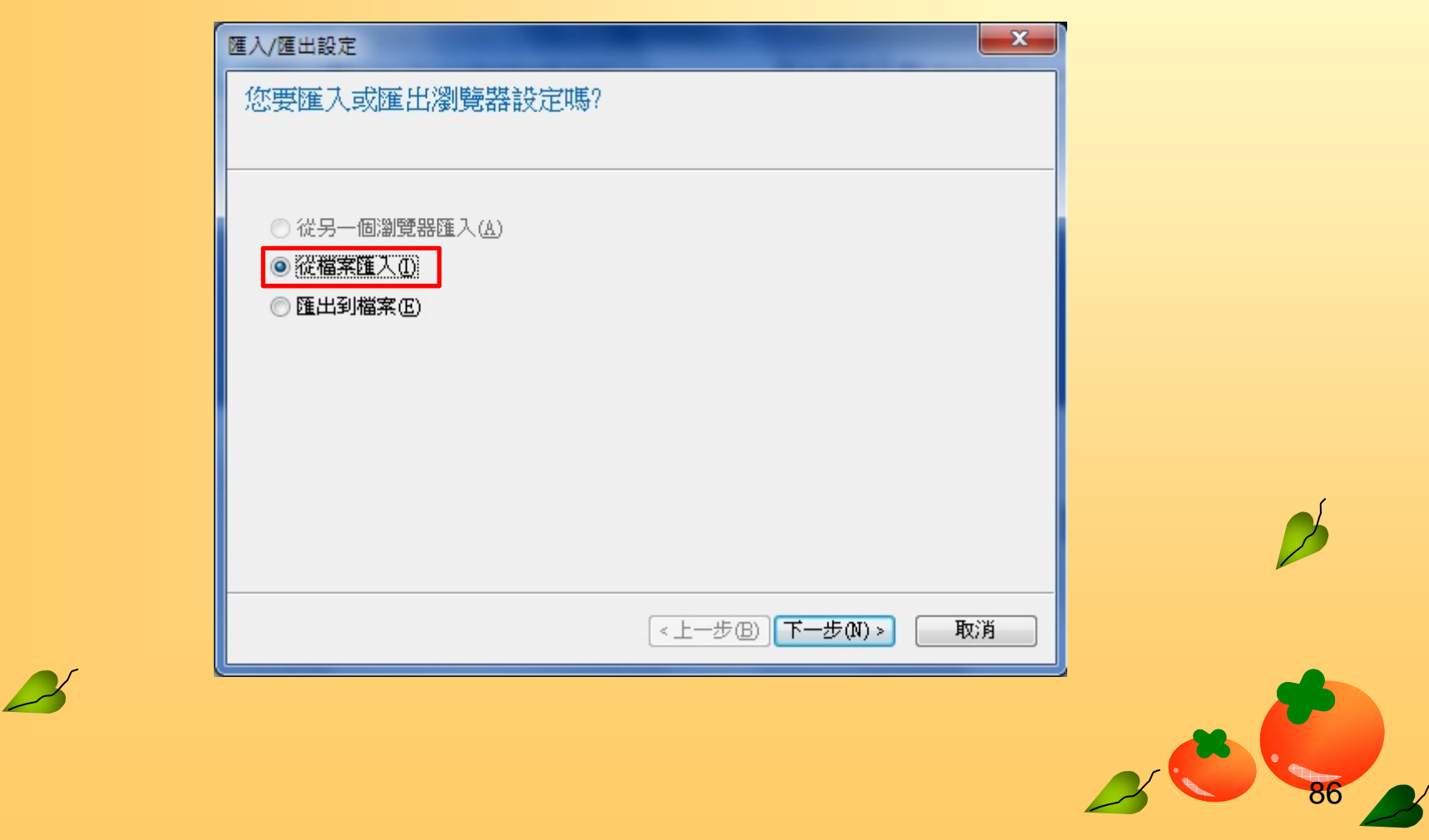

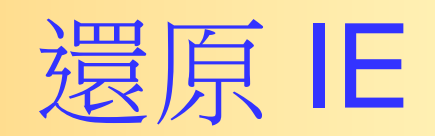

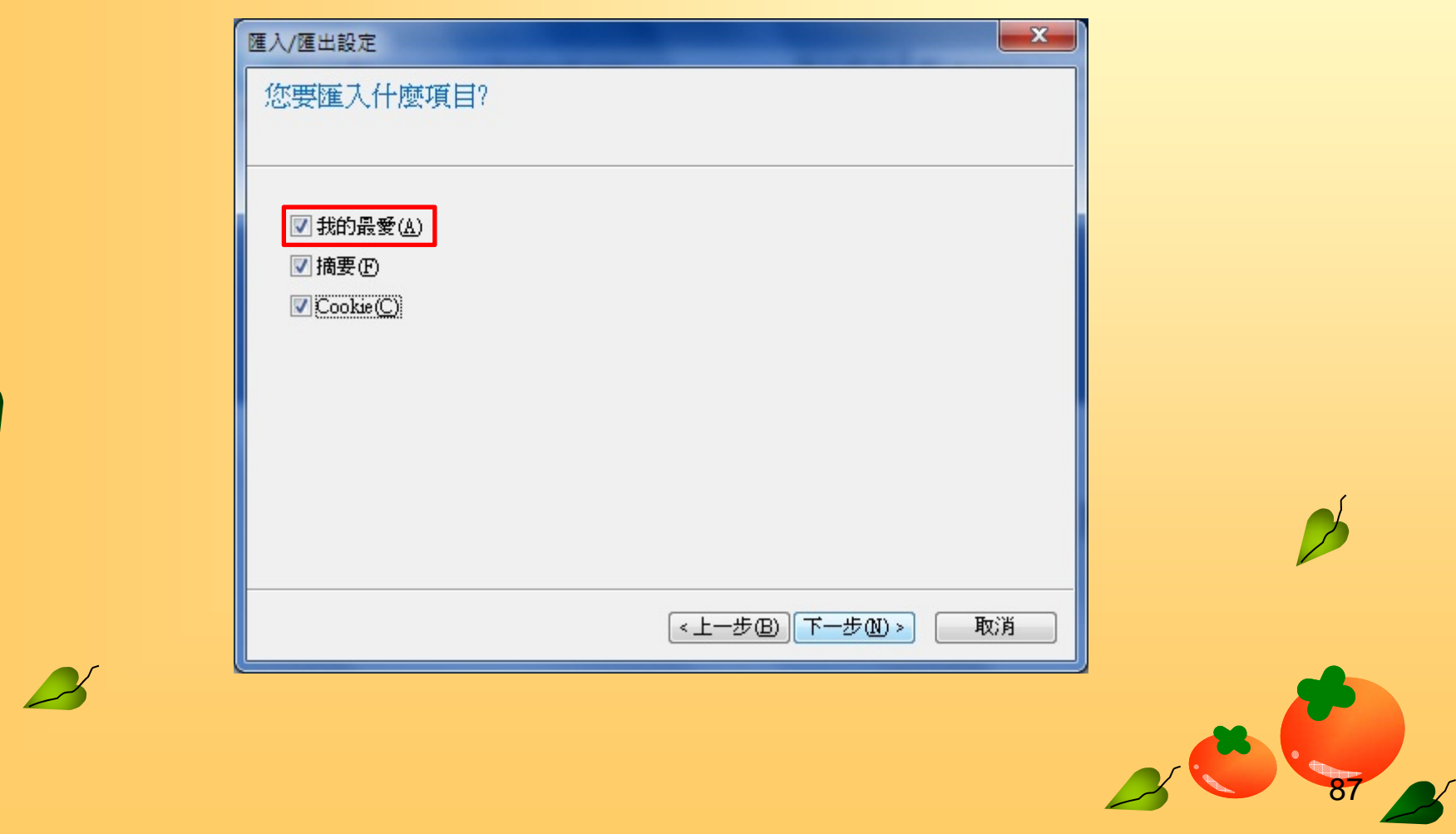

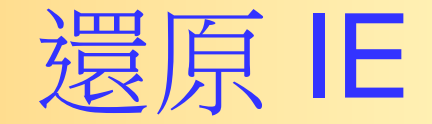

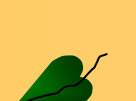

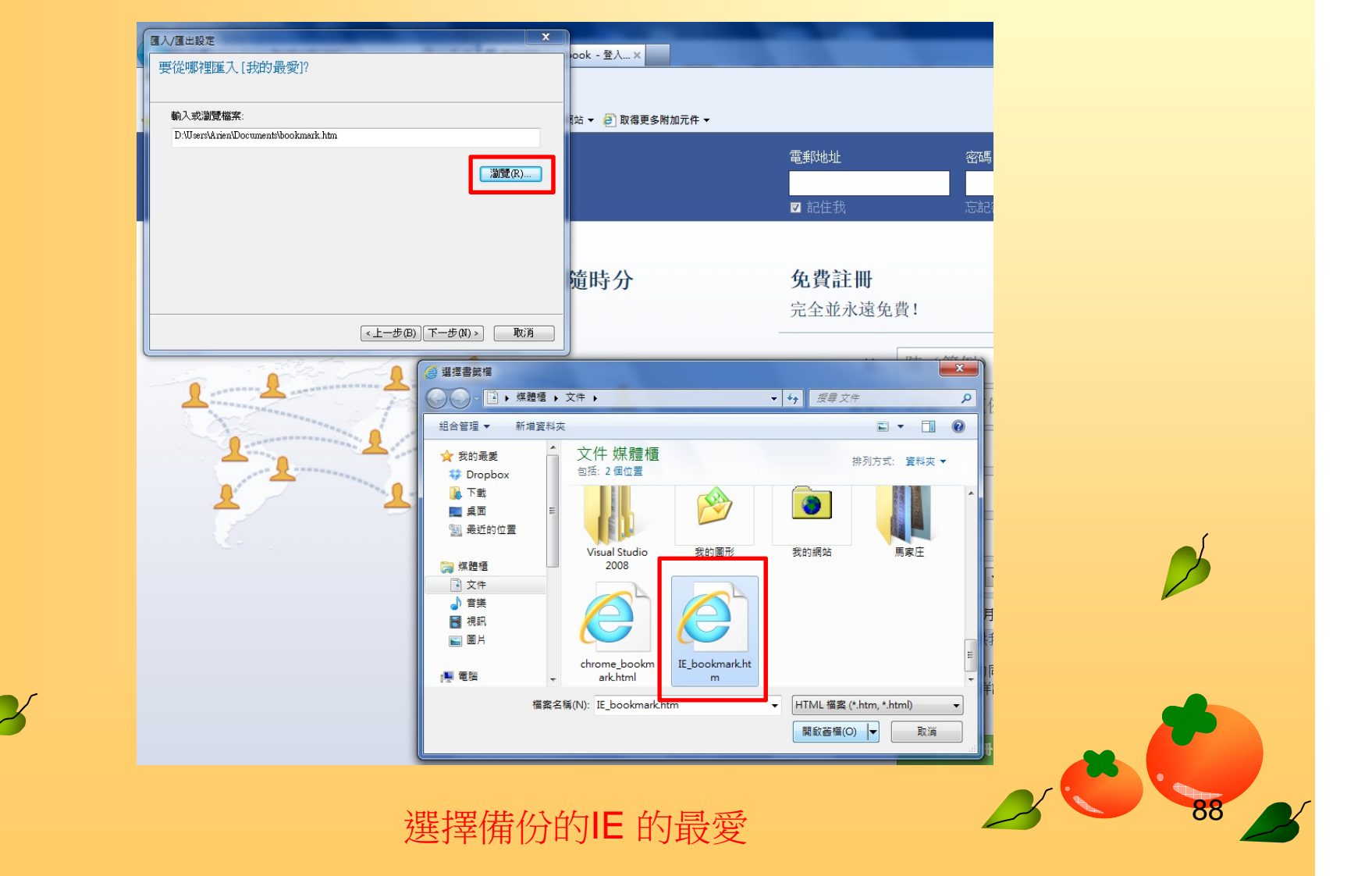

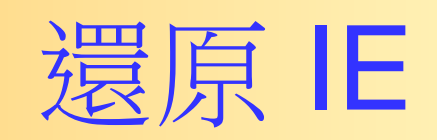

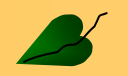

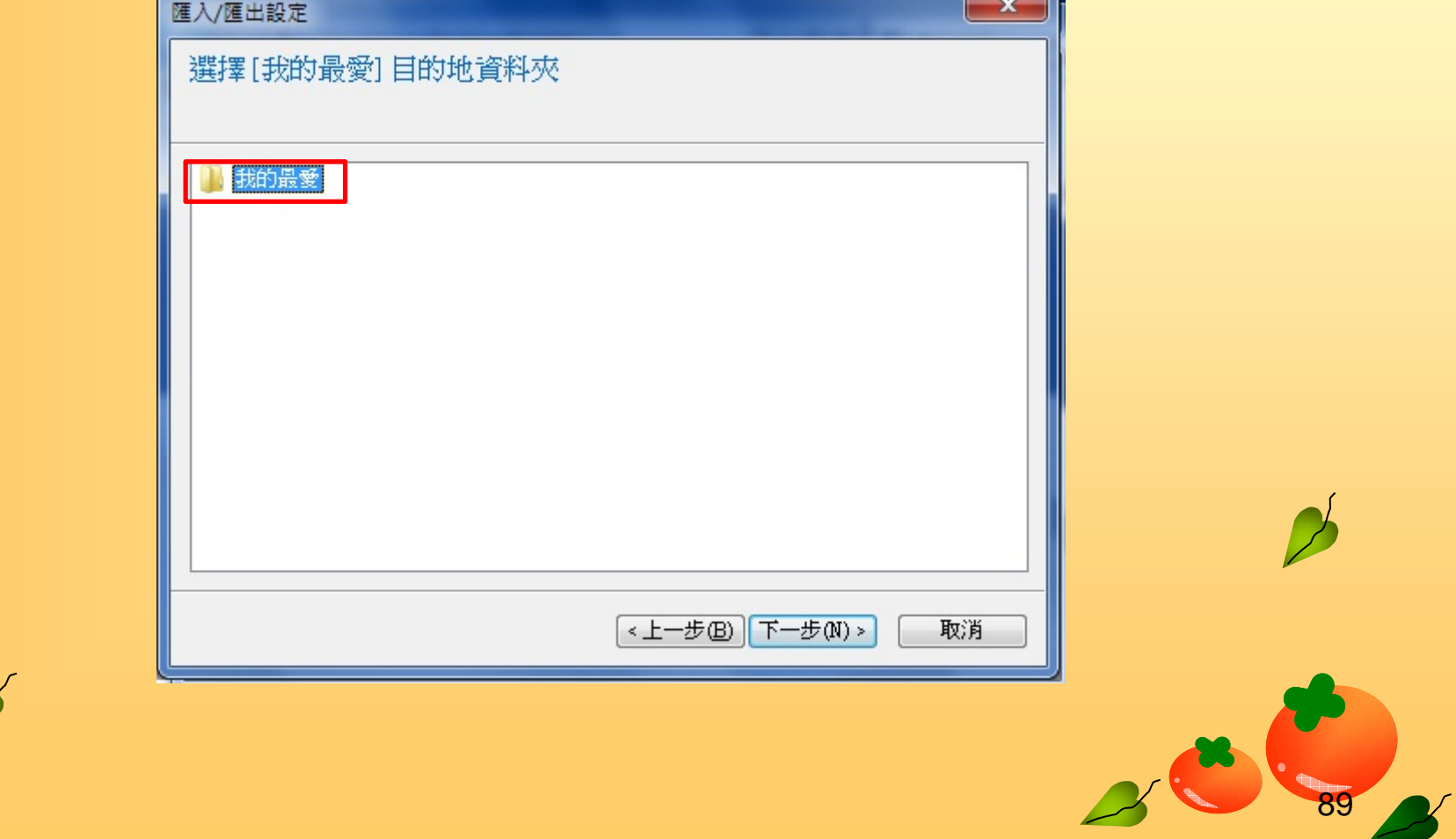

 $\sim$ 

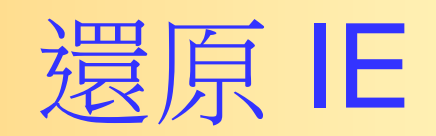

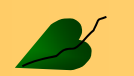

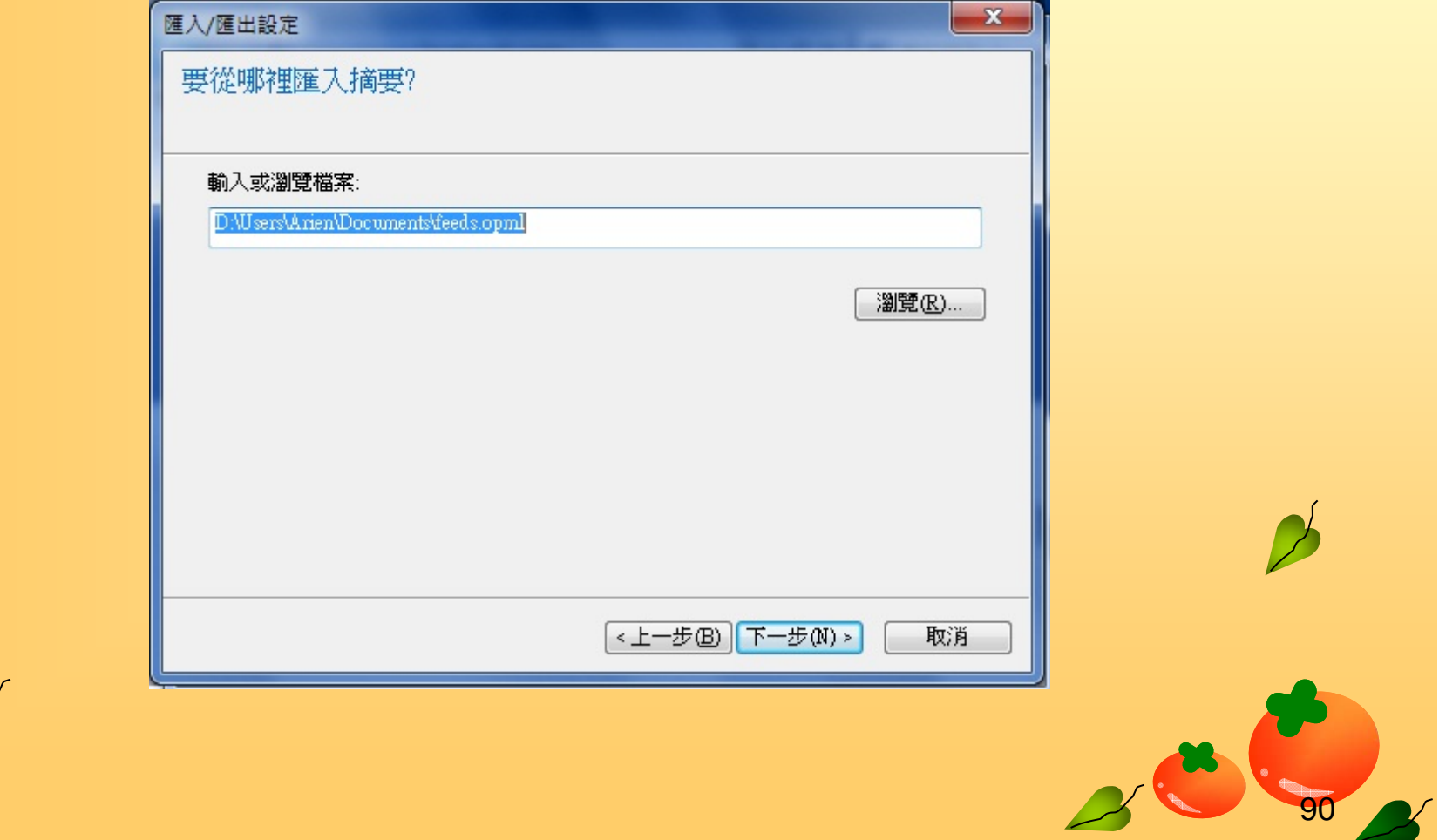

 $\mathbf{x}$ 

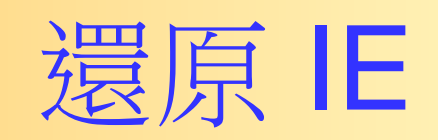

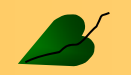

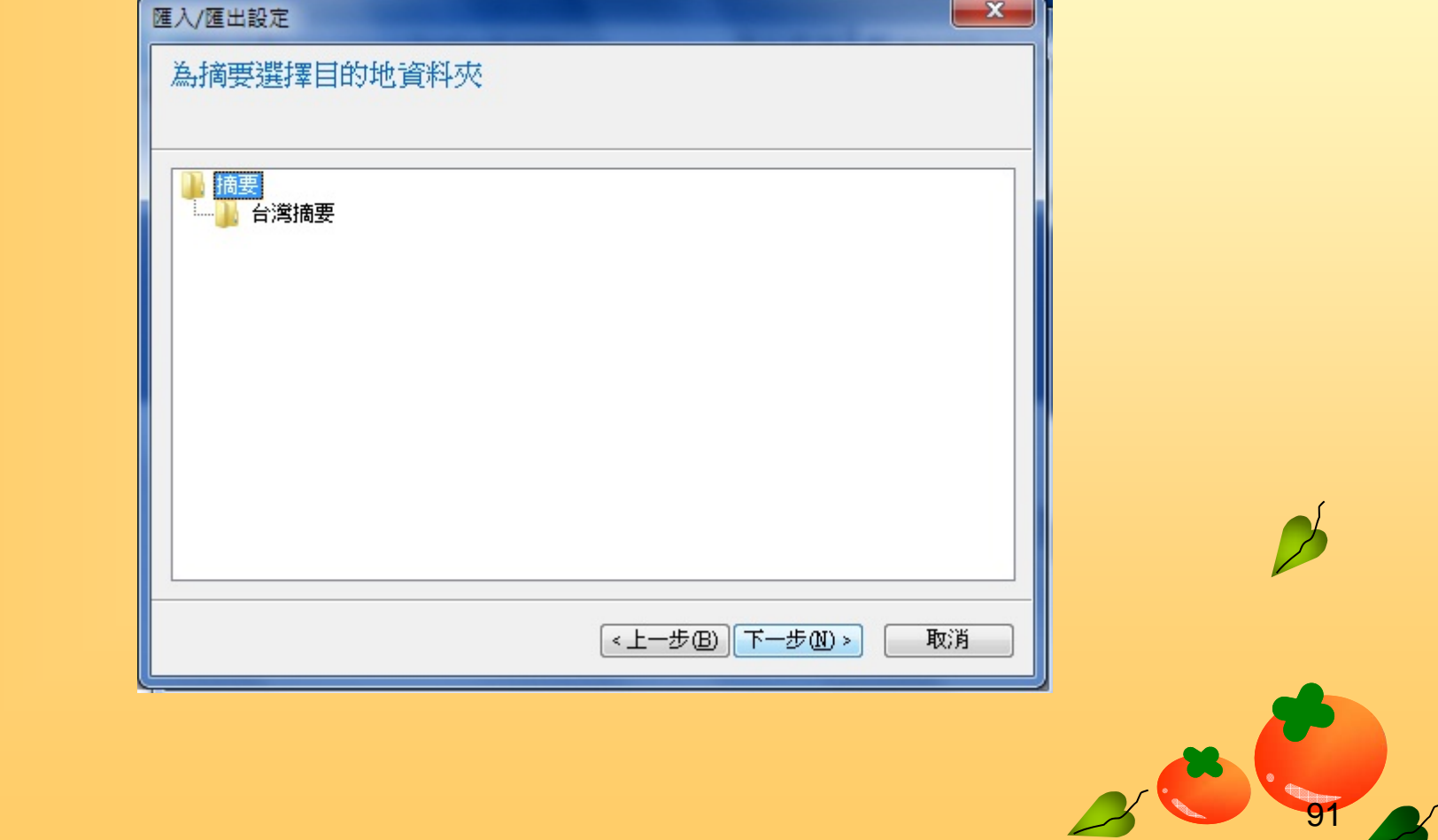

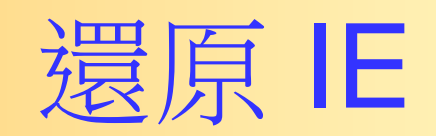

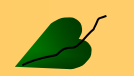

 $F = 1.775 \text{ m/s}$ 

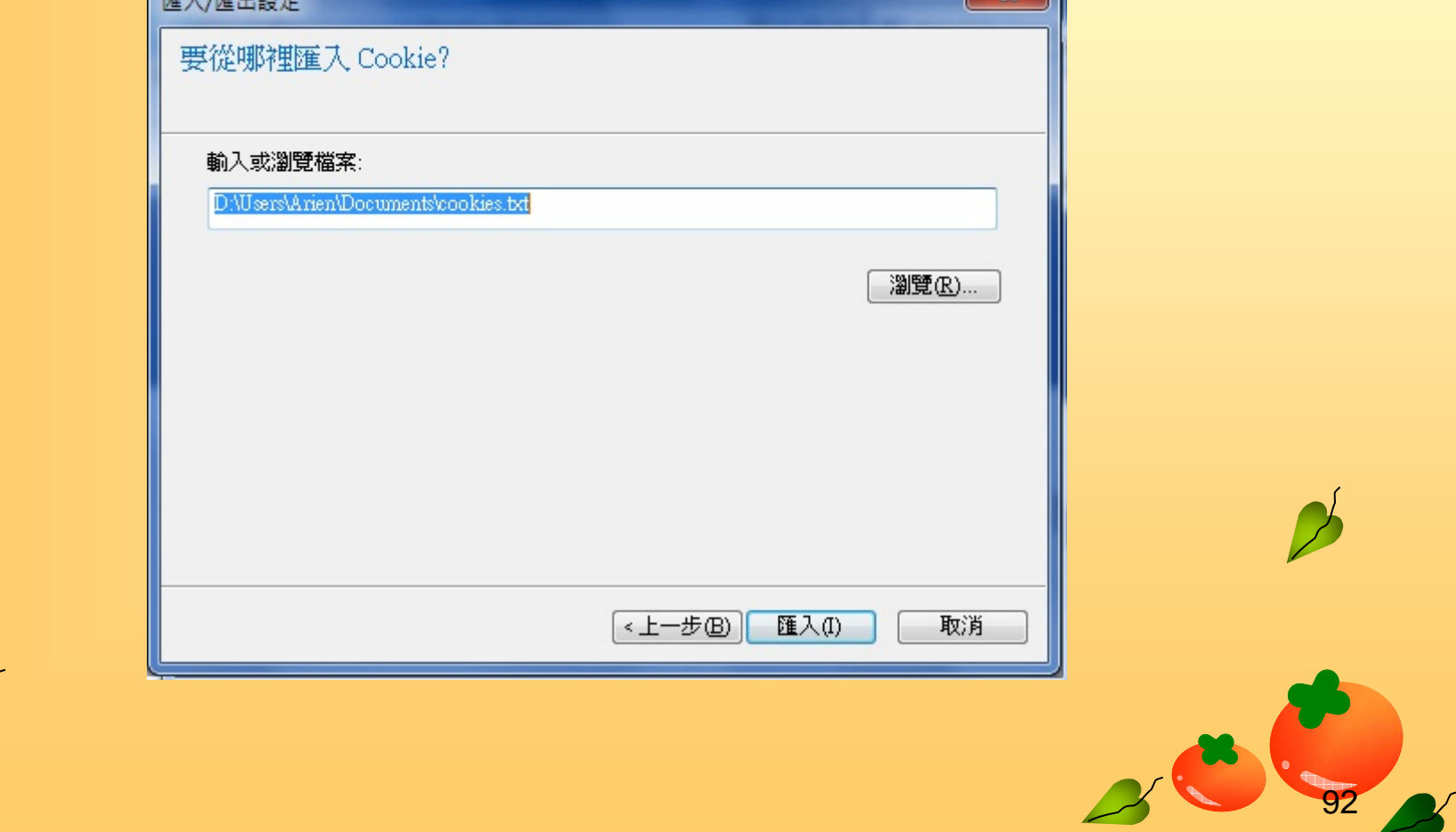

 $\mathbf{x}$ 

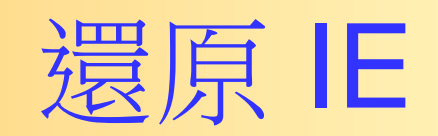

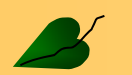

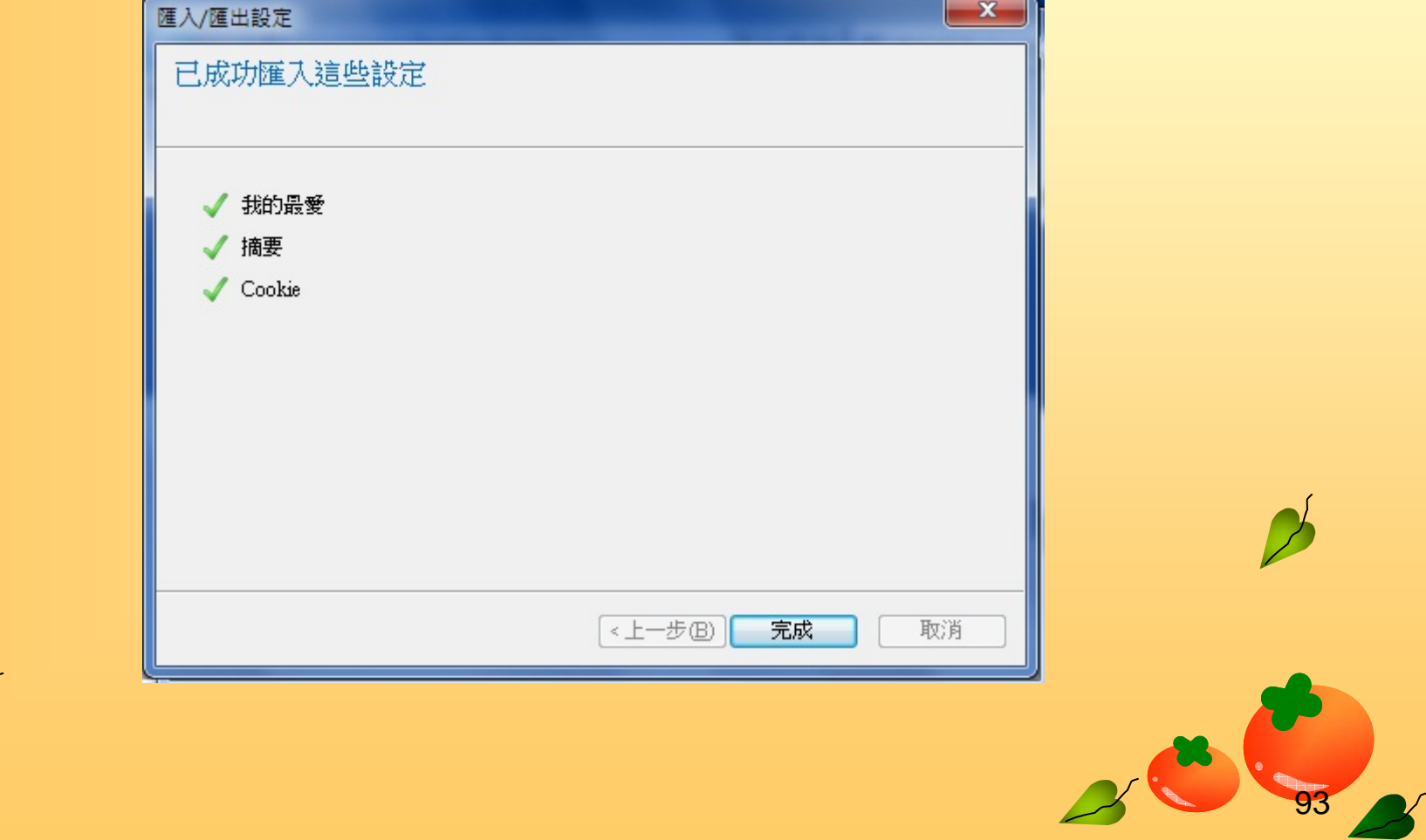

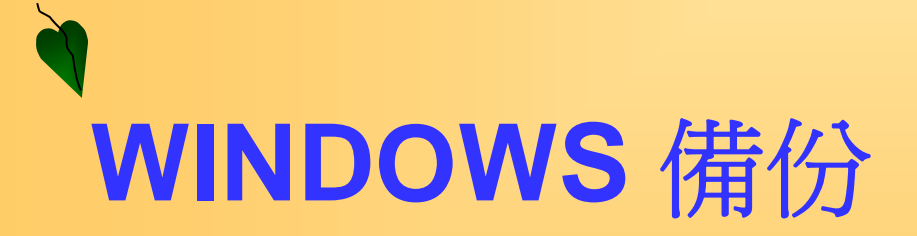

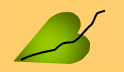

**A** 

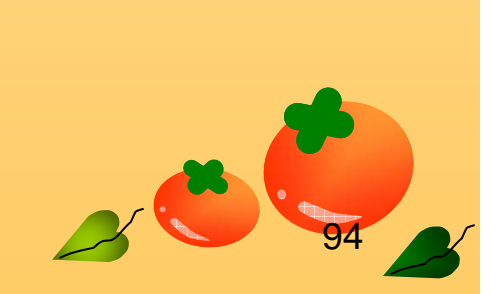

### Windows 備份

• 常見備份項目: **▲ >桌面(Desktop) →我的文件夾(My Documents) →我的最愛(favorite) Microsoft Outlook(\*.pst)** 經常使用的資料夾

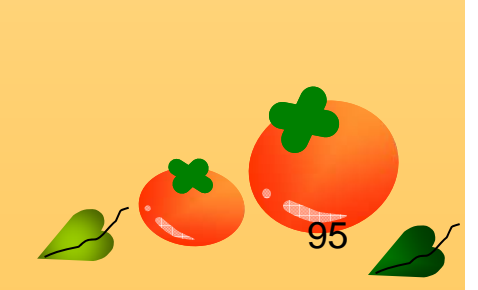

### Windows 7

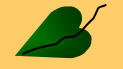

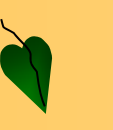

 $\boldsymbol{\mathcal{B}}$ 

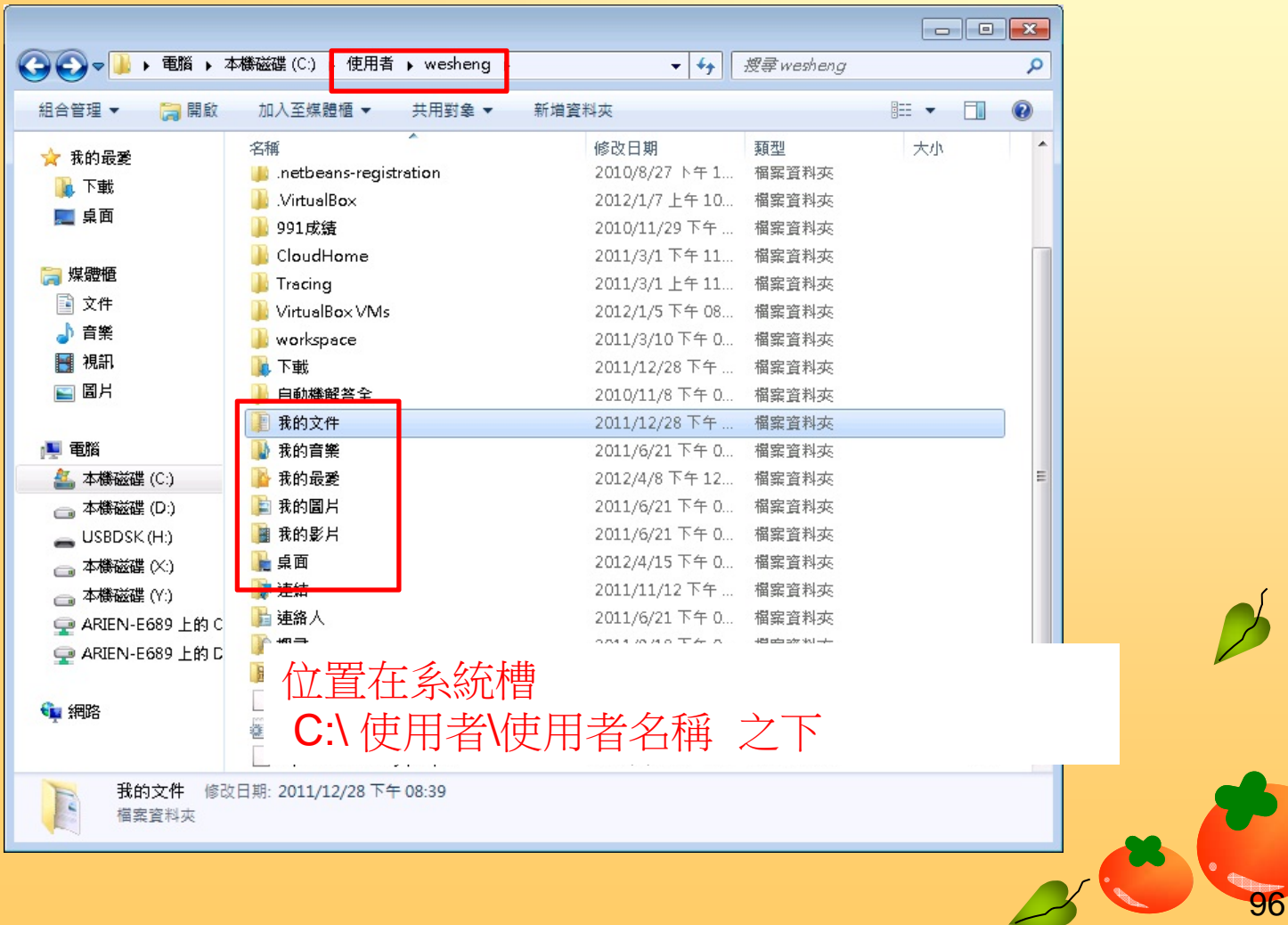

## Windows Xp 備份

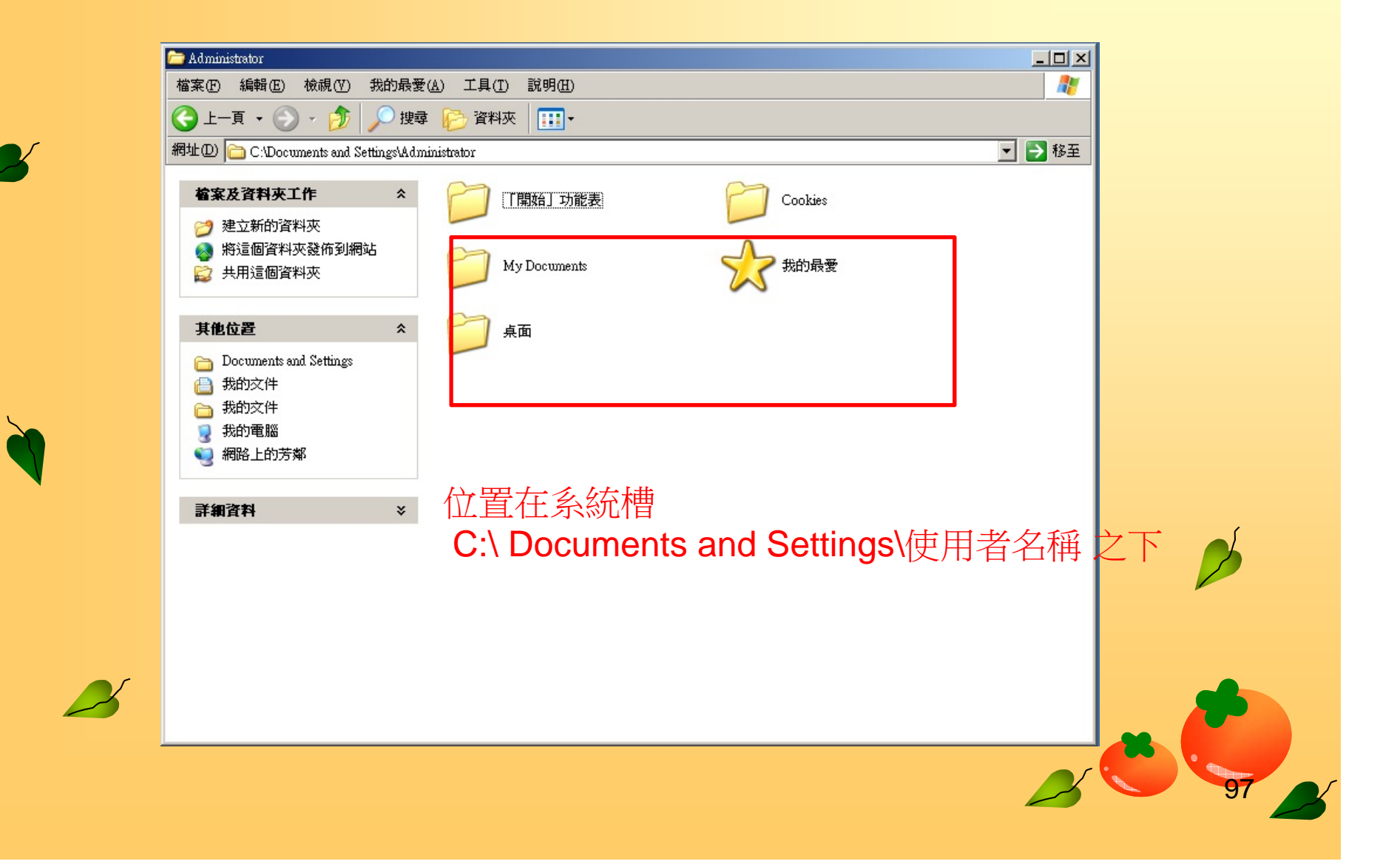

# 切勿使用資料夾加密功能

 $\bullet$  請注意! 由於WIN 7 內建的這個功能使用後 容易找不到被加密的資料夾金鑰

 $\bullet$ 強烈建議不要使用該功能

> **使用後資料夾名稱會變成 綠色的**

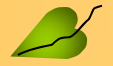

98

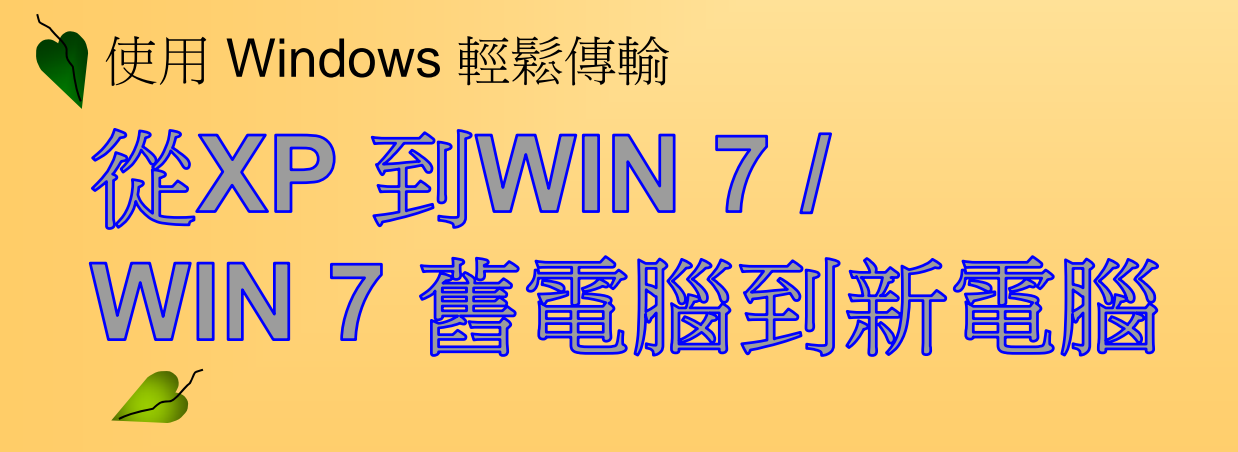

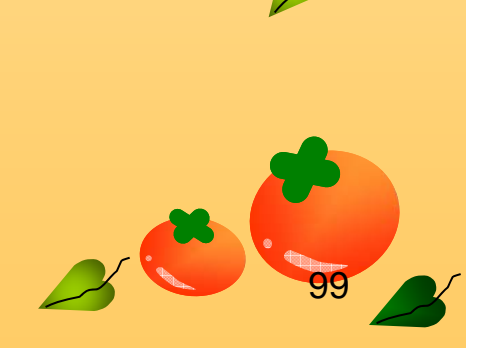

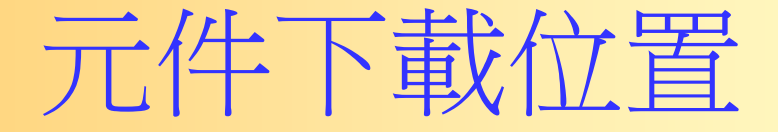

#### • http://www.tkucyc.twbbs.org/ppt/0127.rar

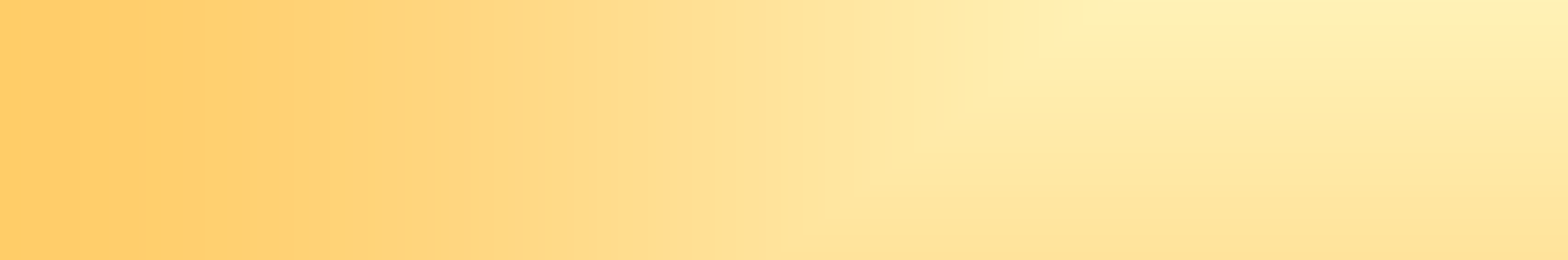

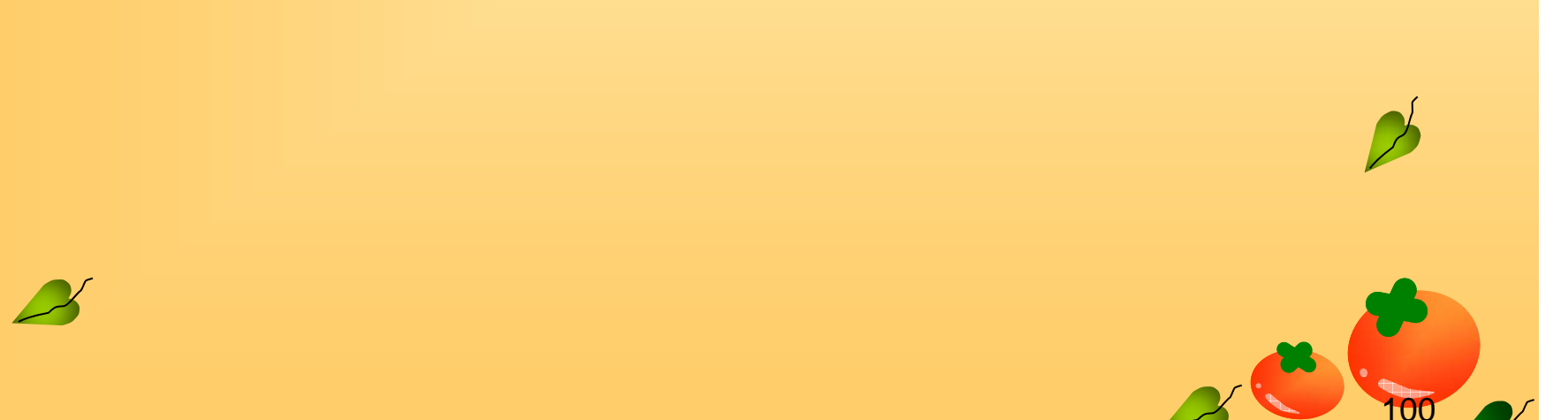

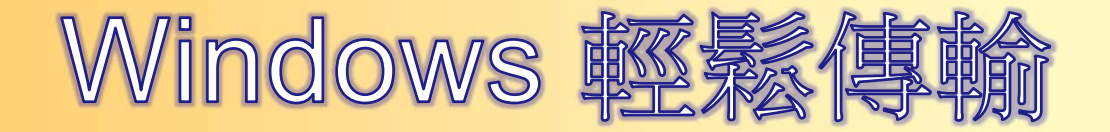

- 下載位置:
- http://windows.microsoft.com/zh-TW/windows7/products/features/windows-easytransfer
	- 針對不同的Windows 系統 下載適用的版本 喔!
	- P.S.因Windows 7 已內建該軟體(開始->附 屬應用程式->系統工具->WINDOWS 輕鬆 傳輸),故開始該頁面可能不會看到不載的m <br>그**리브 <del>로그</del><br>-**

### Windows 軽鬆傳

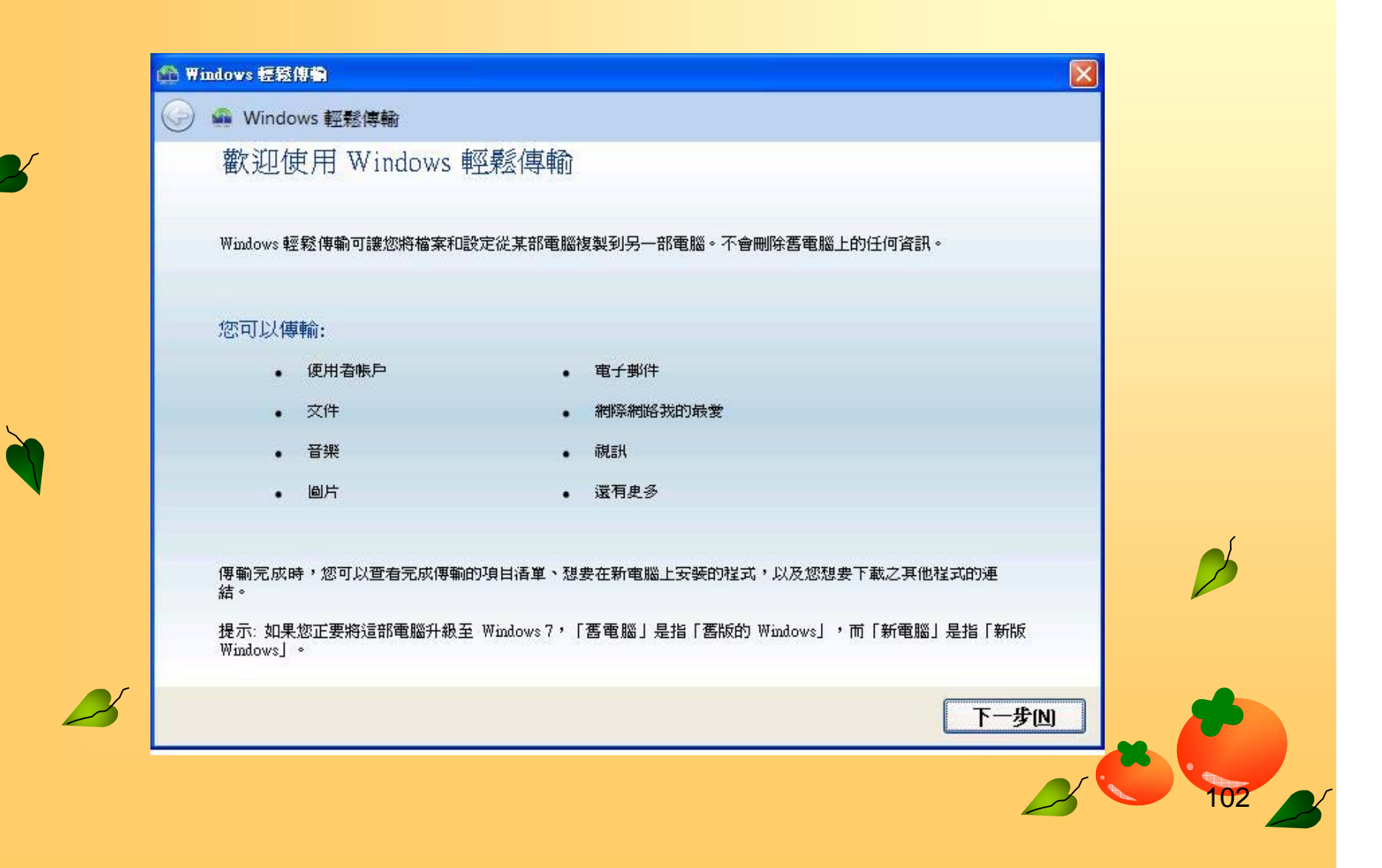

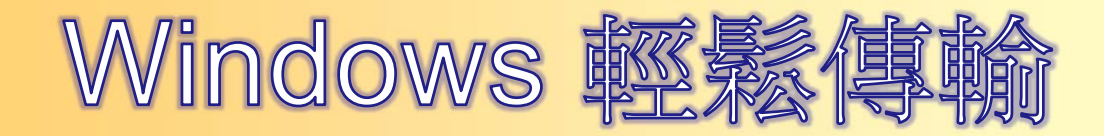

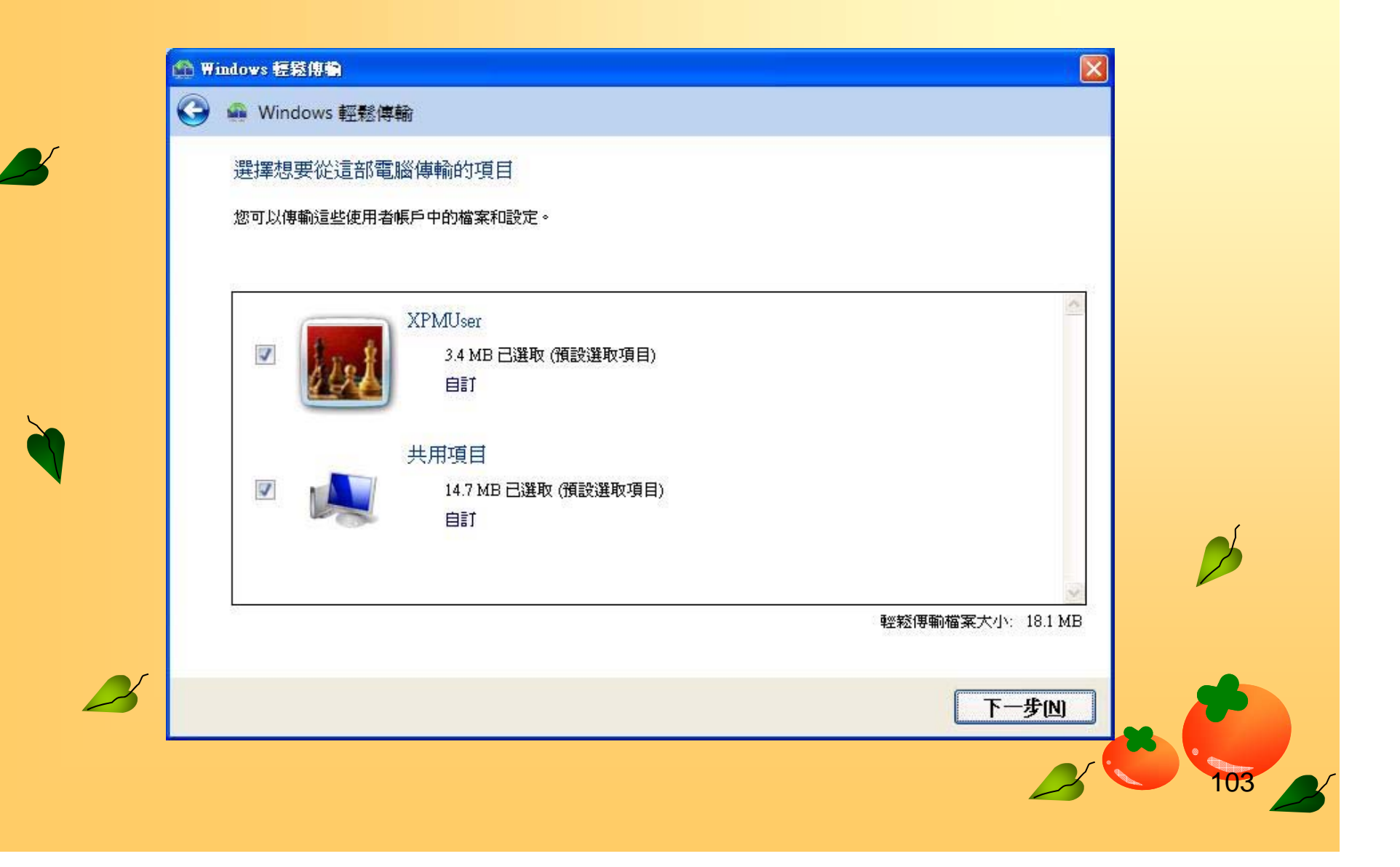

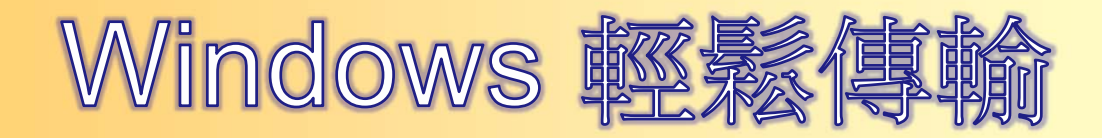

 $\boldsymbol{\mathcal{L}}$ 

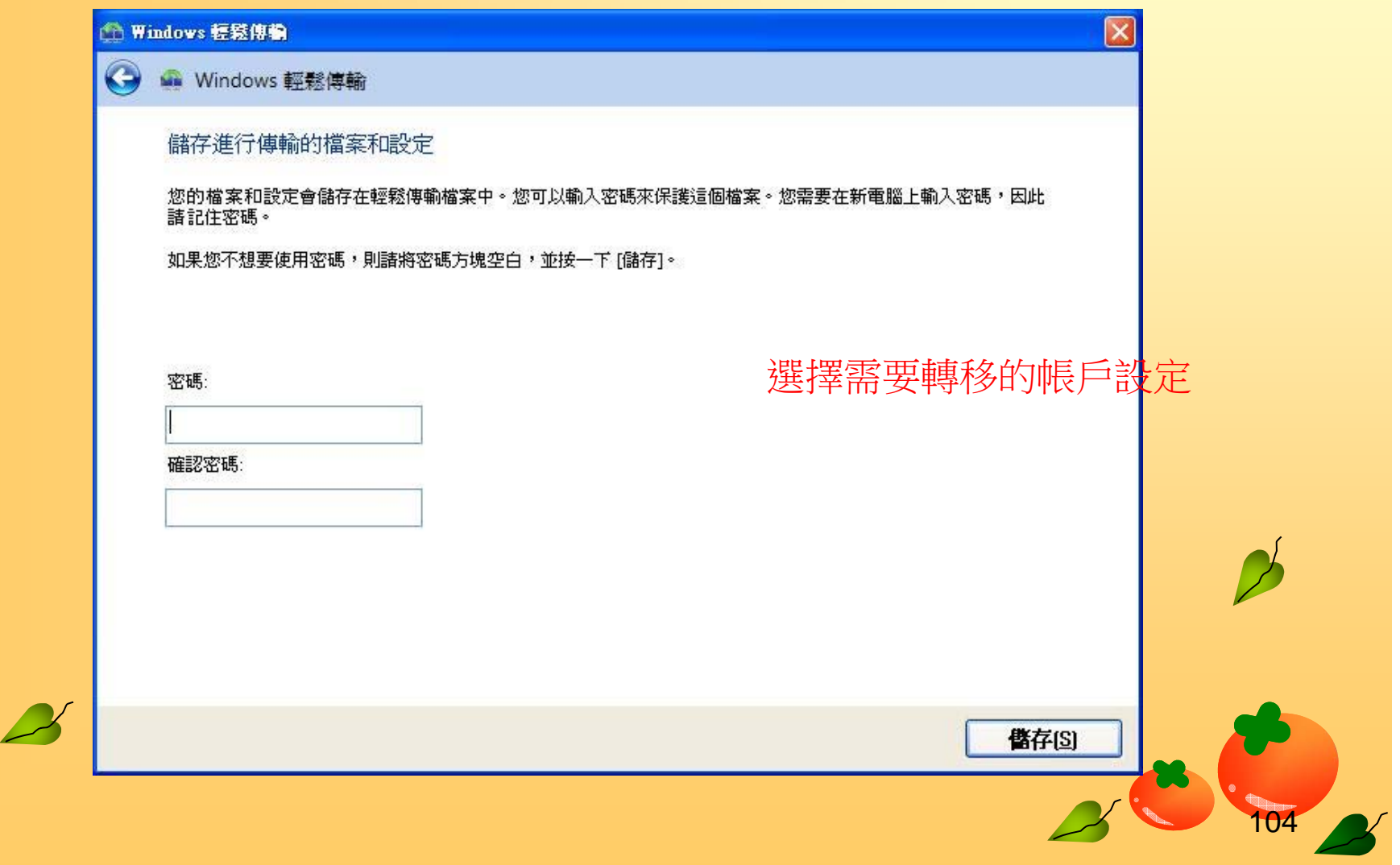

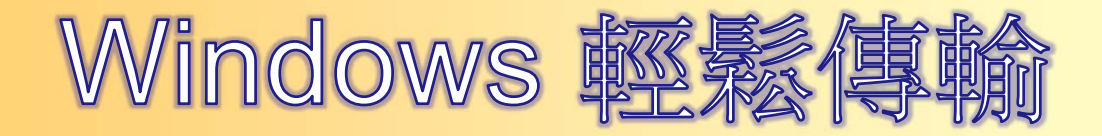

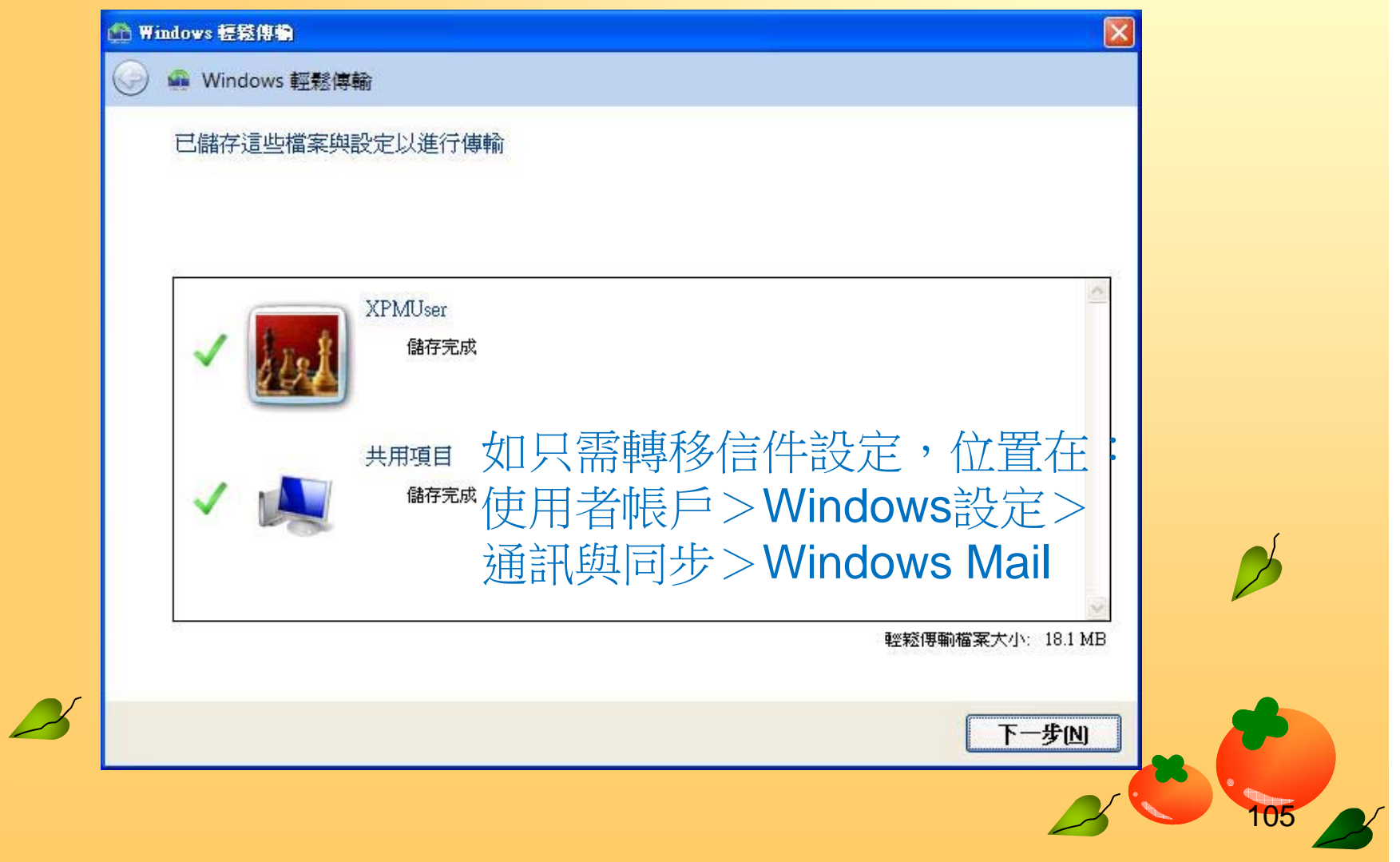

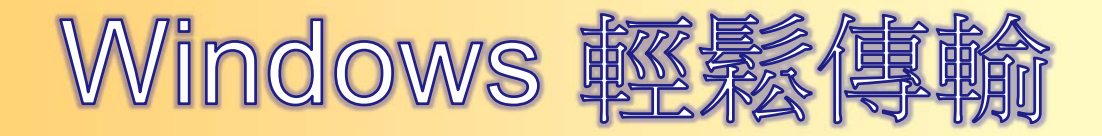

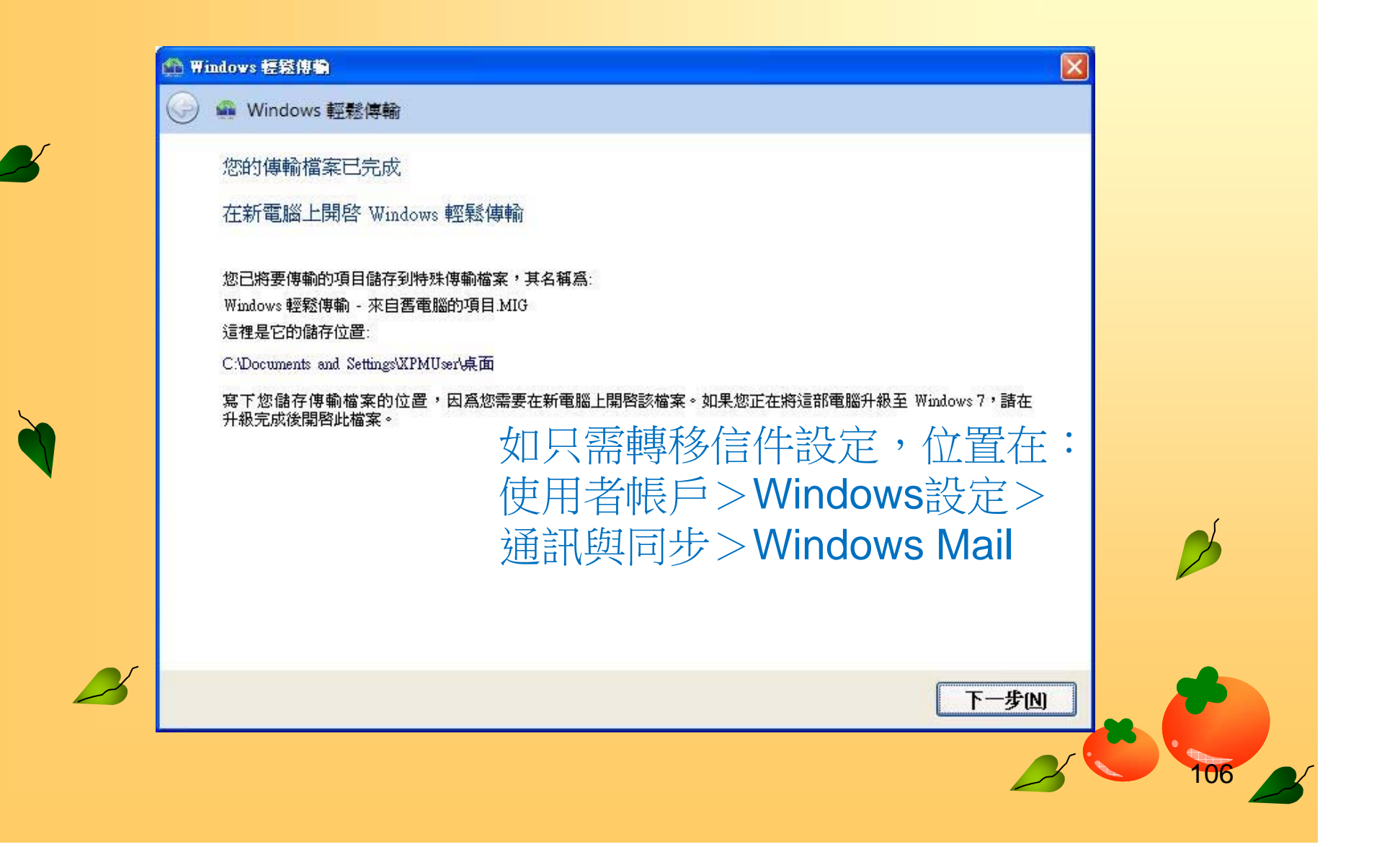

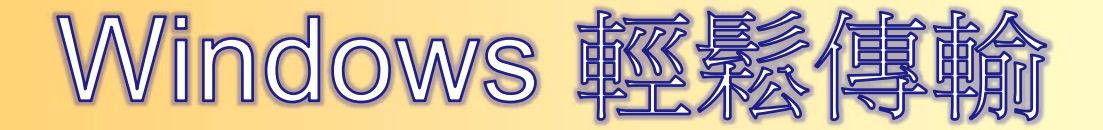

#### $\bullet$  當收集完成後只需在新電腦Win7下 執行.MIG檔便開始轉移動作。

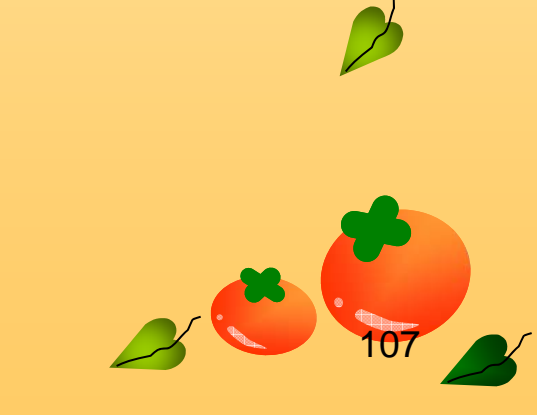

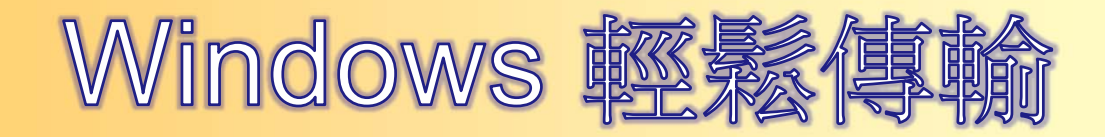

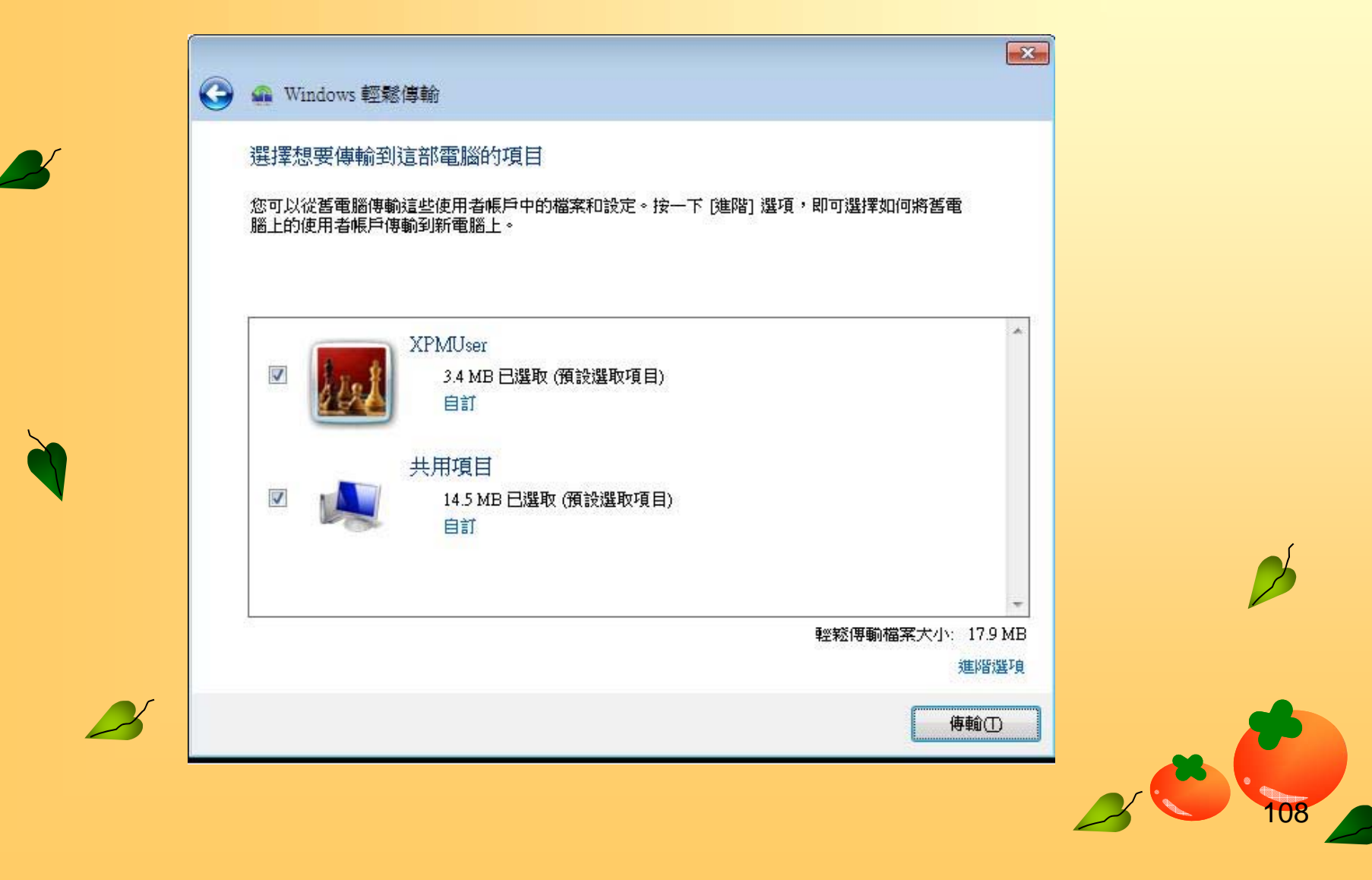

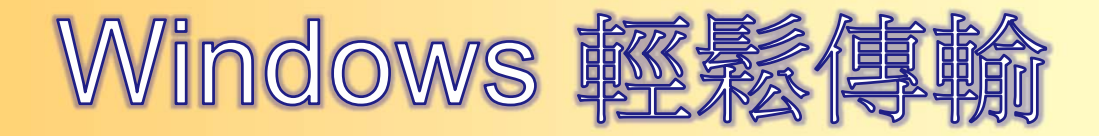

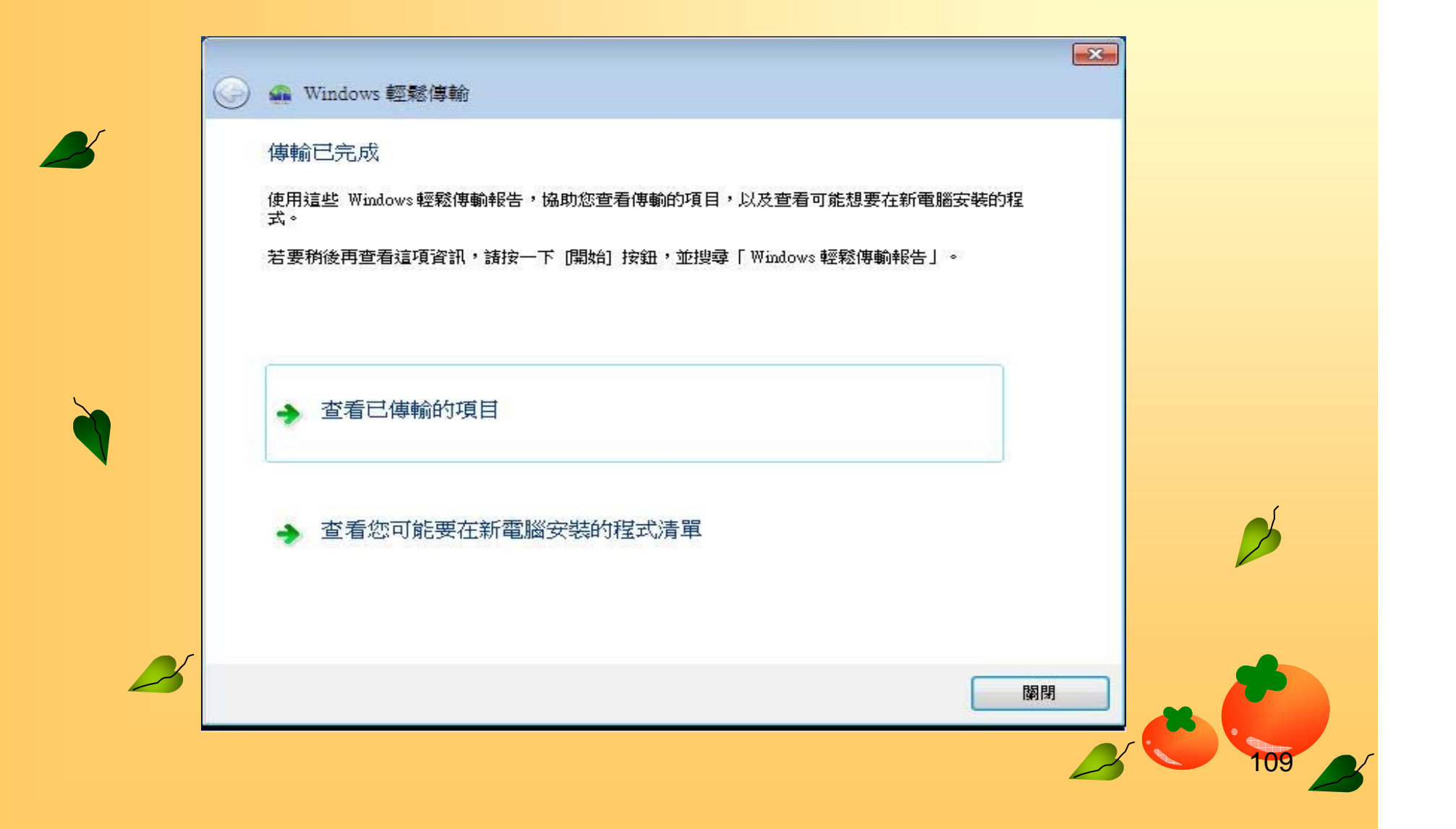

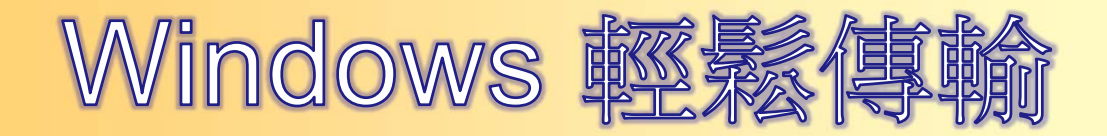

**X** 

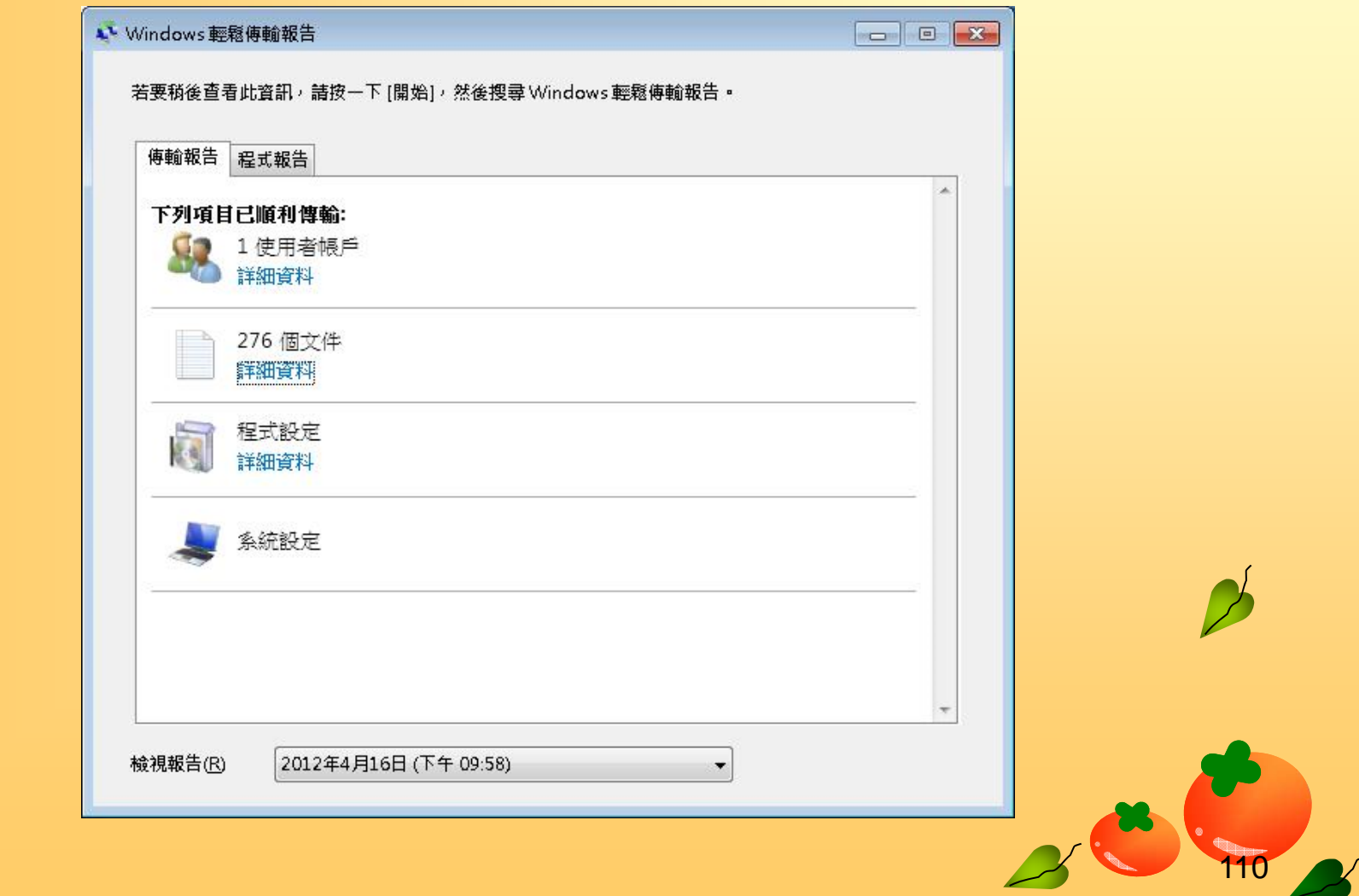

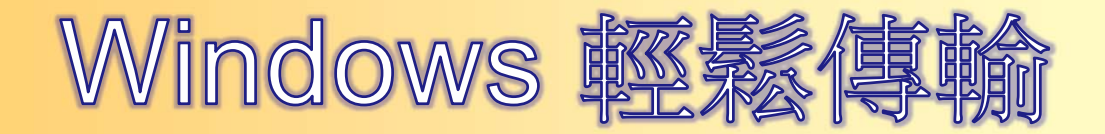

 $\boldsymbol{\beta}$ 

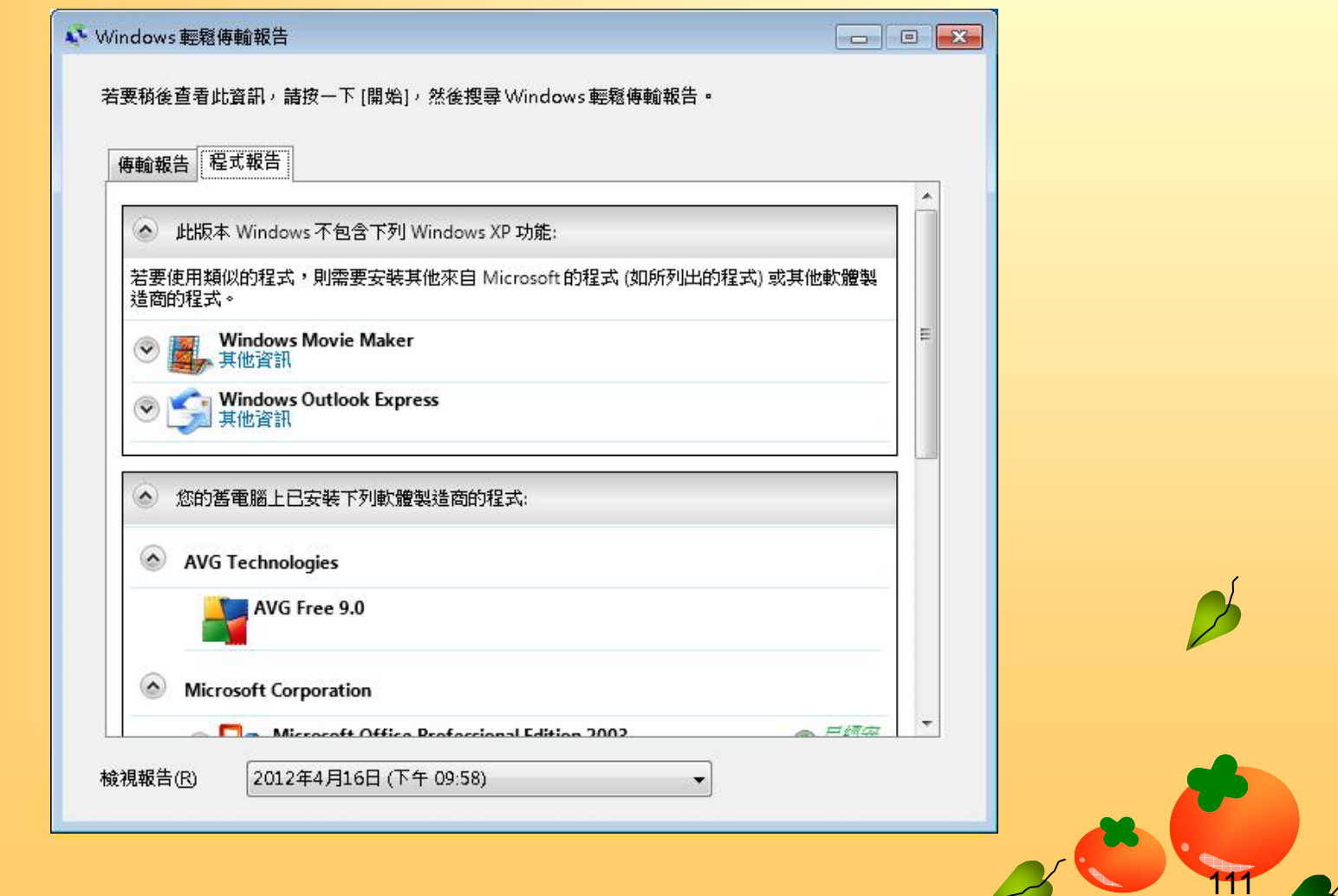

### **Windows**密碼安全性變更操作

- **‧一、不選用使用者帳戶名稱中,超過兩個以上的**  $\rightarrow$ 連續字元。(如:使用者帳戶名稱為aabbc,則 **密碼不可包含字元aab 或abb)**
	- **‧二、長度至少為6個字元**
	- **‧三、須包含下列四項中的三項:**
	- **1. 英文大寫(A到Z)** 
		- **2. 英文小寫(a到z)**
		- **2. 阿拉伯數字(0到9)**
		- **≥4. 特殊符號(例如:!、\$、#、%)**

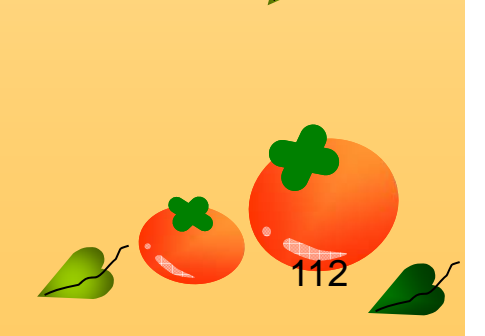

## WinXp 設定方式

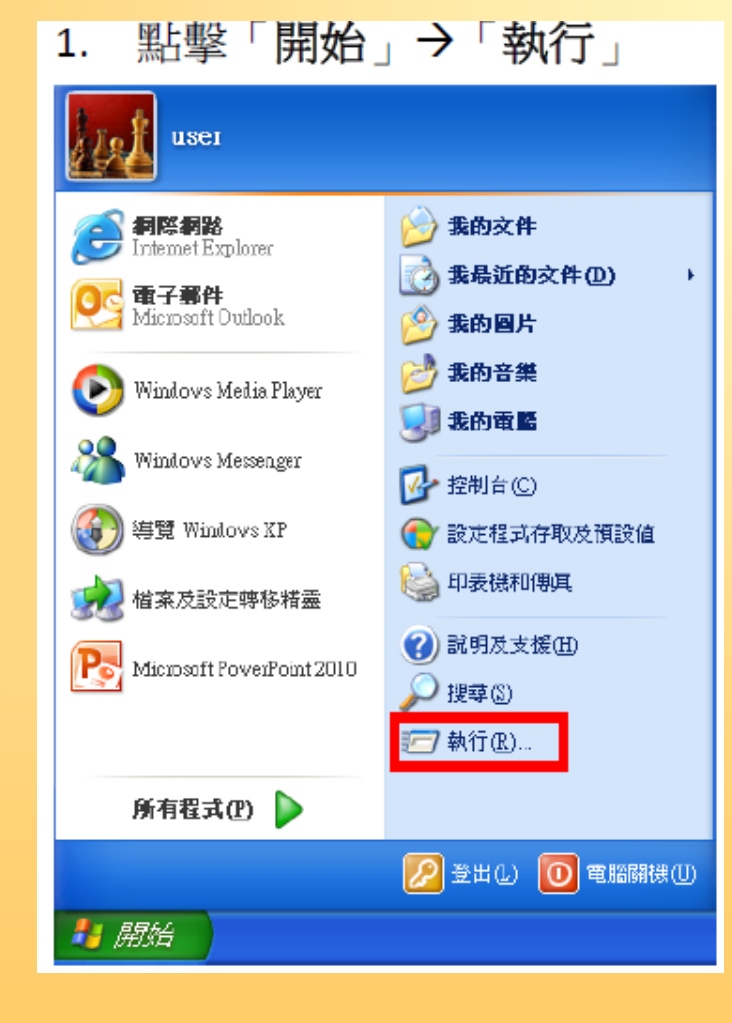

 $\mathbf{z}$ 

**AX** 

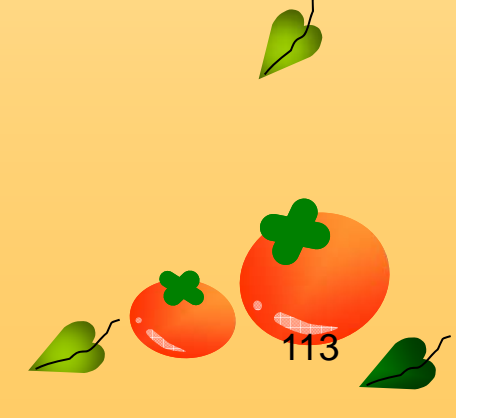

#### **在「執行」的視窗中鍵入【secpol.msc】並按下「確定」, 會出現「本機安全性設定值**

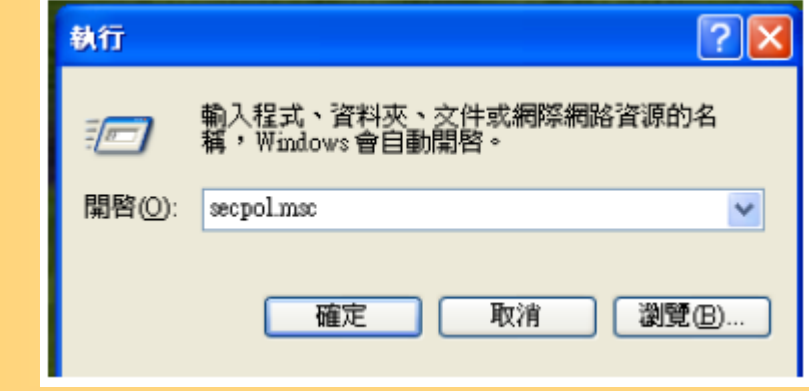

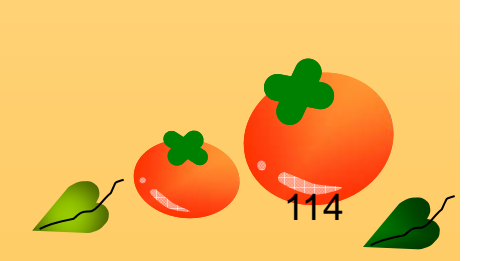

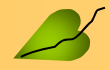

#### **‧在左側視窗中,依序選擇「帳戶原則」 「密碼原則」, 可在右側視窗看到如下圖**

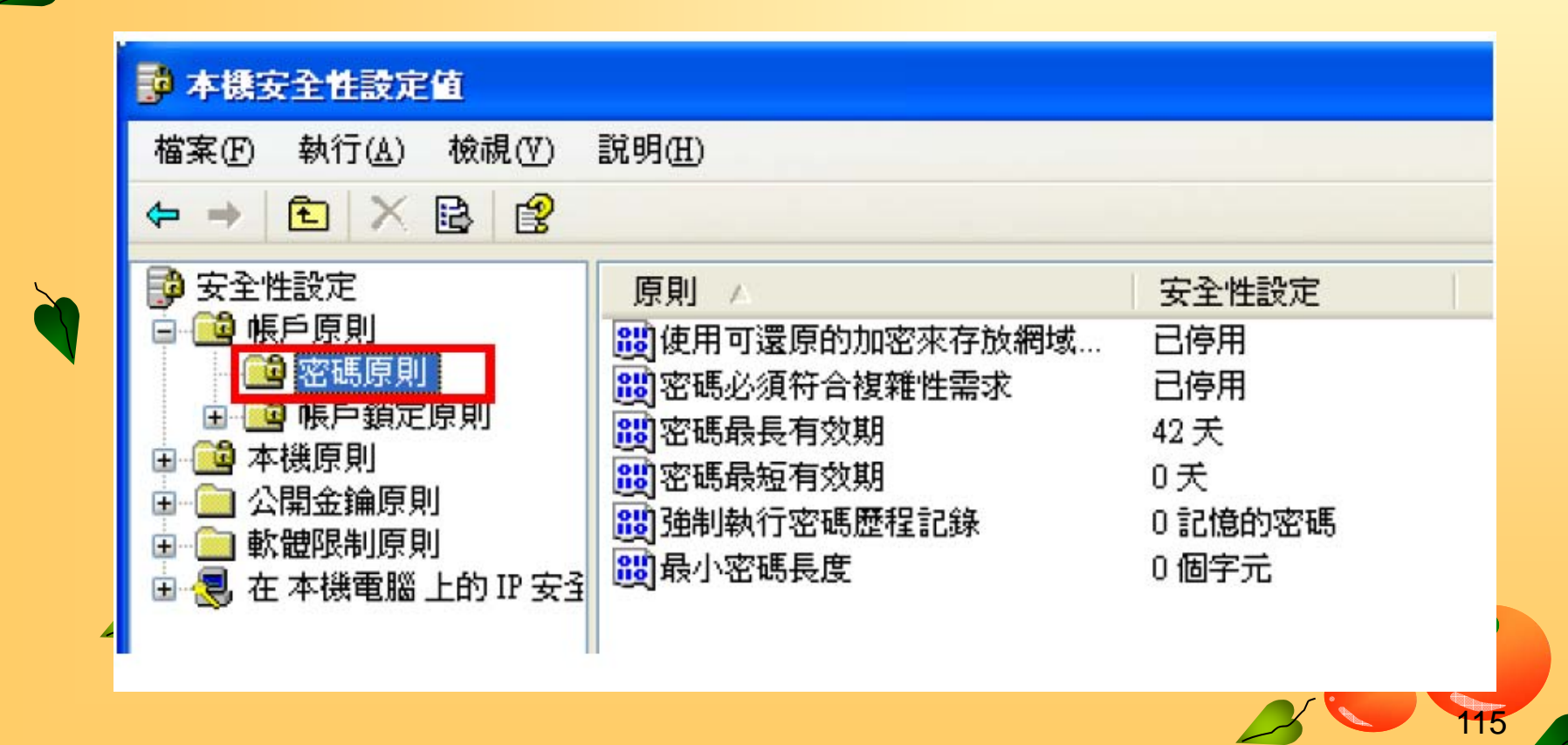

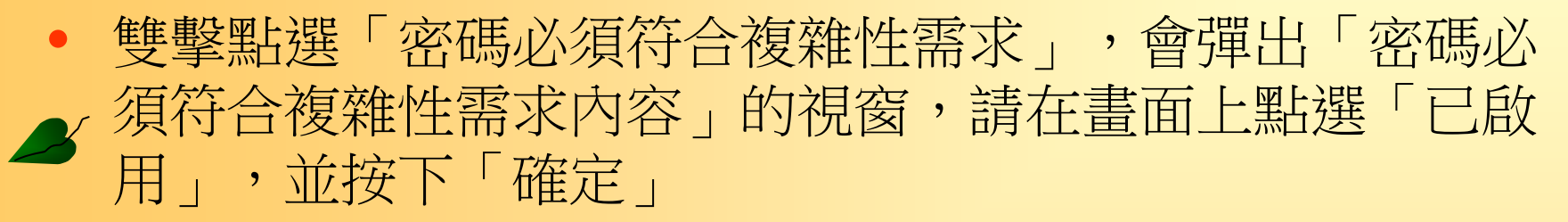

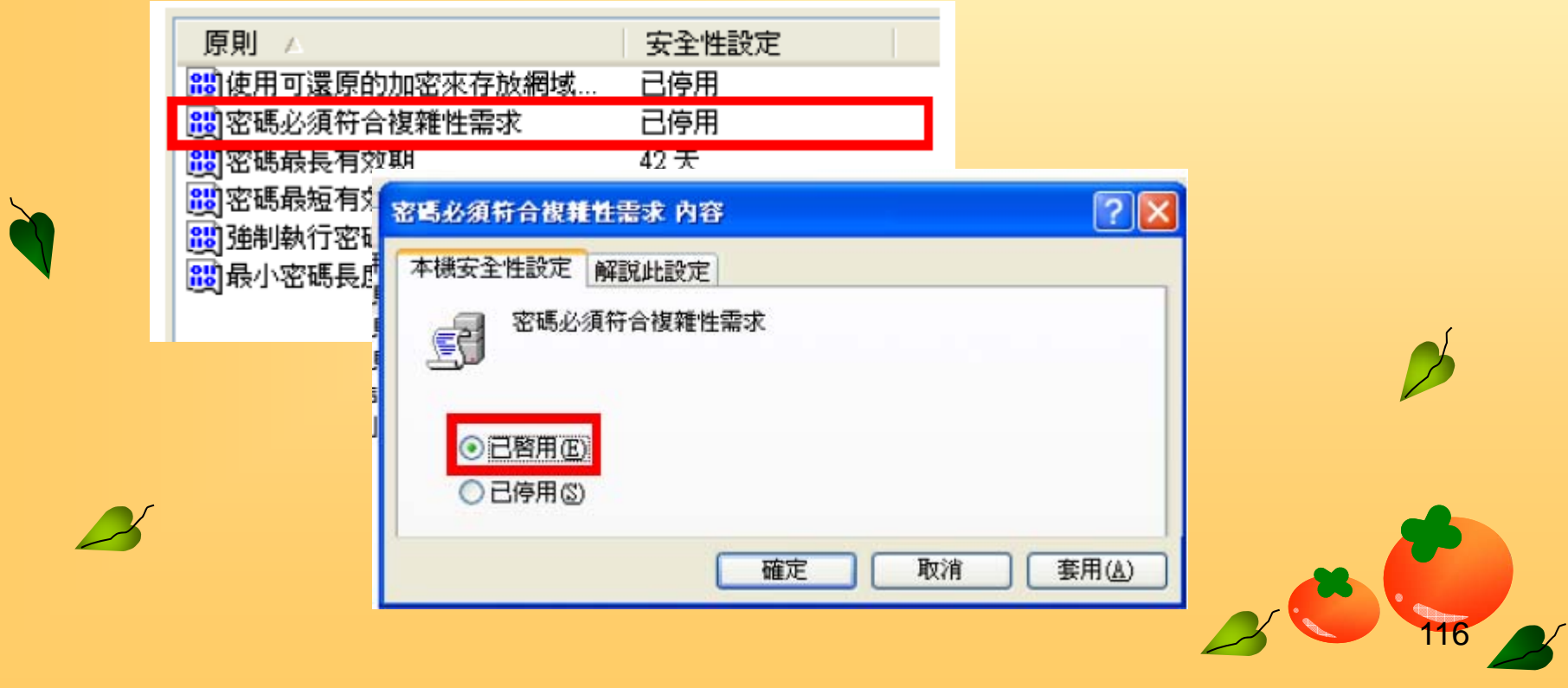

**‧雙擊點選「密碼最長有效期」,會彈出「密碼最長有效期 內容」的視窗,請將「密碼過期日:」,修改成「【90】 天」,並按下「確定」**

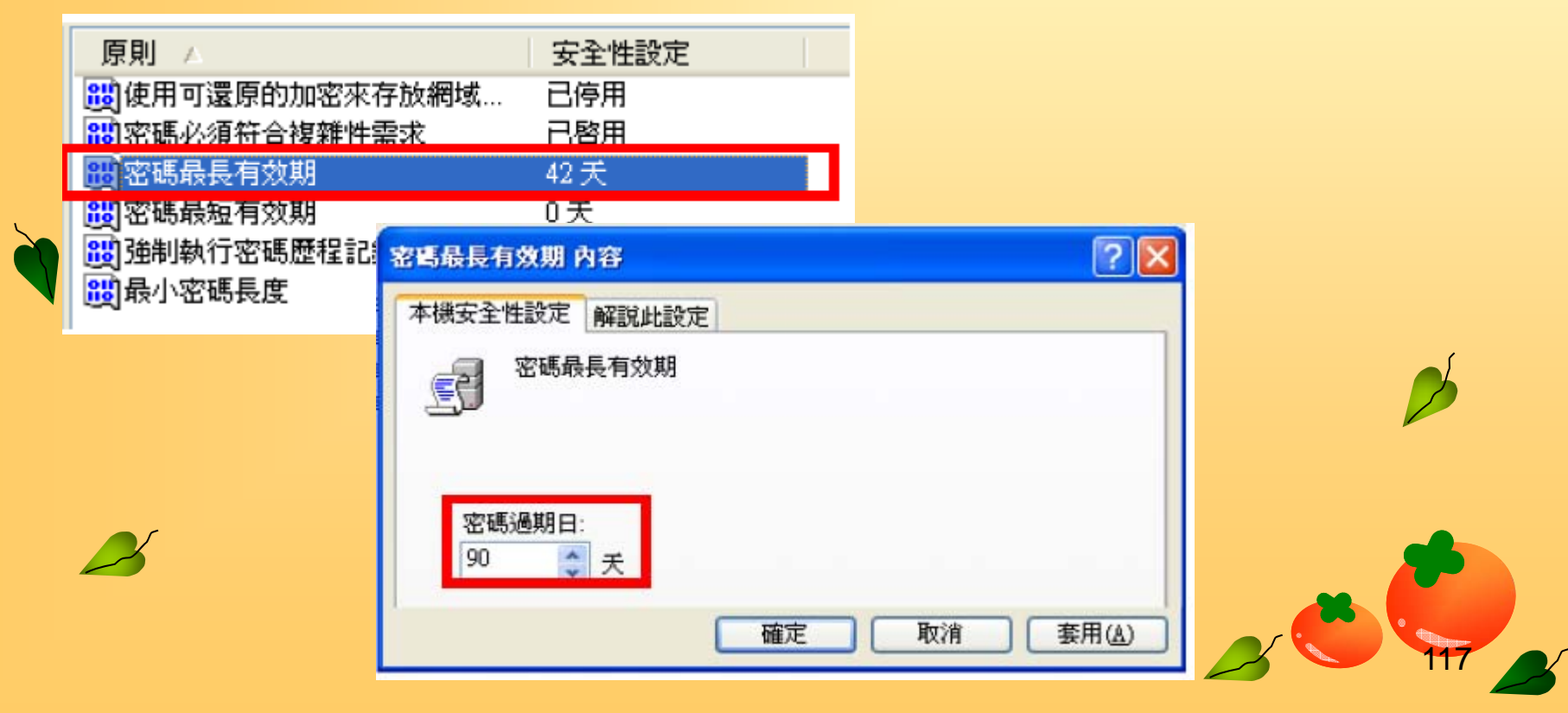

**‧雙擊點選「強制執行密碼歷程記錄」,會彈出「強制執行 密碼歷程記錄內容」的視窗,請在畫面上將「【0】記憶 的密碼」,變更為「【1】記憶的密碼」,並按下「確定」**

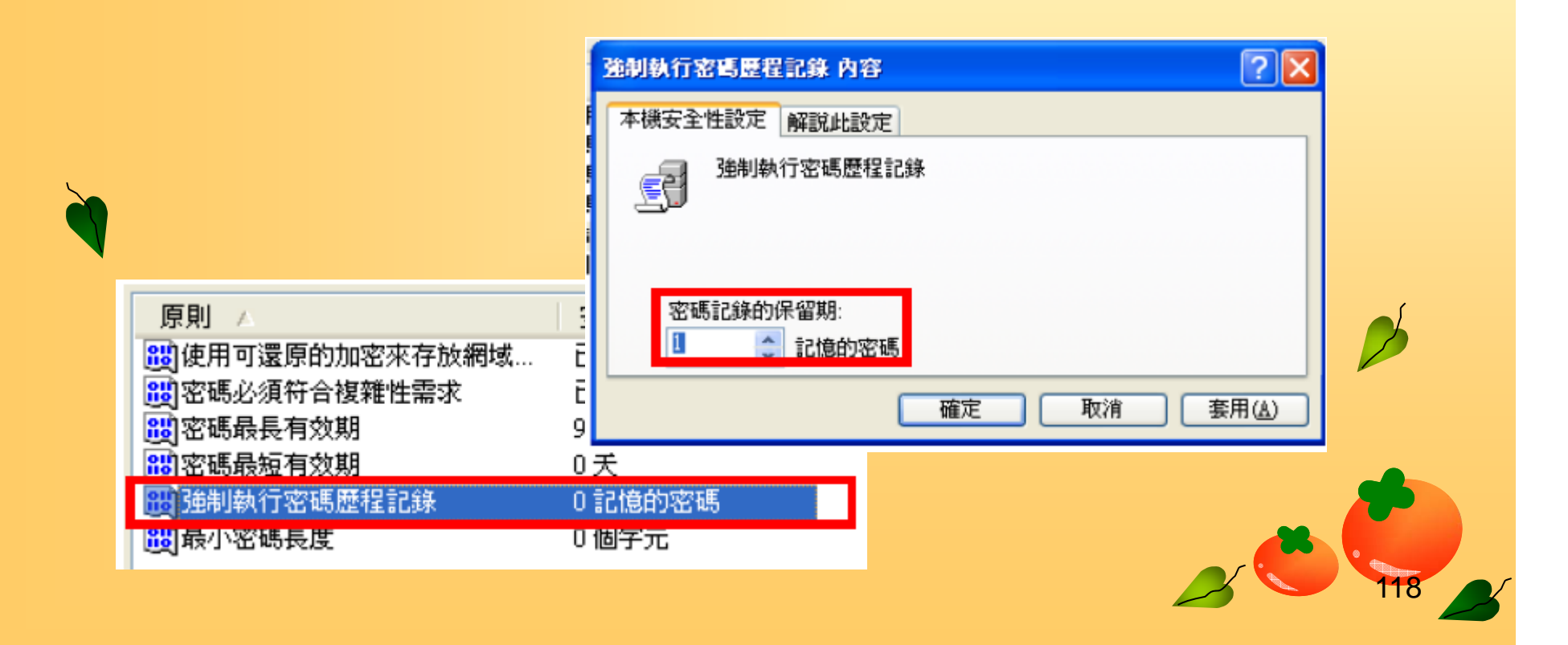

• 雙擊點選「最小密碼長度」,會彈出「最小密碼長度內容」 的視窗,請在畫面上將「【 **0**】個字元」,修改成「【 **6** 】 個字元」,並按下「確定」

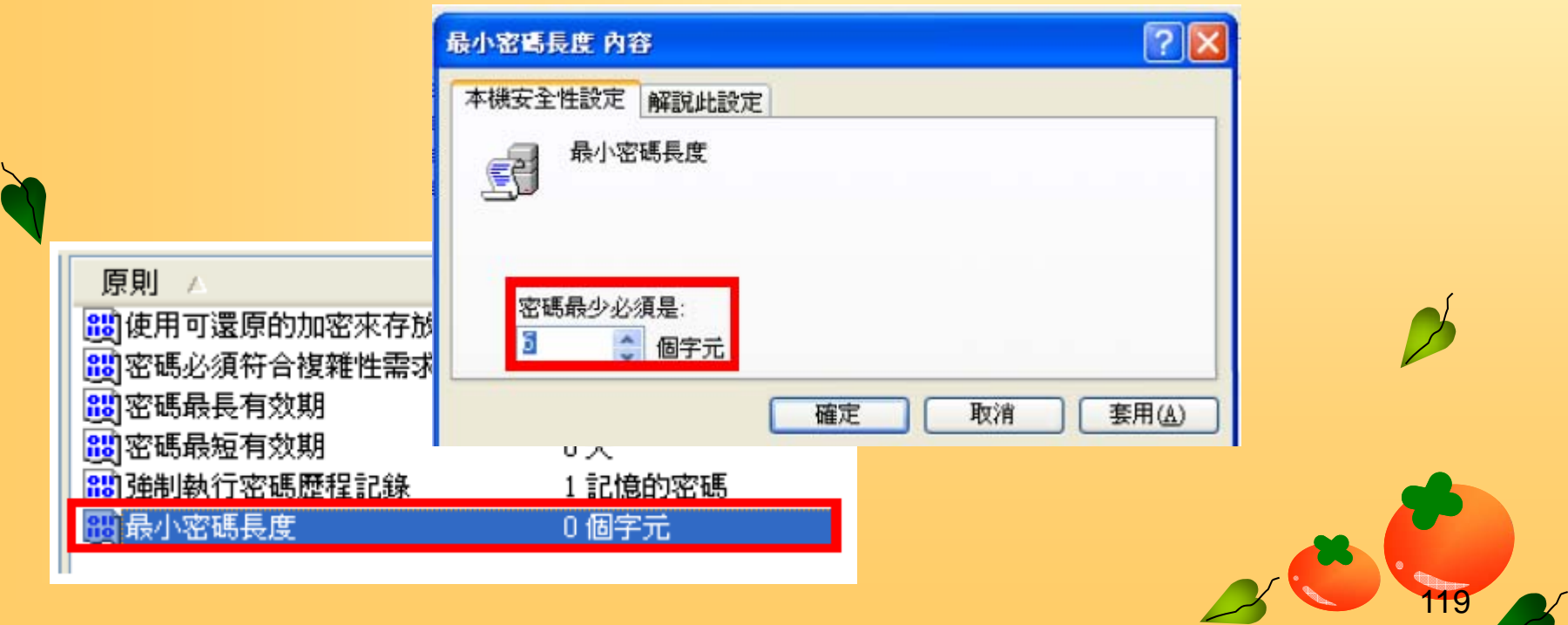

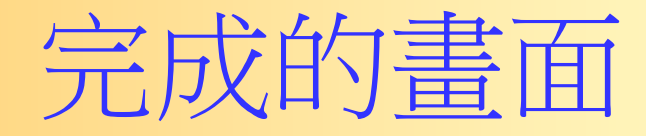

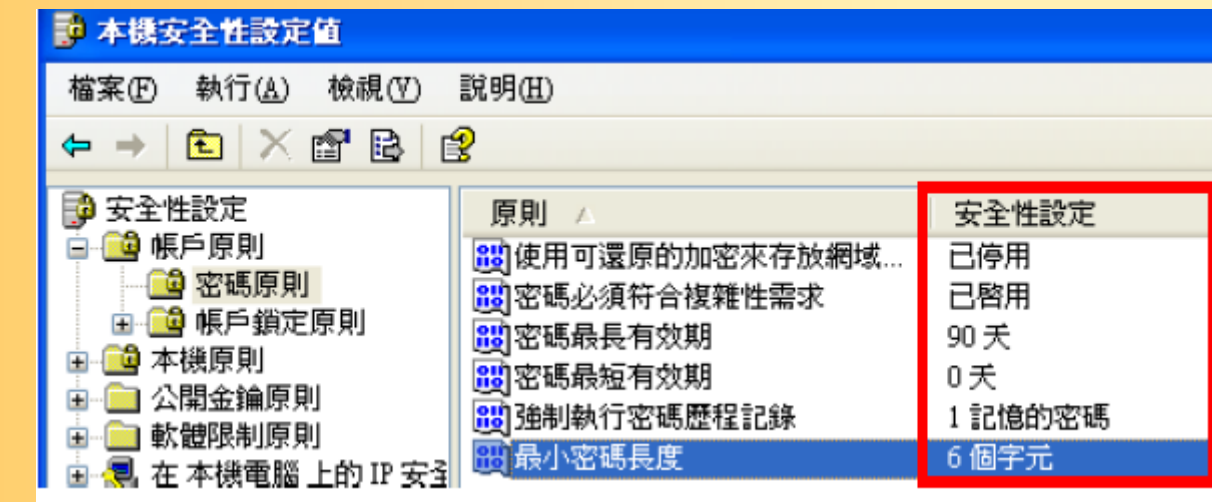

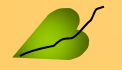

 $\overline{\mathbf{z}}$ 

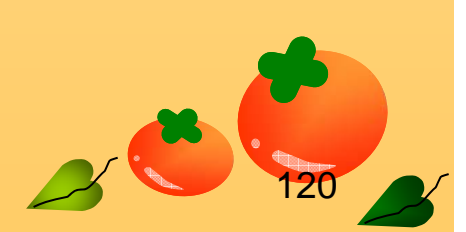
# 設定帳戶密碼

 $\bullet$ 確認帳戶名稱

 $\overline{\mathscr{L}}$ 

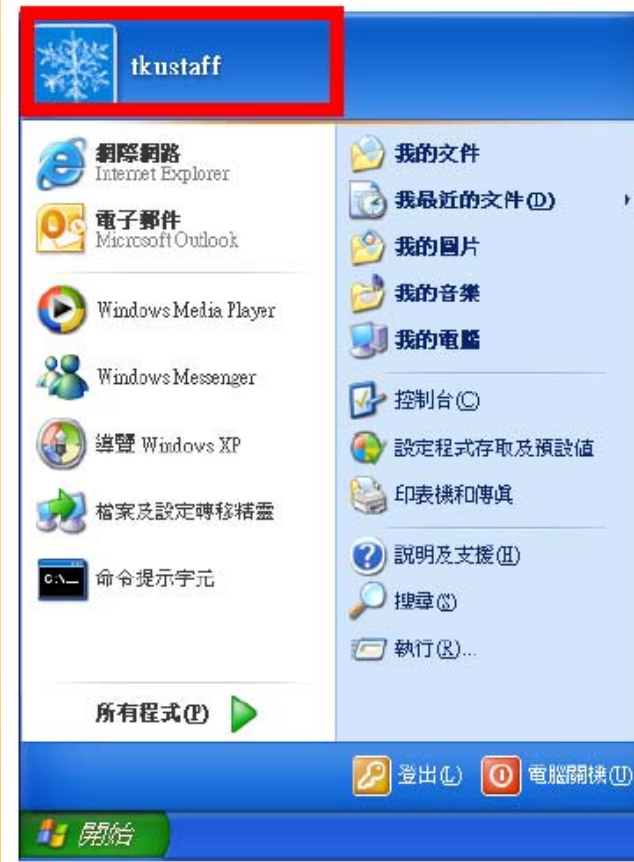

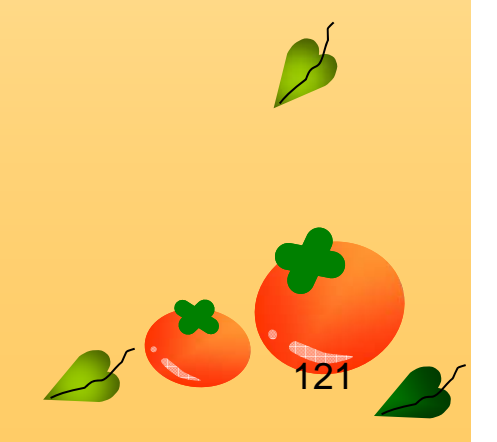

#### $\bullet$ • 我的電腦→右鍵→管理

 $\mathbf{R}$ 

 $\boldsymbol{\mathcal{N}}$ 

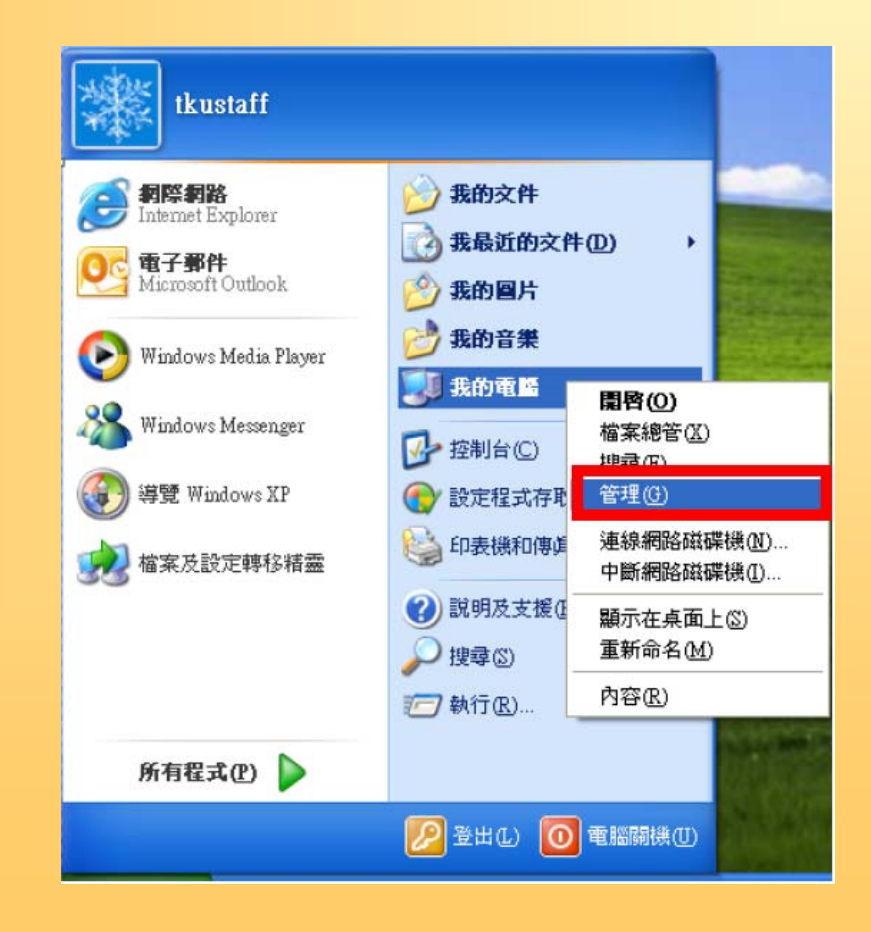

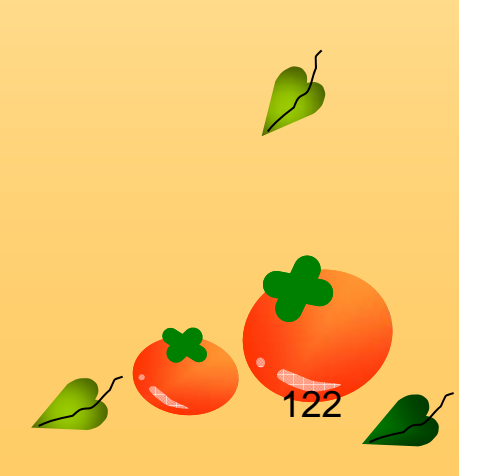

• 在左側視窗中,依序選擇「電腦管理 **(**本機 **)** 」 「系統工 具」「本機使用者和群組」「使用者」,此時在右側視窗 ■ 可以看到這部電腦的所有使用者清單,如下圖。請雙擊點 選「**tkustaff** 」 (本範例的使用者名稱 ),會出現「**tkustaff** 內容」的視窗

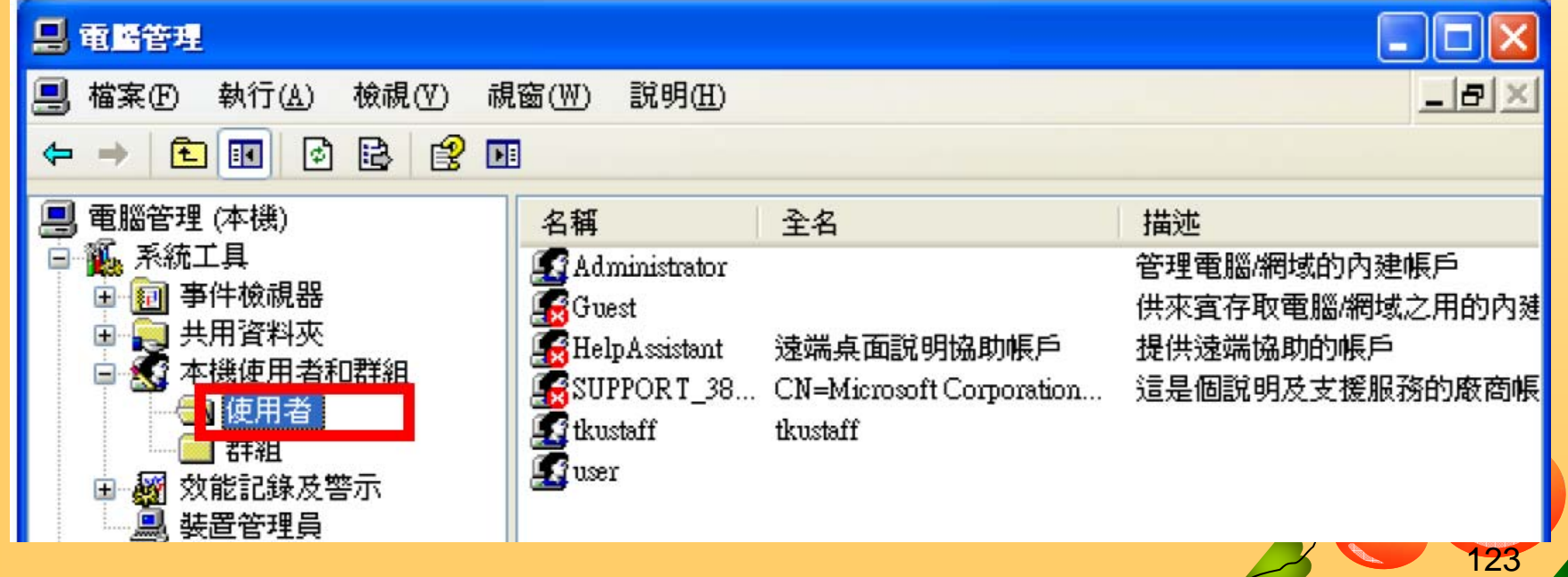

# **‧請在「tkustaff內容」的視窗中,確認「密碼永久有效」 未勾選,並按下「確定」,即完成所有設定**

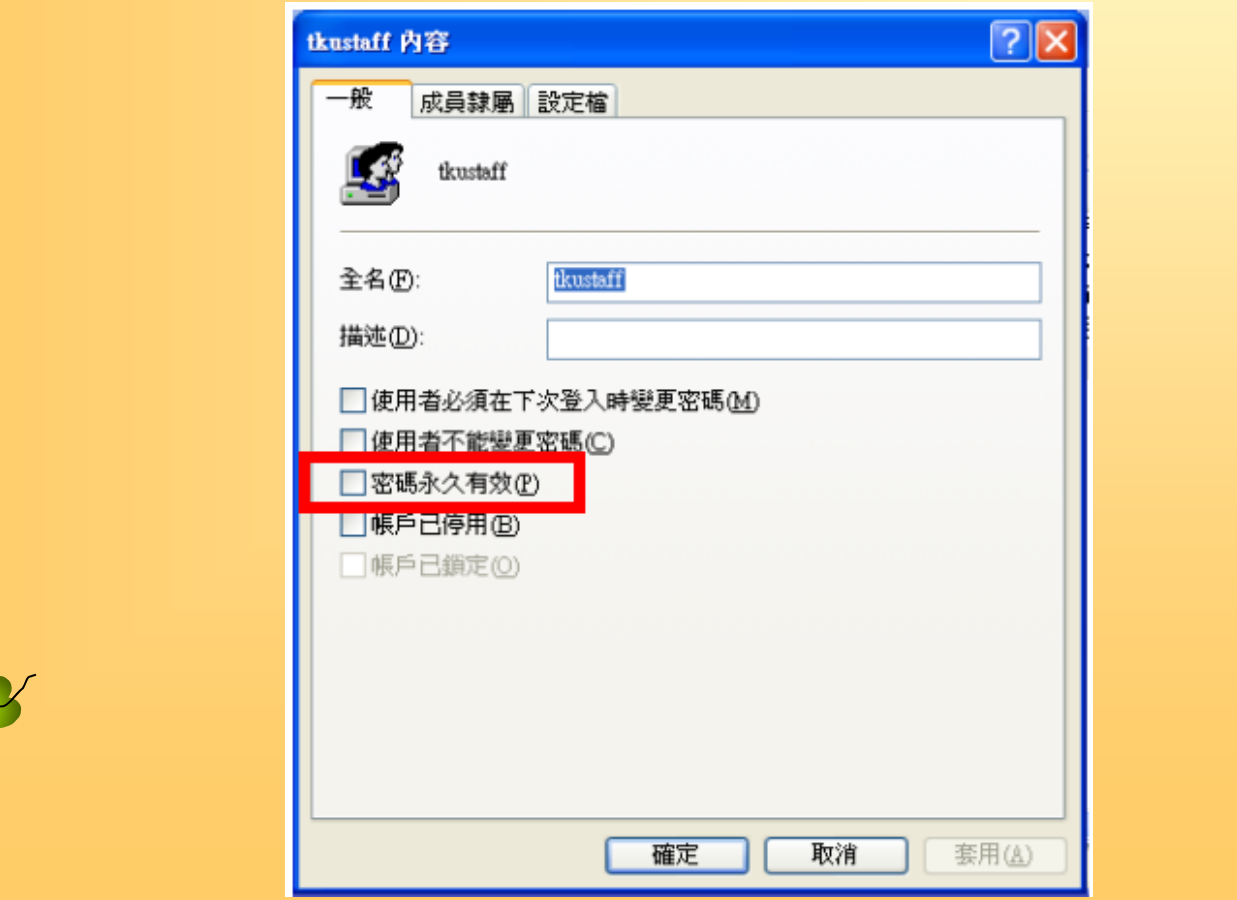

124

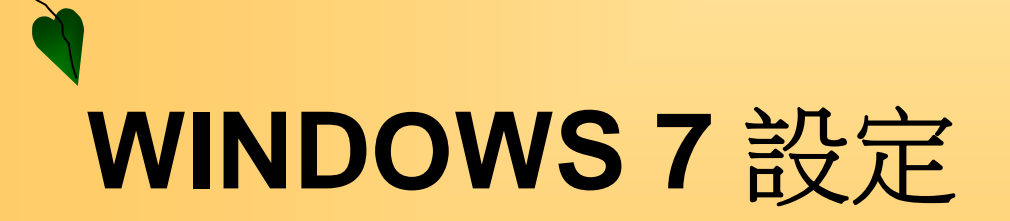

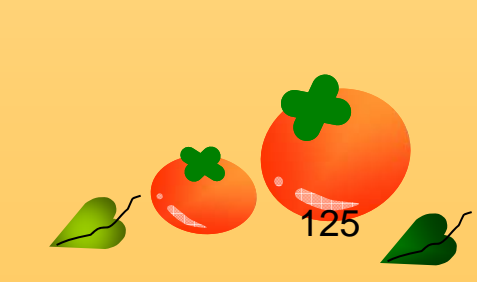

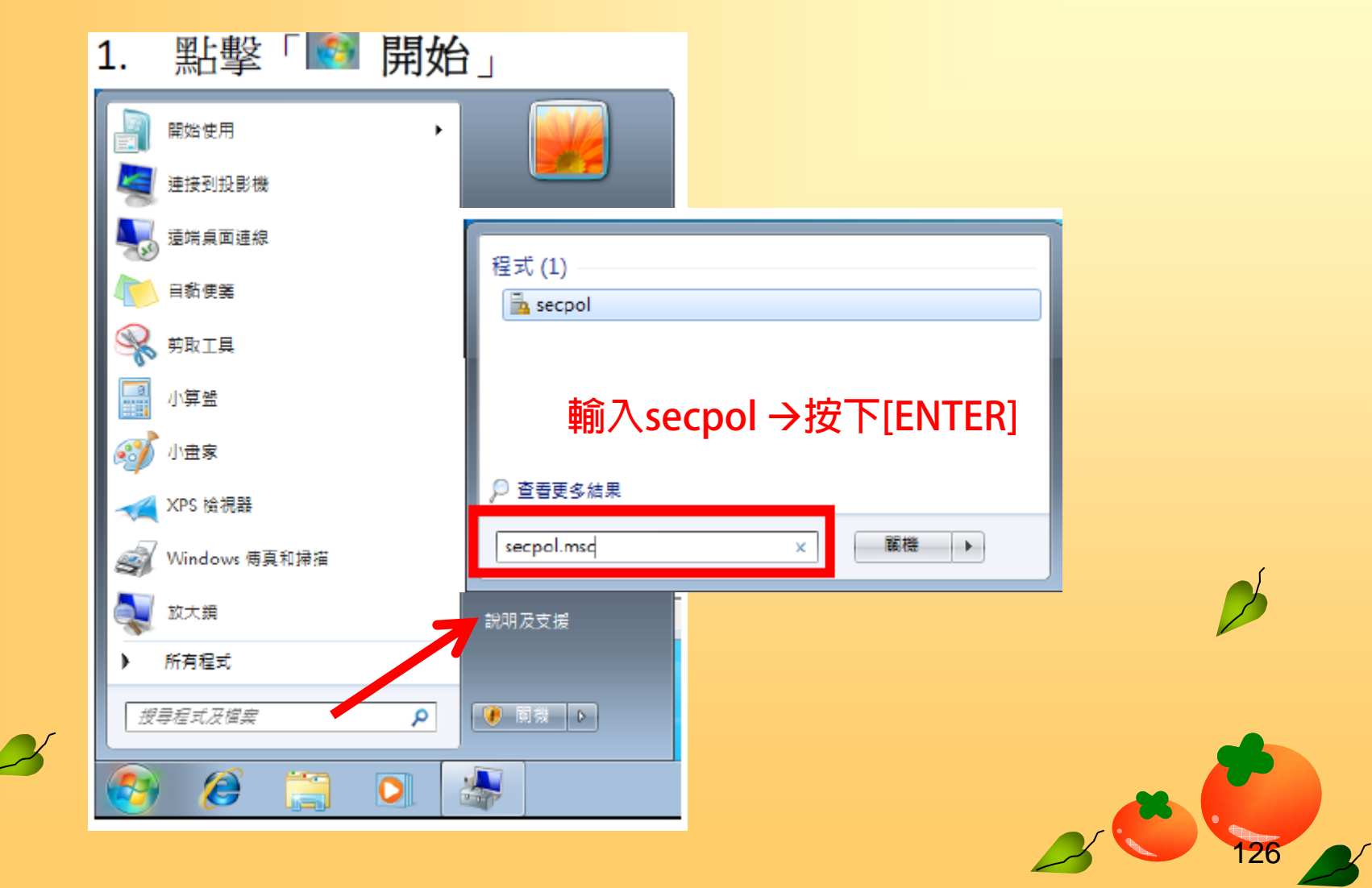

 $\mathbf{z}$ 

### • 在左側視窗中,依序選擇「帳戶原則」 「密碼原則」

 $\mathbf{z}$ 

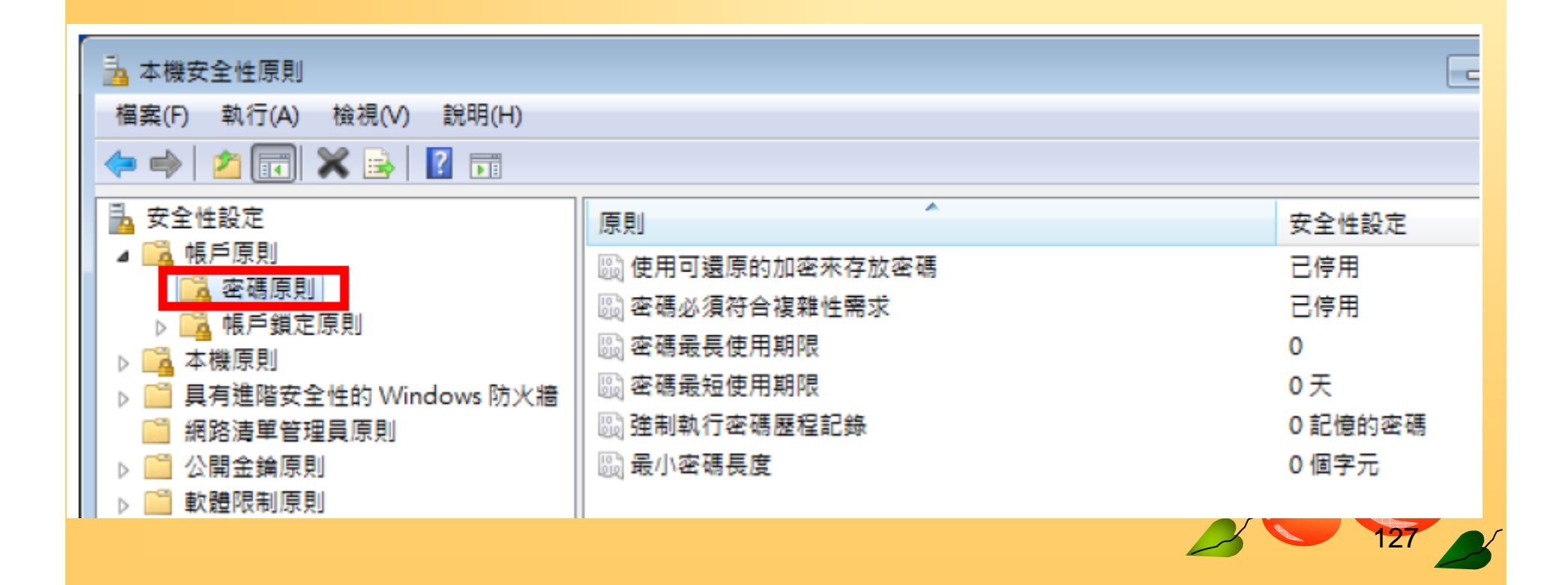

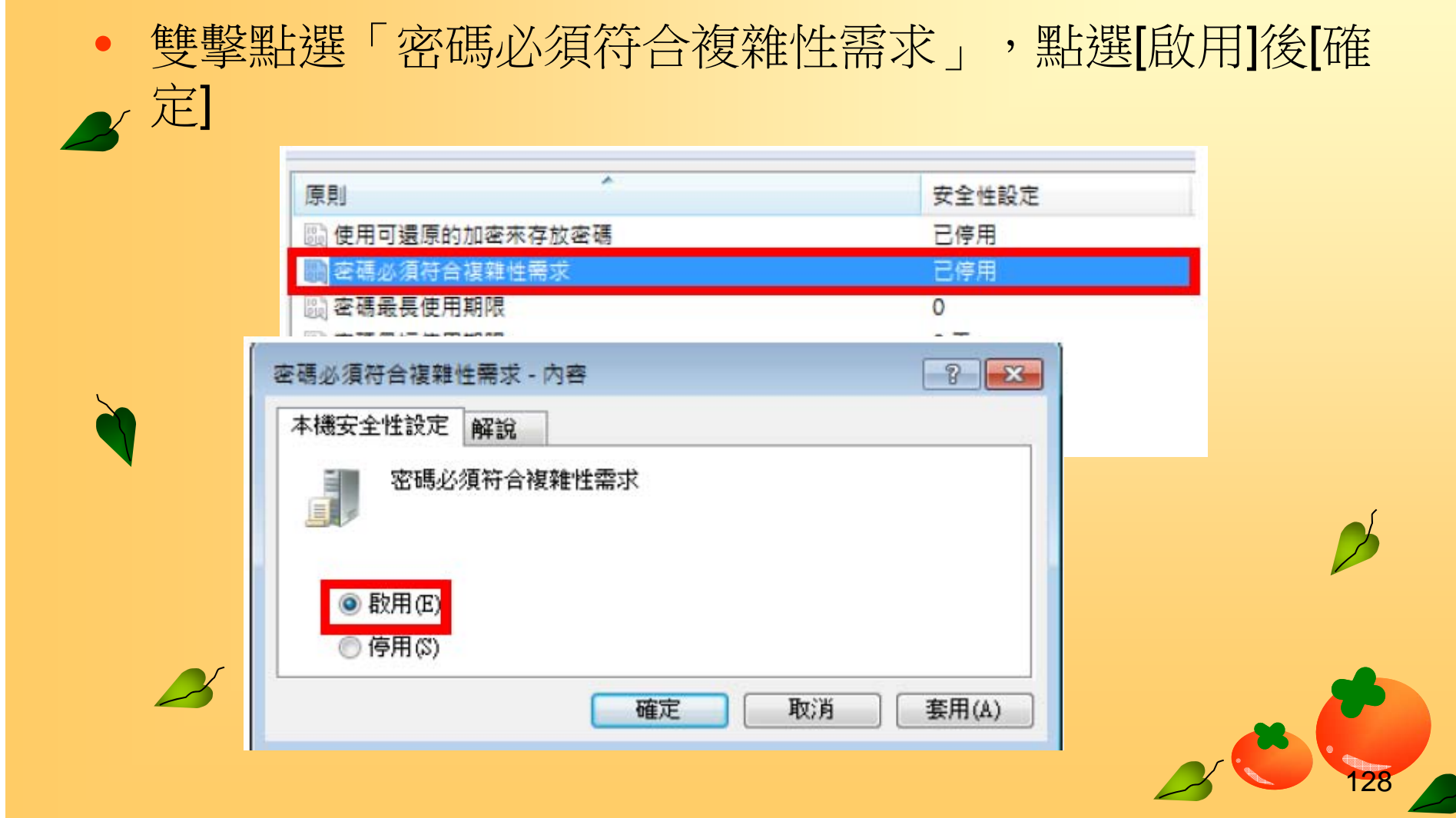

## • 雙擊點選「密碼最長使用期限」,請在畫面上將「【 **0** 】 天」,修改成「【**90**】天」,並按下「確定」

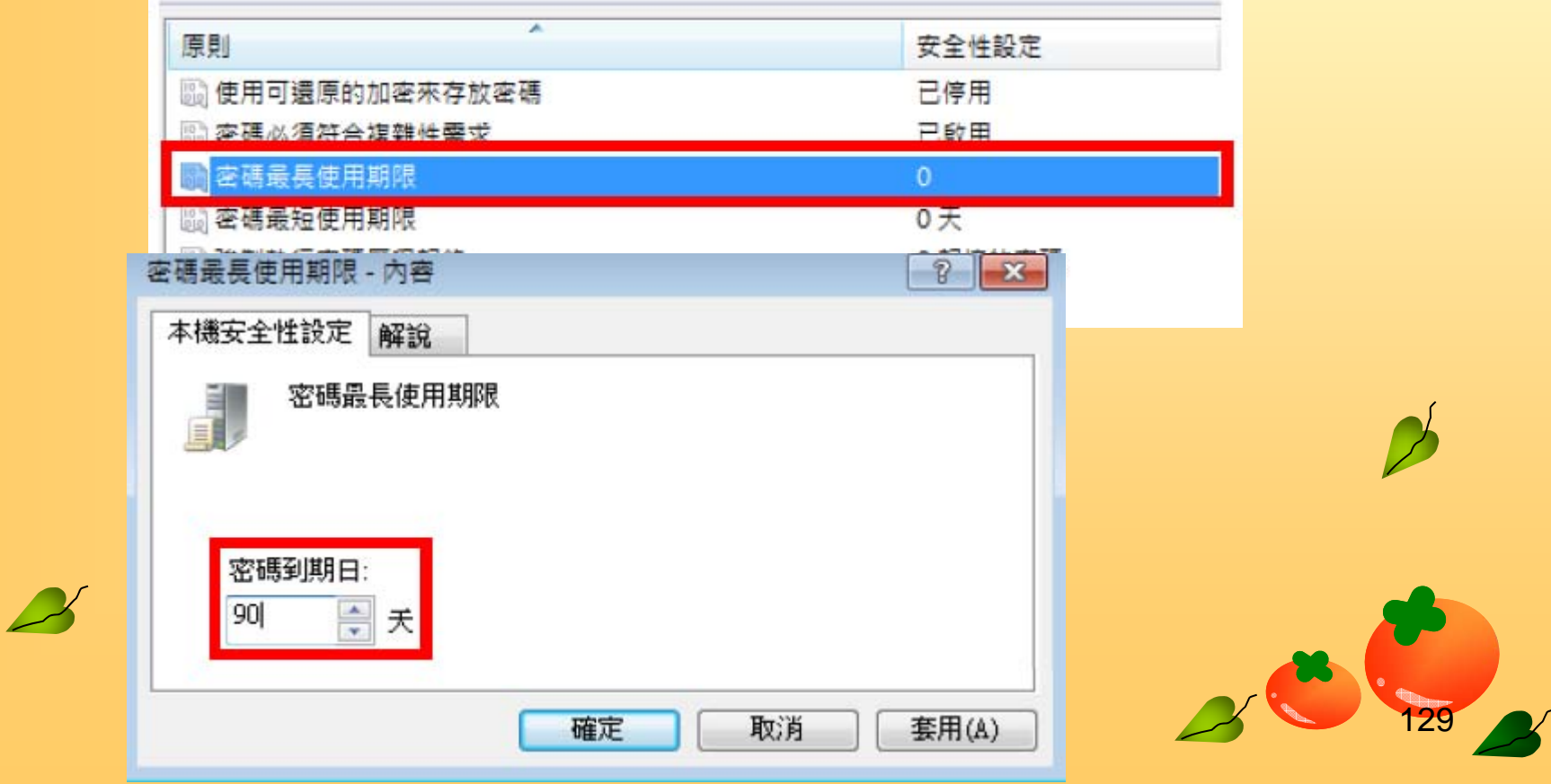

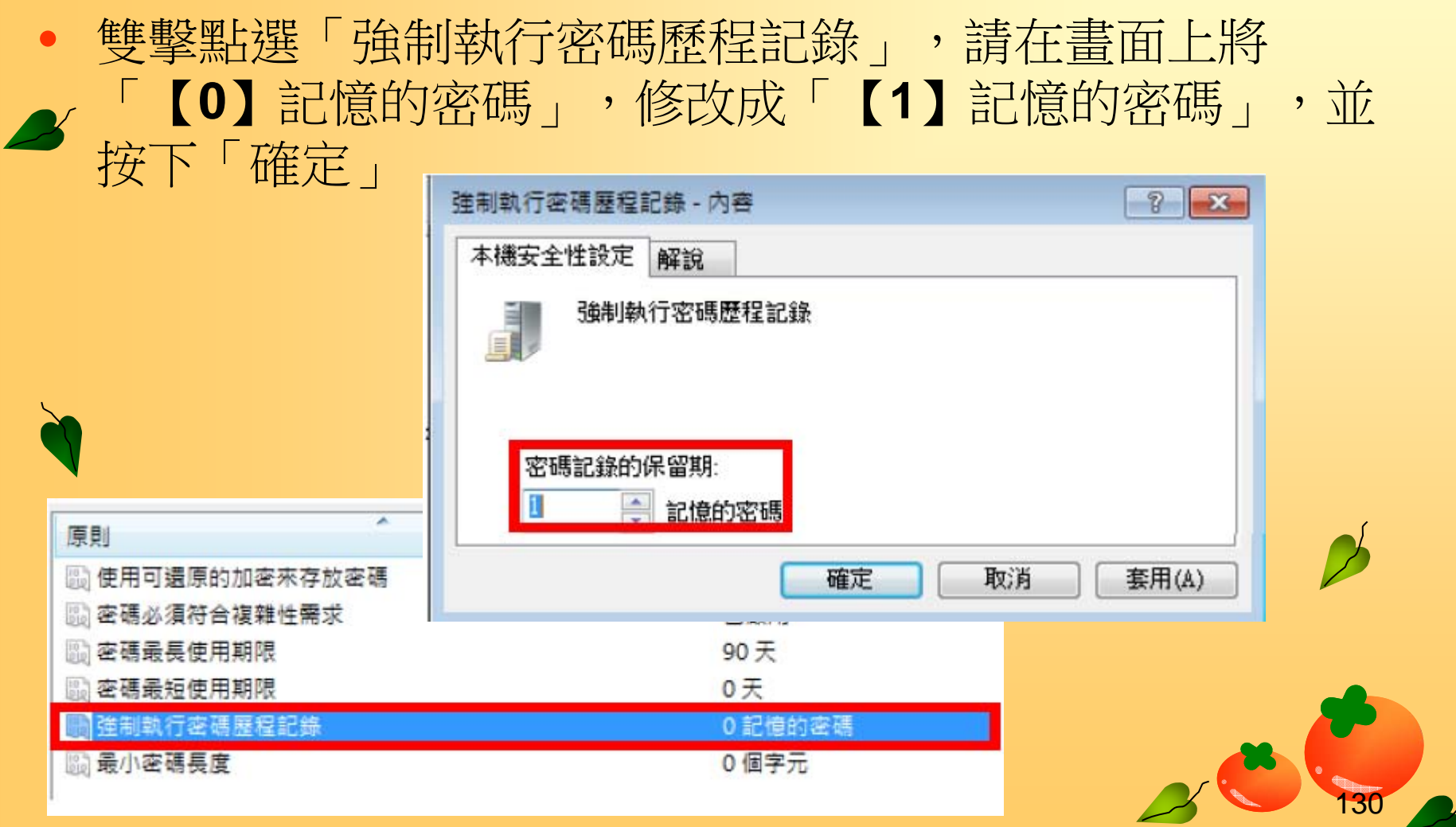

#### $\bullet$  雙擊點選「最小密碼長度」,請在畫面上 將「【 **0**】個字元」,修改成「【 **6**】個字 元」,並按下「確定」

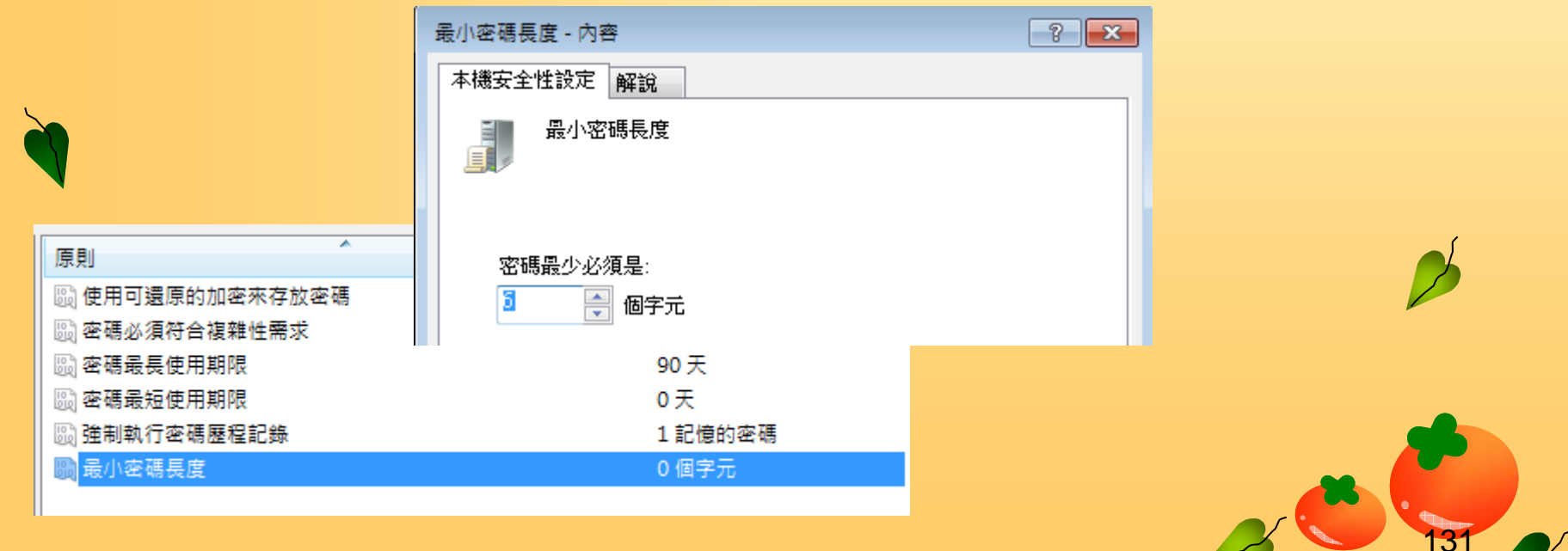

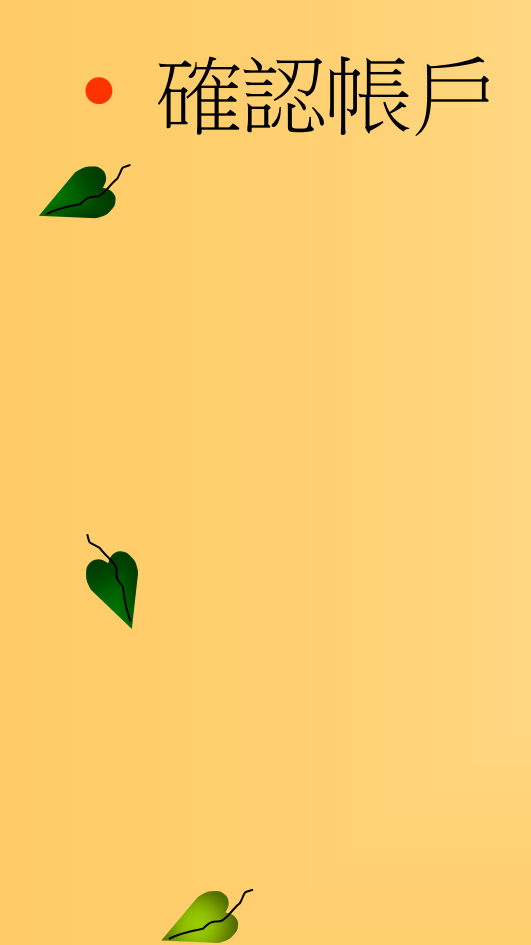

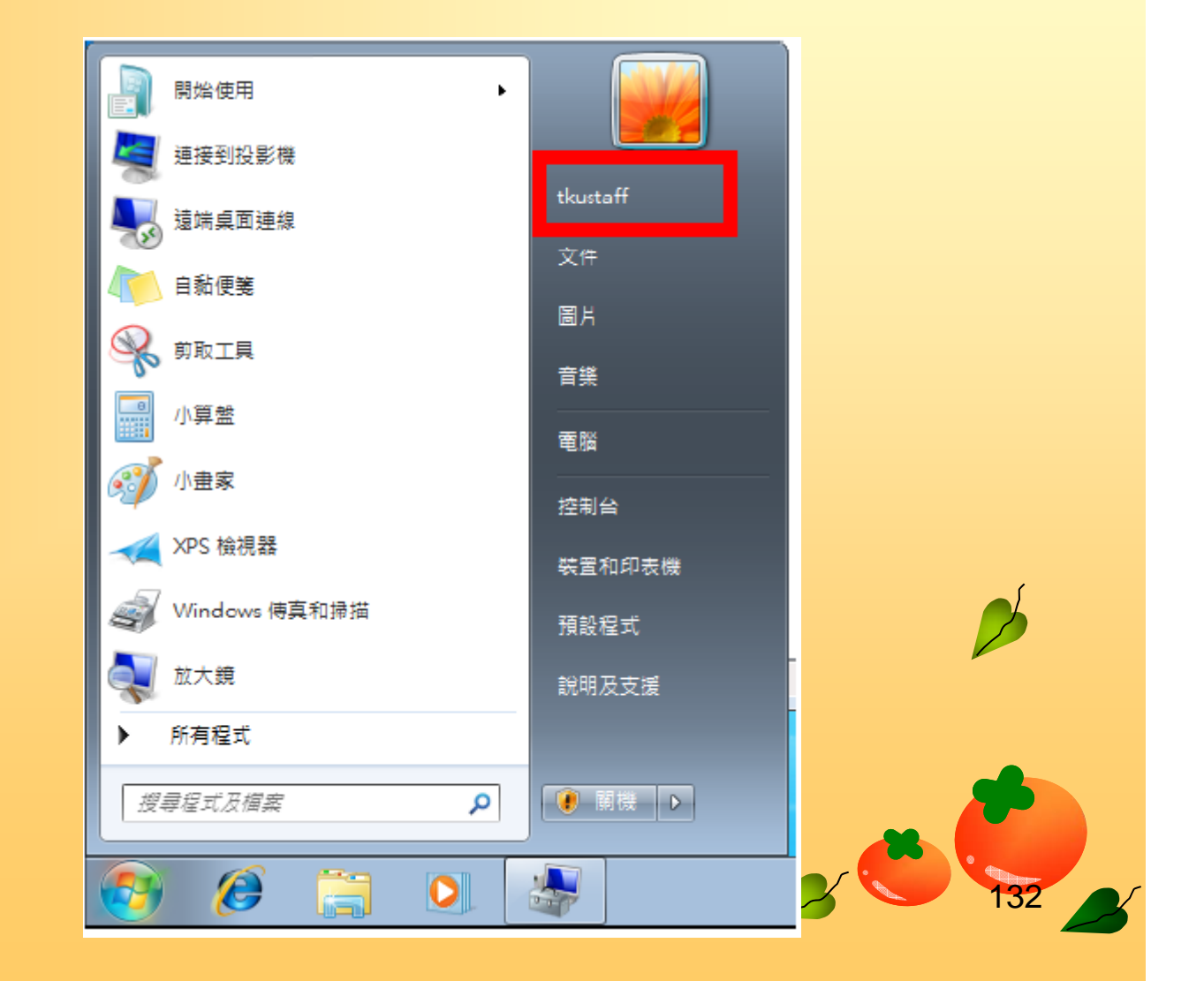

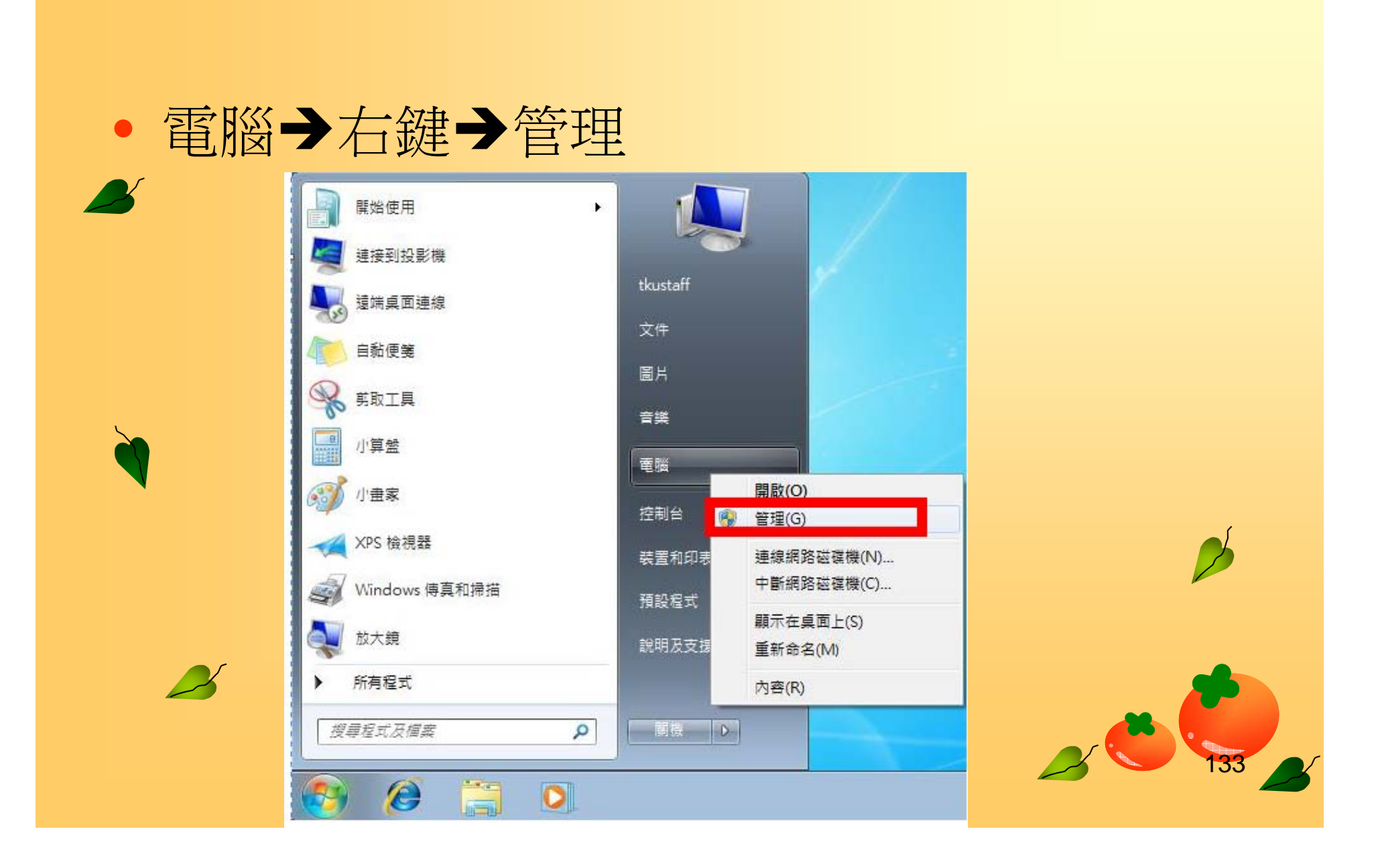

• 在左側視窗中,依序選擇「電腦管理 **(**本機 **)** 」 「系統工 ■ 「具」 「本機使用者和群組」 「使用者」,此時在右側 視窗可以看到這部電腦的所有使用者清單,如下圖所示。 請雙擊點選「**tkustaff**」(本範例的使用者名稱)

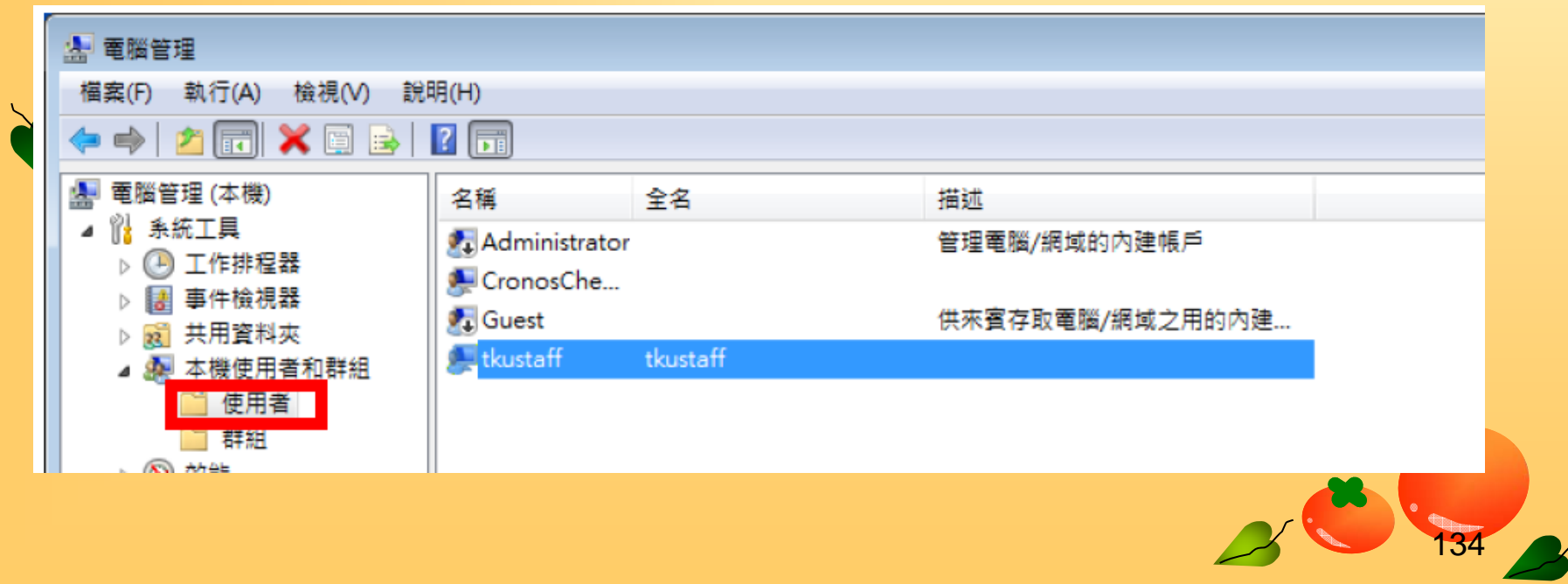

# • 將 確認「密碼永久有效」未勾選即可,並按下「確定」, 即完成所有設定

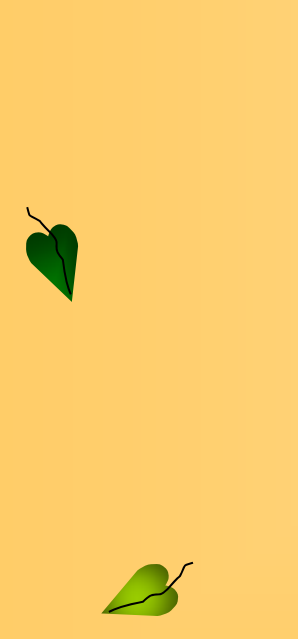

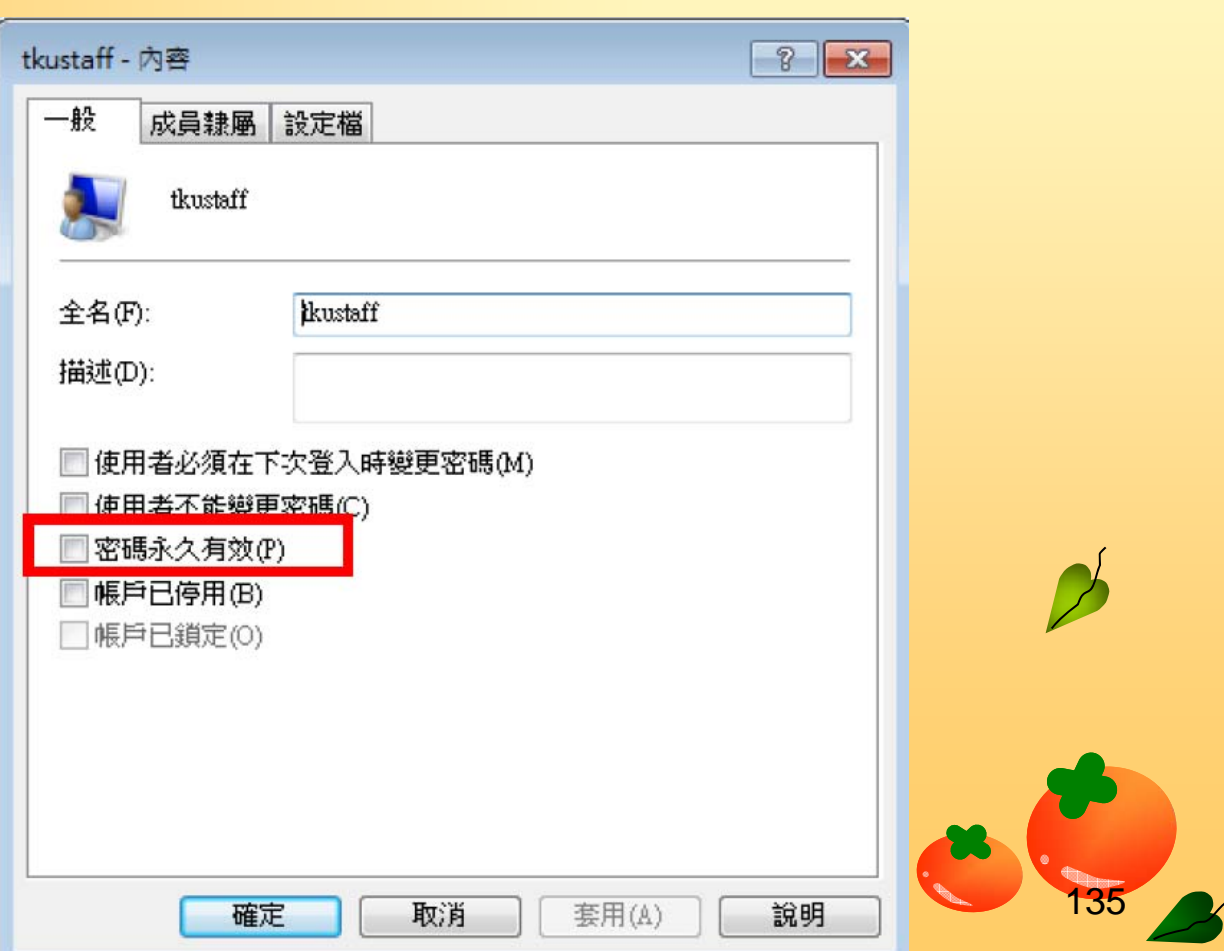

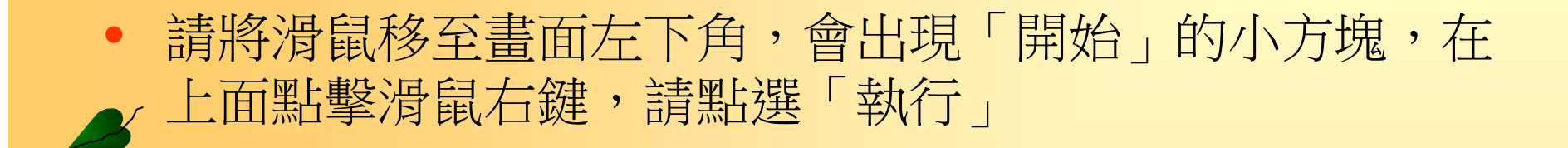

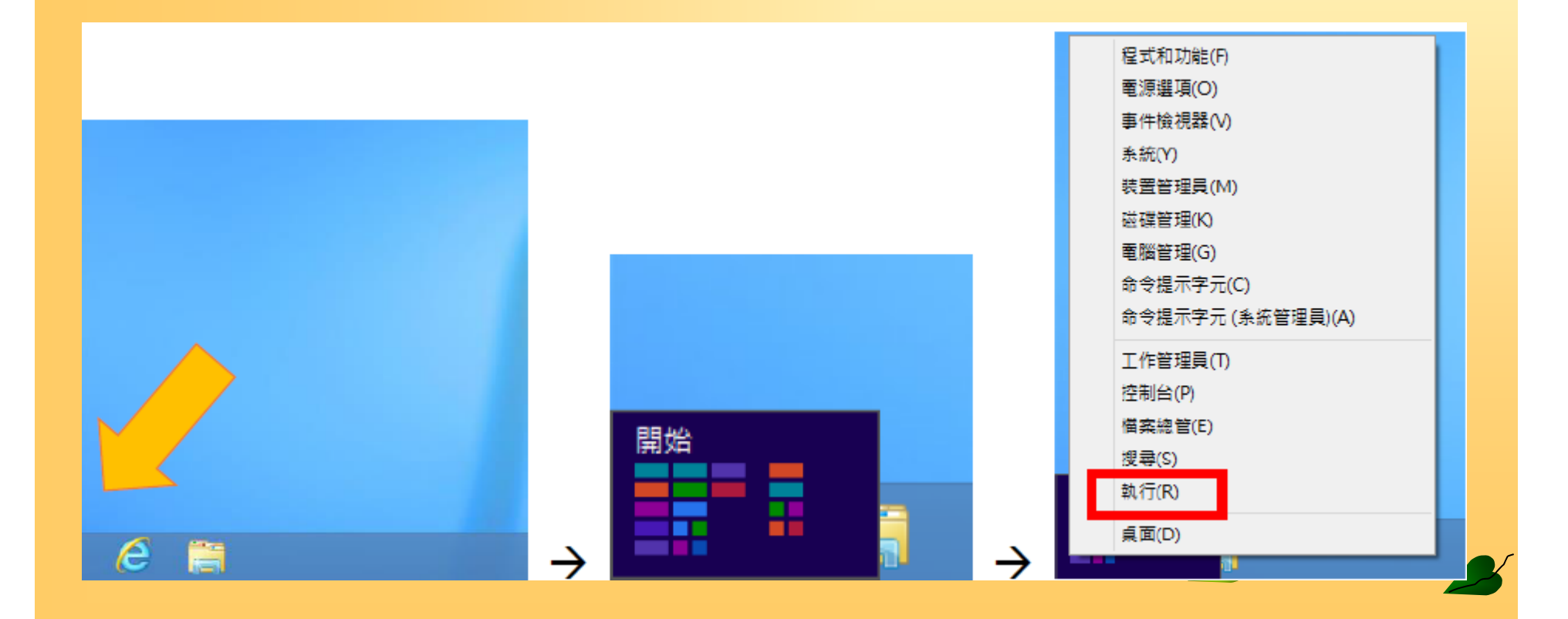

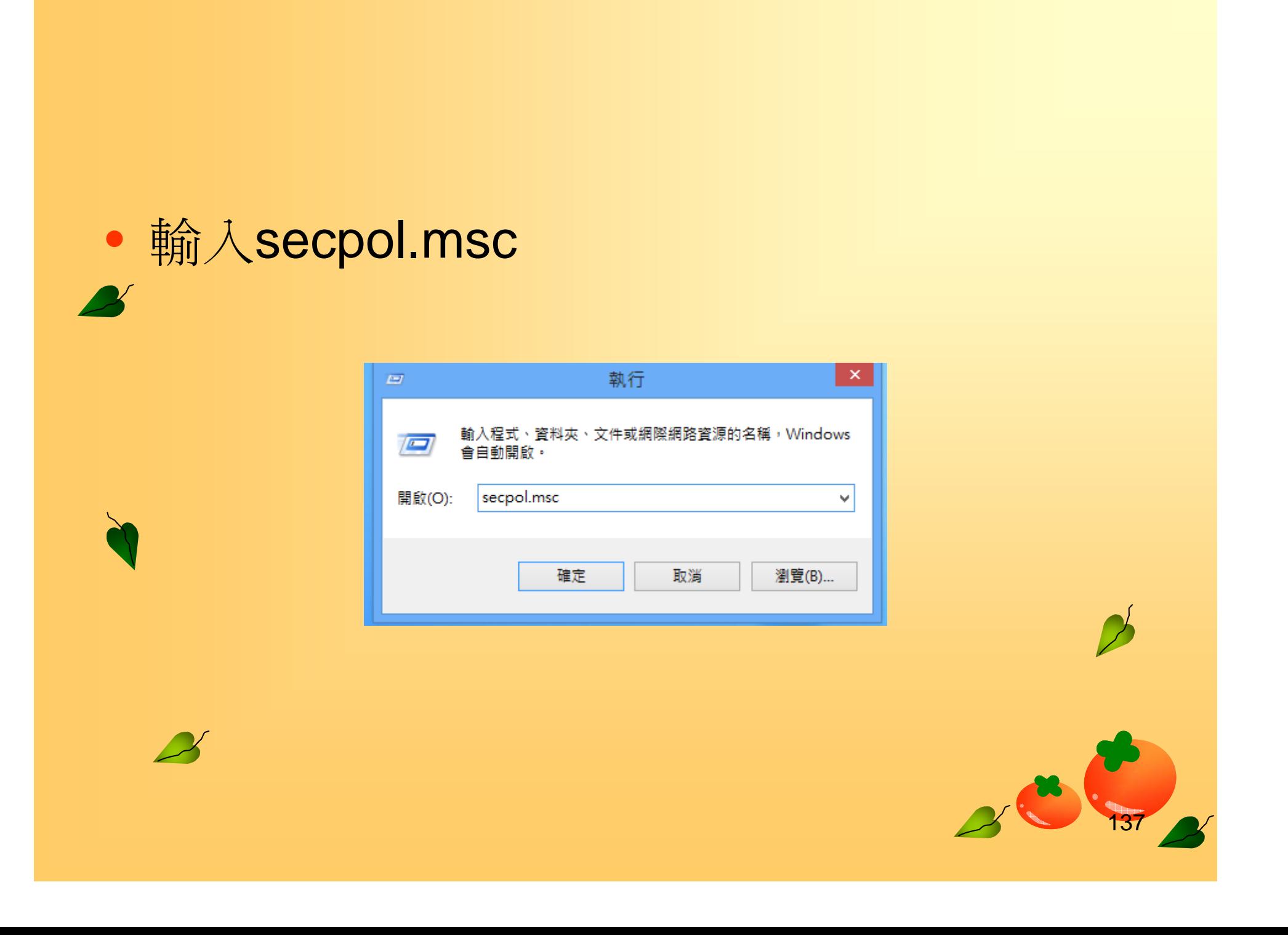

### • 在左側視窗中,依序選擇「帳戶原則」 「密碼原則」

 $\mathbf{z}$ 

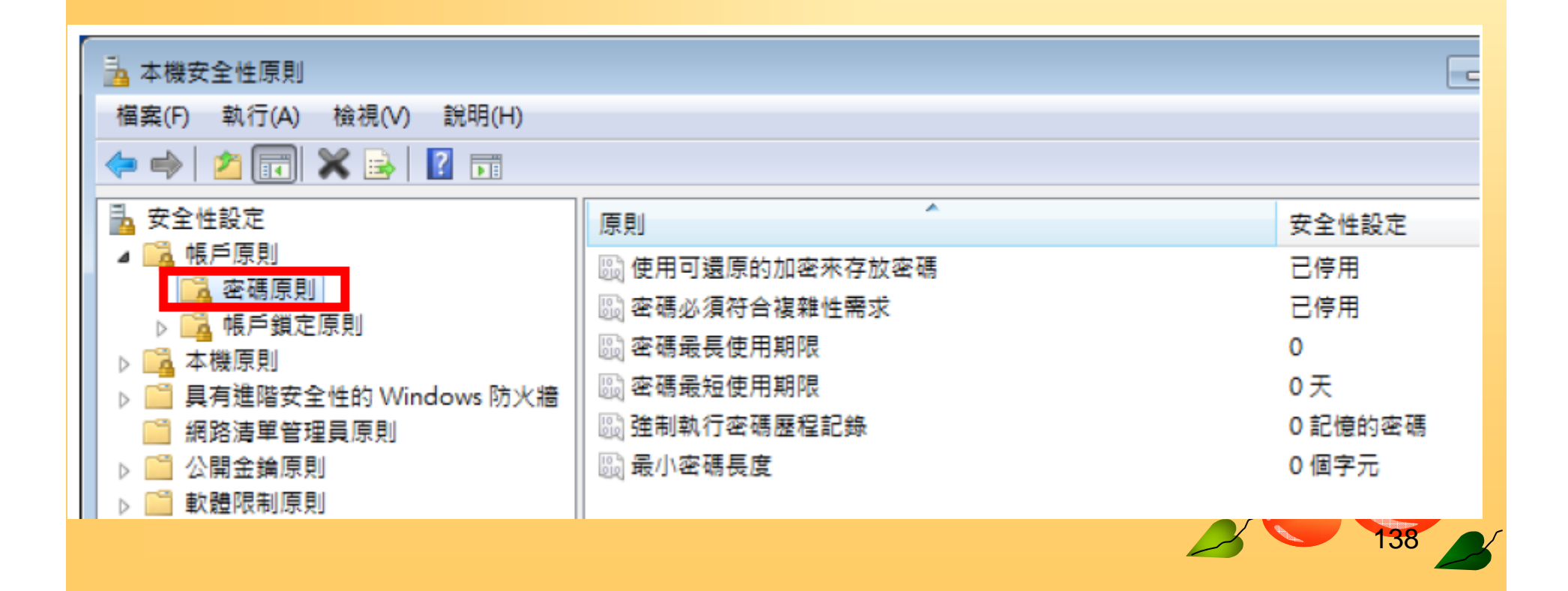

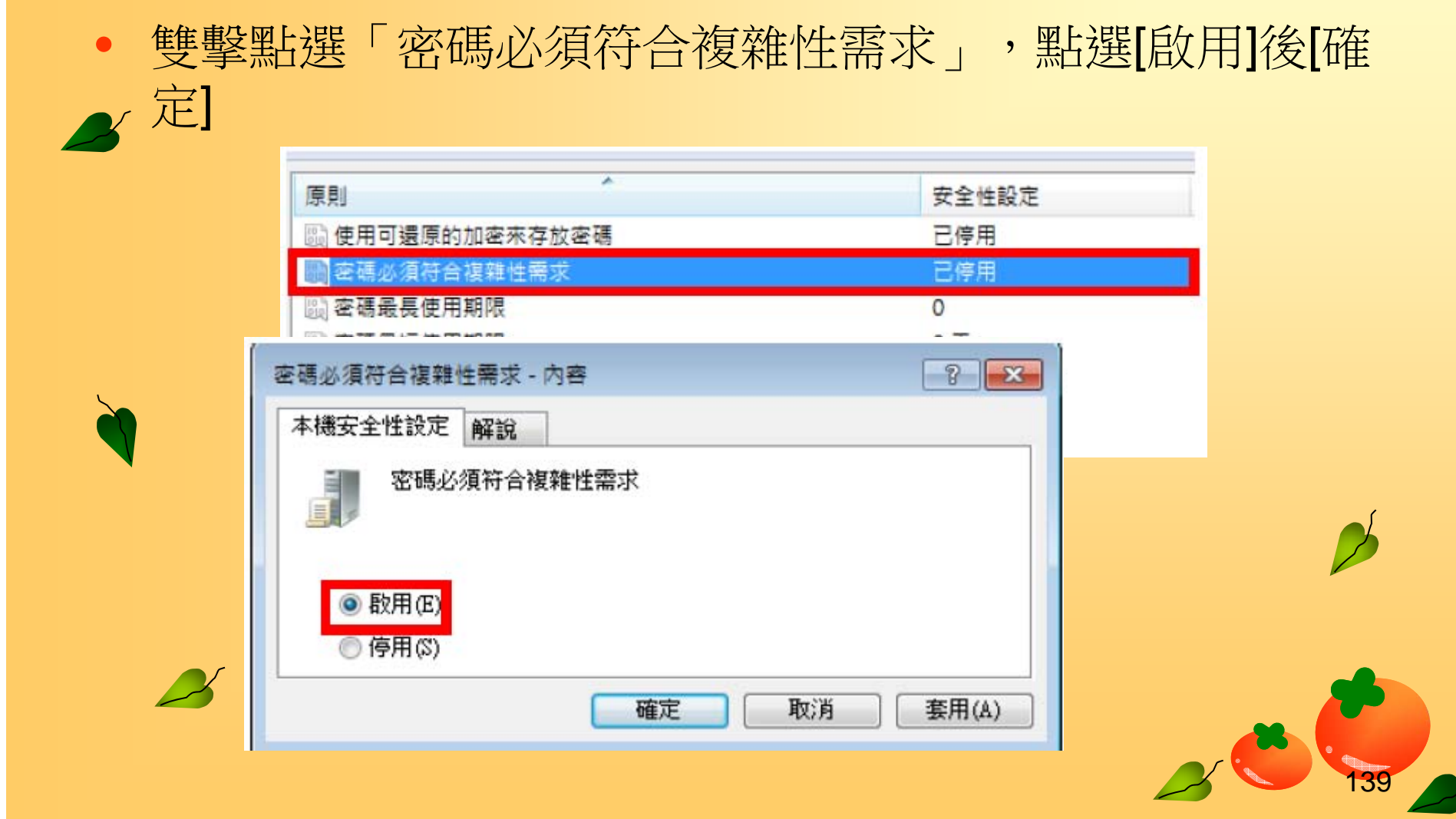

## • 雙擊點選「密碼最長使用期限」,請在畫面上將「【 **0** 】 天」,修改成「【**90**】天」,並按下「確定」

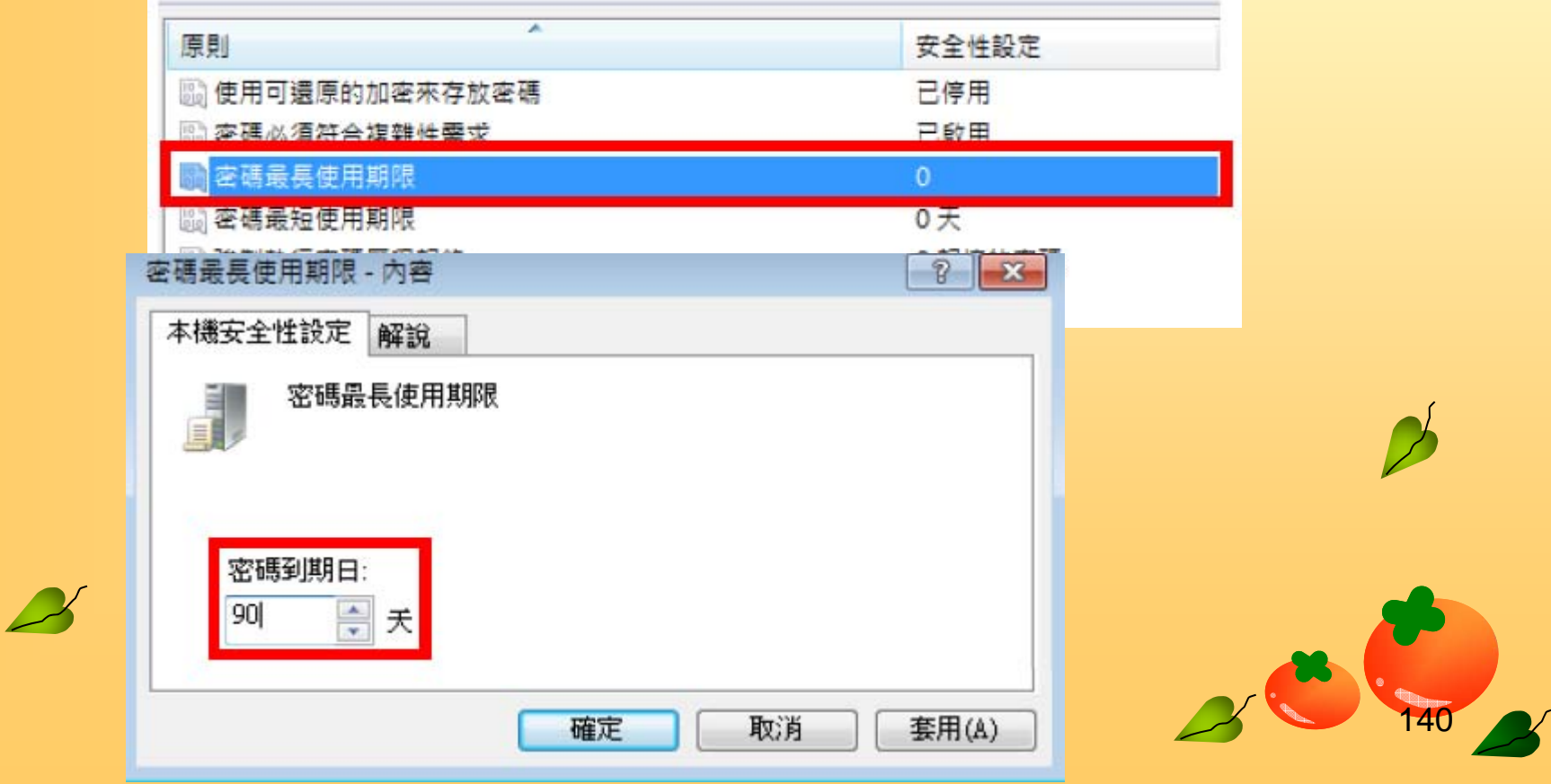

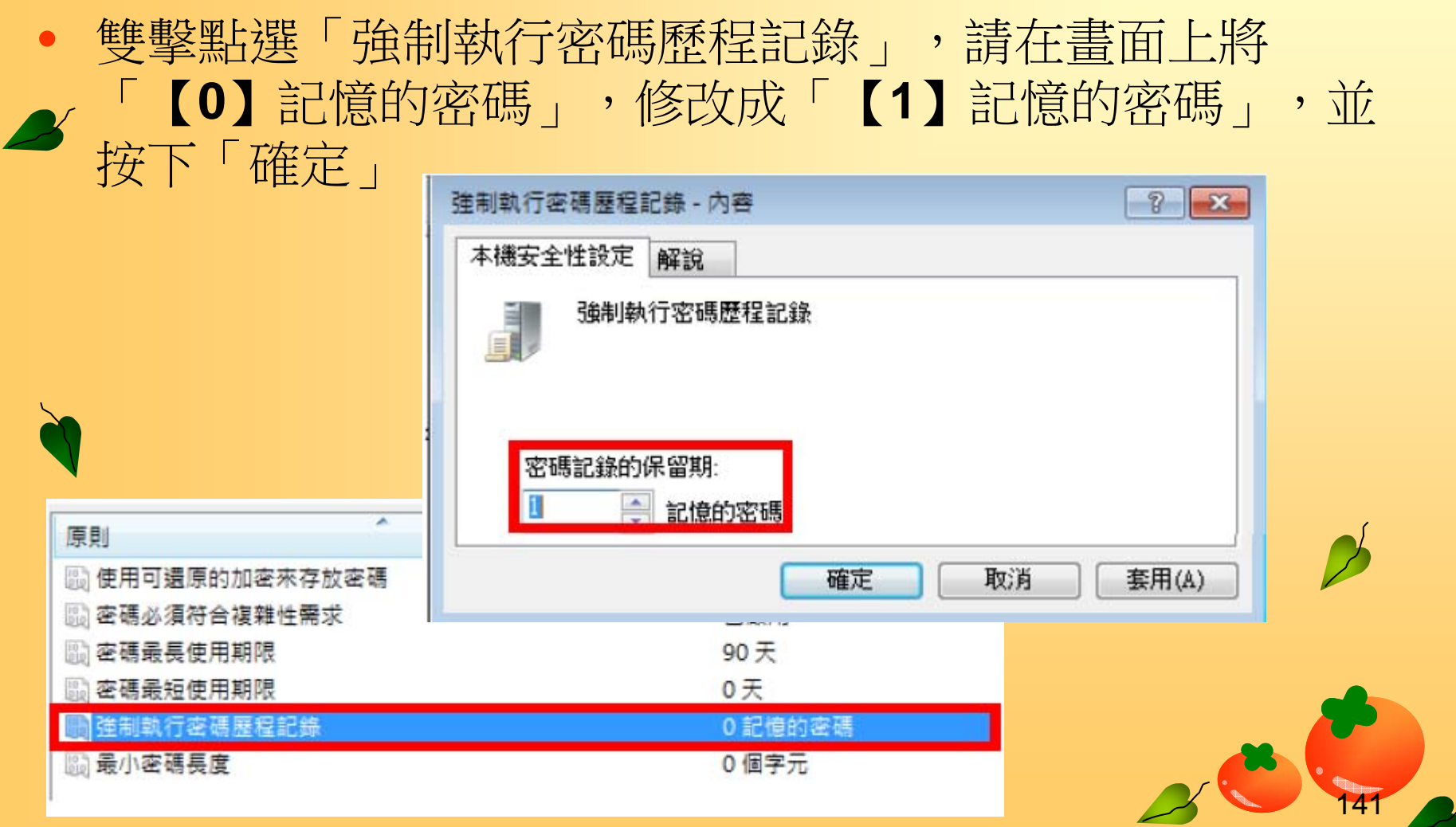

#### $\bullet$  雙擊點選「最小密碼長度」,請在畫面上 將「【 **0**】個字元」,修改成「【 **6**】個字 元」,並按下「確定」

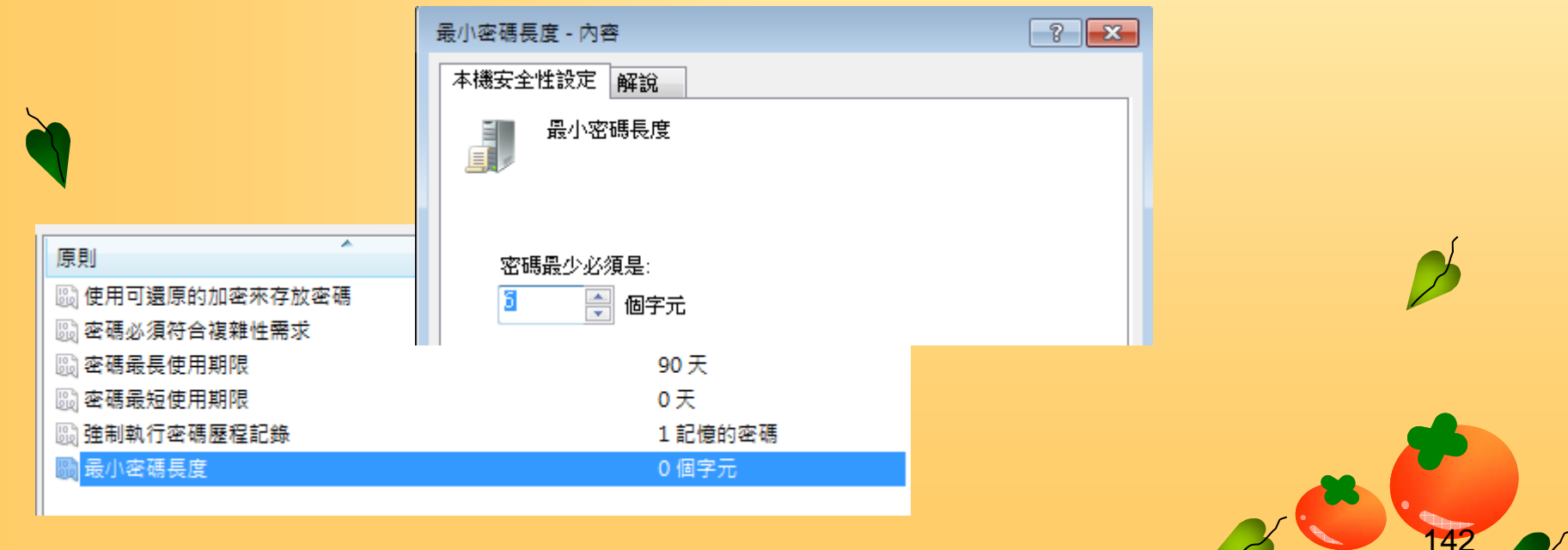

#### $\bullet$  雙擊點選「最小密碼長度」,請在畫面上 將「【 **0**】個字元」,修改成「【 **6**】個字 元」,並按下「確定」

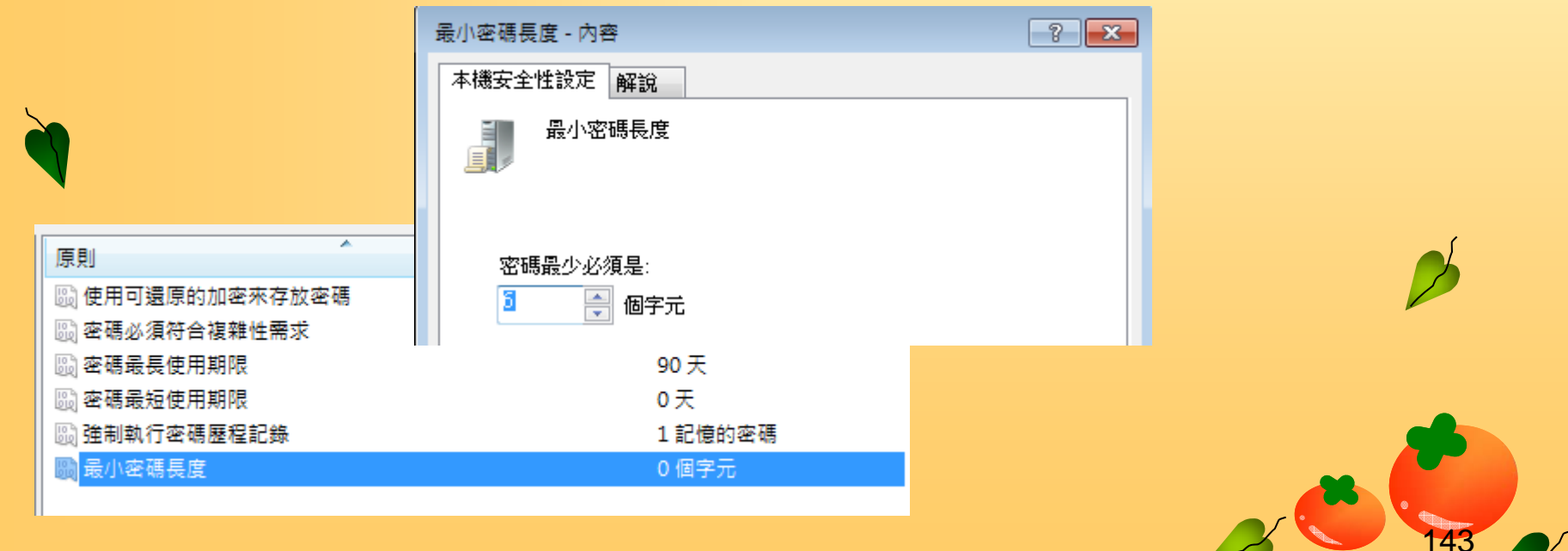

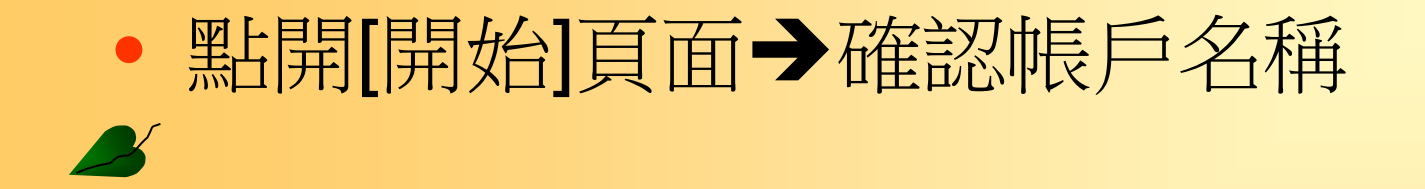

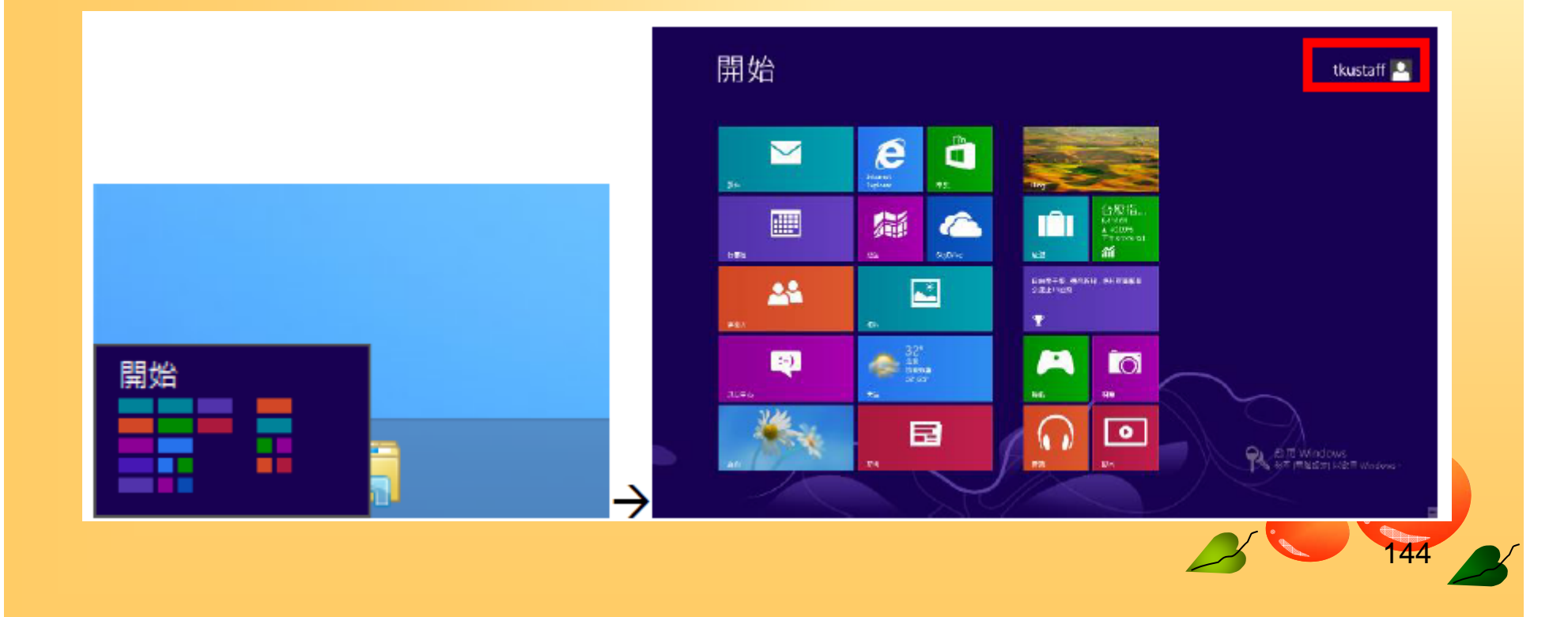

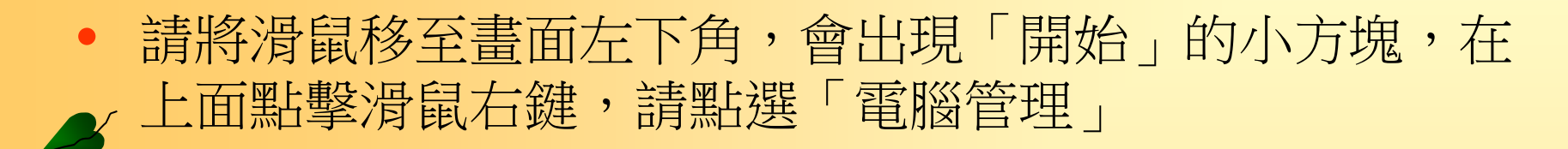

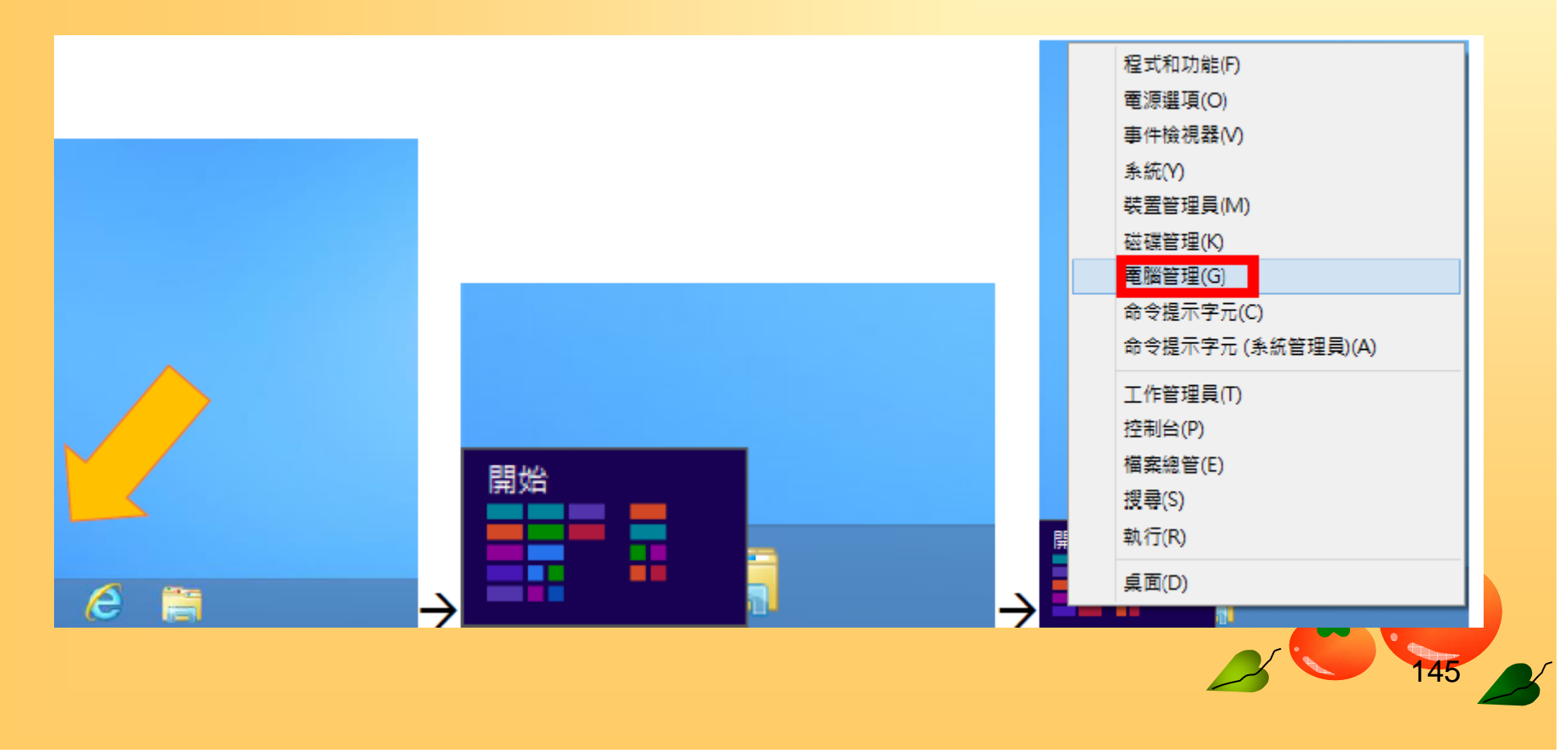

• 在左側視窗中,依序選擇「電腦管理 **(**本機 **)** 」 「系統工 ■■ 「本機使用者和群組」 「使用者」,此時在右側 視窗可以看到這部電腦的所有使用者清單,如下圖所示。 請雙擊點選「**tkustaff**」(本範例的使用者名稱)

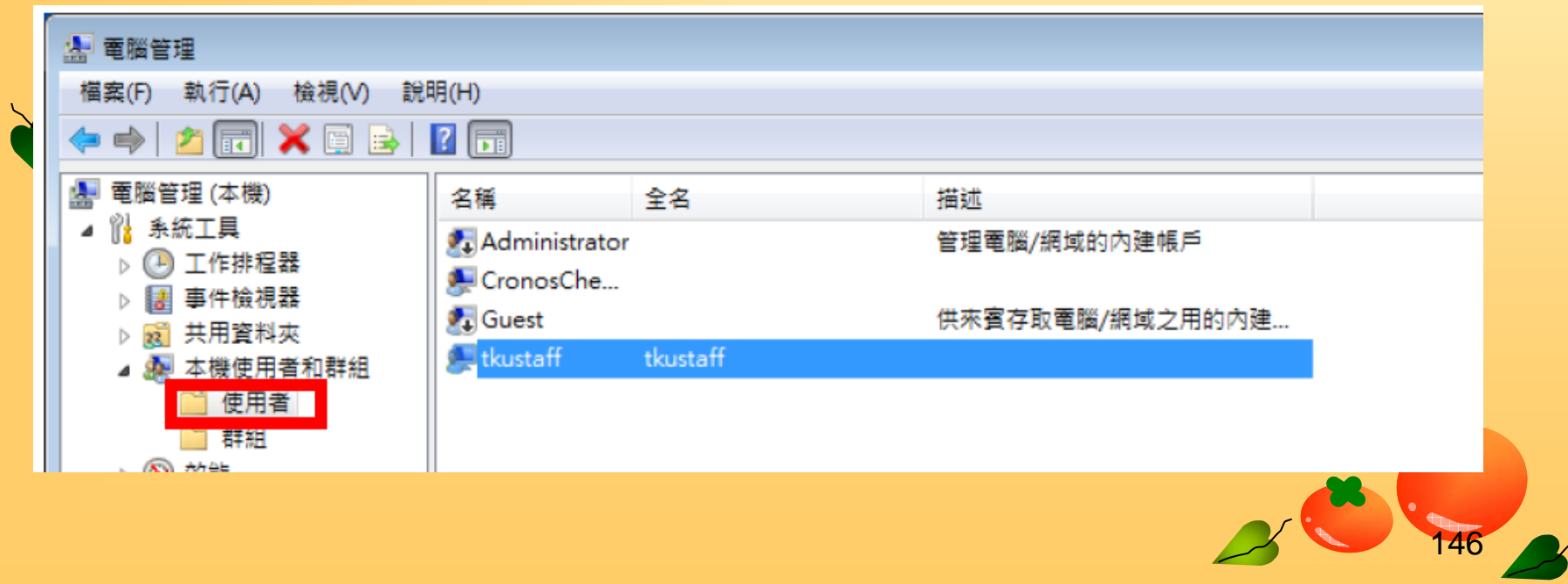

# • 將 確認「密碼永久有效」未勾選即可,並按下「確定」, 即完成所有設定

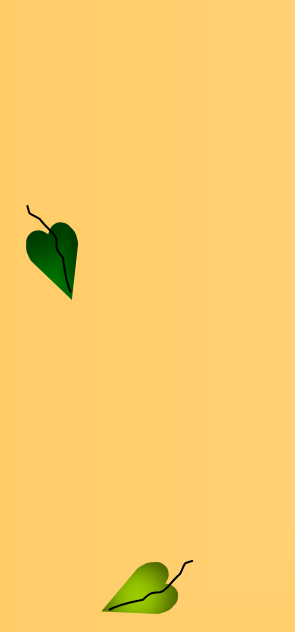

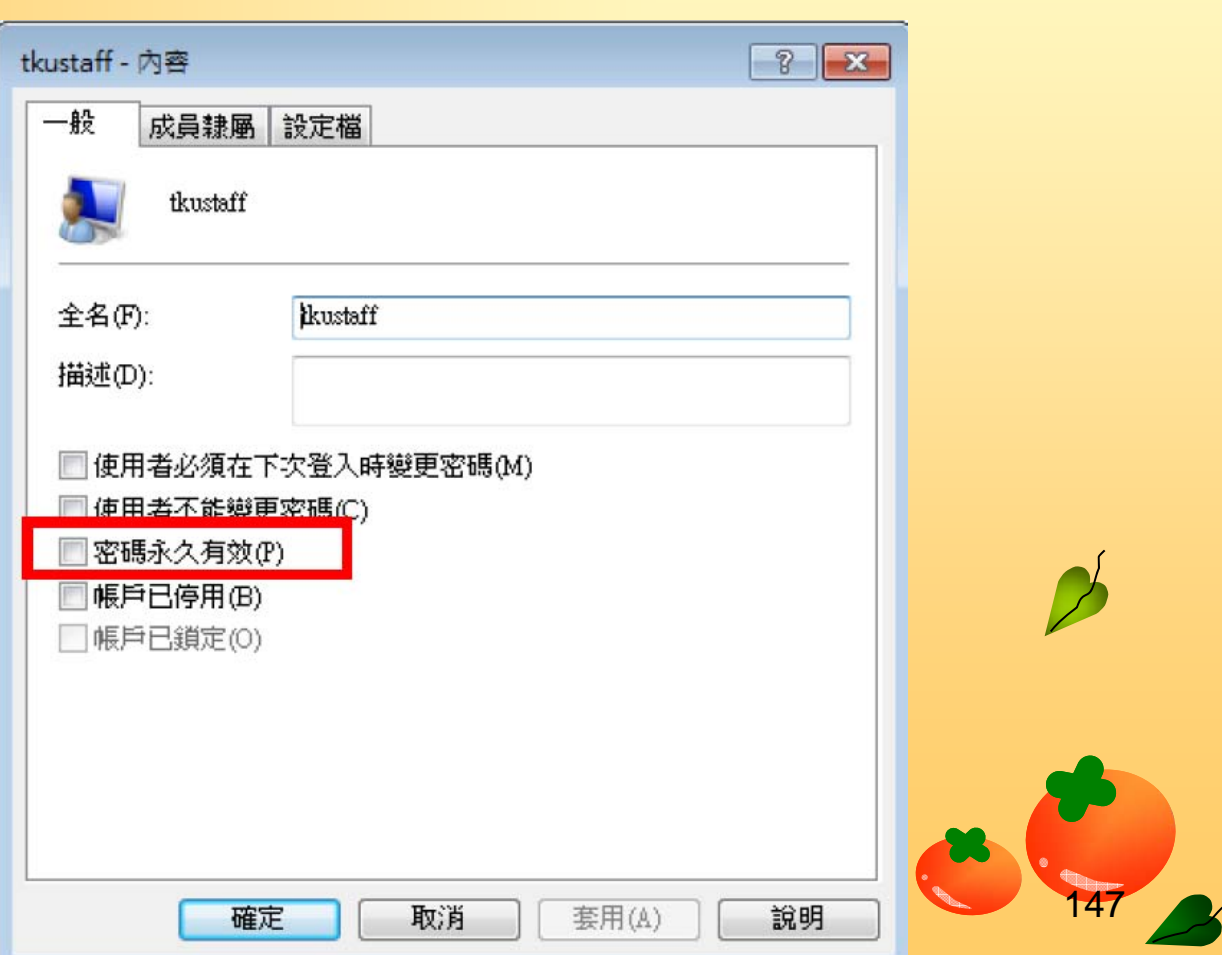

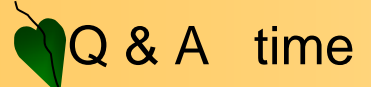

**A** 

# 課程至此結束 謝謝大家

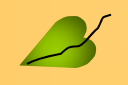

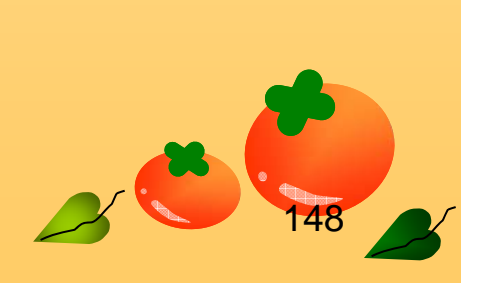